## FUJITSU Hybrid IT Service Digital Application Platform

# データベースサービス 操作ポータルユーザーズガイド

第 1.2 版

### 富士通株式会社

・ 本資料の無断複製、転載を禁じます。

・ 本資料は仕様変更等により予告なく内容を変更する場合がございます。予めご注意願います。

Copyright 2022 FUJITSU LIMITED

#### <span id="page-1-0"></span>**まえがき**

#### **本書の目的**

本書は、FUJITSU Hybrid IT Service Digital Application Platform が提供するデータベースサービス(以降、データベースサービ ス)の操作ポータルを構築、運用するための基本的な操作手順を示しています。

本書は東日本第 3 リージョンを対象としています。

#### **本書の読者**

本書は、データベースサービスを運用される方を対象としています。

なお、本書は、以下についての一般的な知識があることを前提に書かれています。

- ・ FJcloud-O IaaS の サービスの操作
- ・ PostgreSQL
- ・ Linux

#### **マニュアル体系**

目的・用途に合わせて、以下の関連マニュアルもお読みください

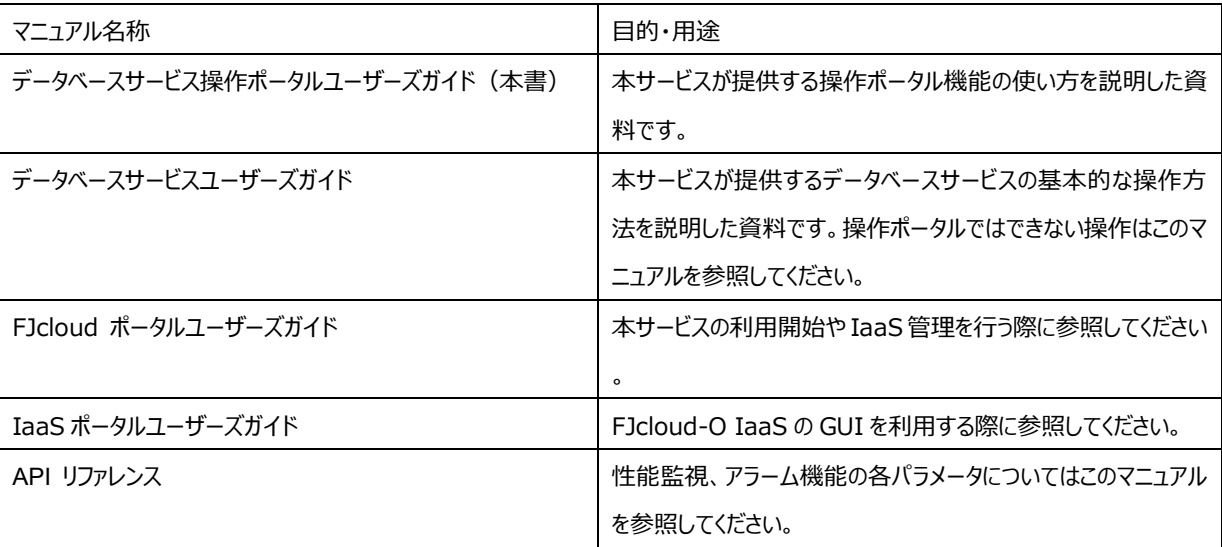

#### **商標**

- Adobe、Adobe ロゴ、Acrobat、および Reader は、Adobe Systems Incorporated の米国またはその他の国における商標また は登録商標です。
- Apache、Tomcat は、The Apache Software Foundation の米国およびその他の国における商標または登録商標です。
- Microsoft、Windows、および Windows Server は、米国 Microsoft Corporation の、米国およびその他の国における登録 商標または商標です。
- Linux®は米国及びその他の国における Linus Torvalds の登録商標です。
- Red Hat、Red Hat Enterprise Linux は米国およびその他の国において登録された Red Hat, Inc.の商標です。
- UNIX は、米国およびその他の国におけるオープン・グループの登録商標です。
- そのほか、本書に記載されている会社名および製品名は、それぞれ各社の商標または登録商標です。

なお、本書では、システム名または製品名に付記される登録表示(™または®)は、省略しています。

#### **輸出管理規制**

本ドキュメントを輸出または第三者へ提供する場合は、お客様が居住する国および米国輸出管理関連法規等の規制をご確認のうえ、 必要な手続きをおとりください。

#### **お願い**

- 本書は、予告なしに変更されることがあります。
- 本書を無断で他に転用しないようお願いします。
- 本書に記載されたデータの使用に起因する第三者の特許権およびその他の権利の侵害については、

当社はその責を負いません。

#### **[高度な安全性が要求される用途への使用について]**

本製品は、一般事務用、パーソナル用、家庭用、通常の産業等の一般的用途を想定して開発・設計・製造されているものであり、原子 力施設における核反応制御、航空機自動飛行制御、航空交通管制、大量輸送システムにおける運行制御、生命維持のための医療 用機器、兵器システムにおけるミサイル発射制御など、極めて高度な安全性が要求され、仮に当該安全性が確保されない場合、直接生 命・身体に対する重大な危険性を伴う用途(以下「ハイセイフティ用途」という)に使用されるよう開発・設計・製造されたものではありません。 お客様は本製品を必要な安全性を確保する措置を施すことなくハイセイフティ用途に使用しないでください。また、お客様がハイセイフティ用 途に本製品を使用したことにより発生する、お客様または第三者からのいかなる請求または損害賠償に対しても富士通株式会社およびそ の関連会社は一切責任を負いかねます。

## 目次

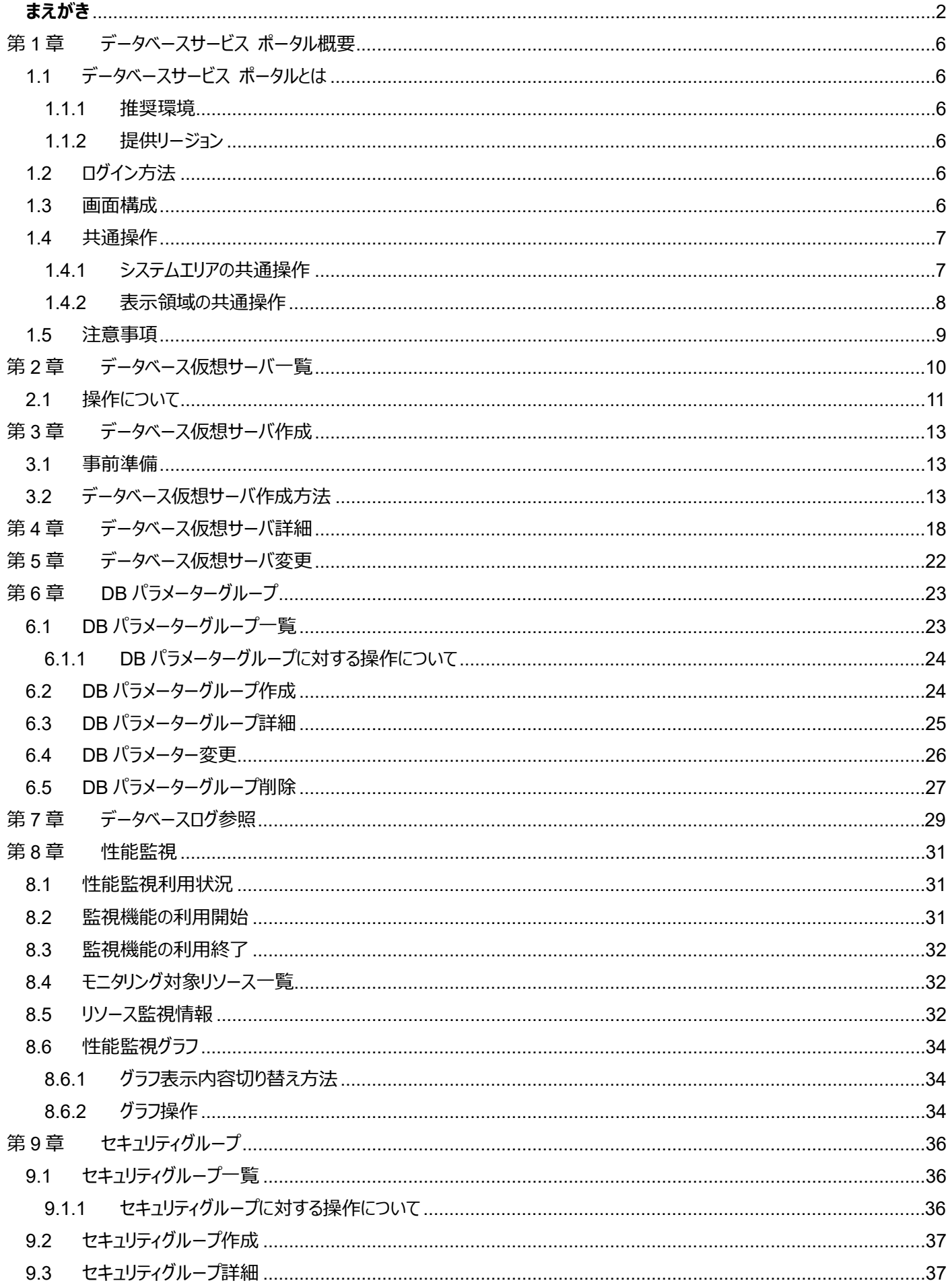

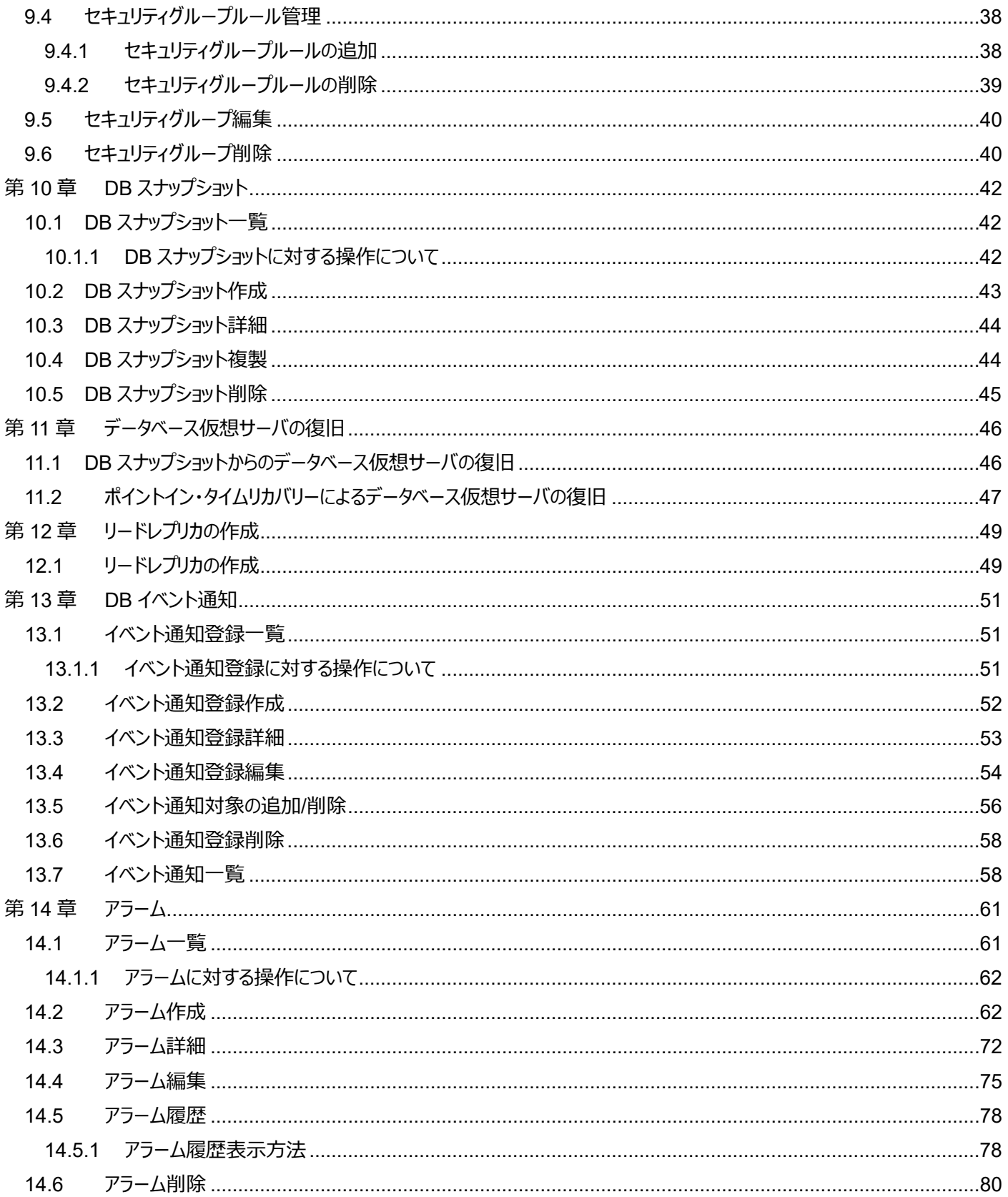

<span id="page-5-0"></span>第1章 データベースサービス ポータル概要

<span id="page-5-1"></span>1.1 データベースサービス ポータルとは

データベースサービスを利用するためのブラウザアプリケーションです。

データベースサービスポータルでは、データベースリソースの一部について操作、参照を行うことができます。

<span id="page-5-2"></span>1.1.1 推奨環境

データベースサービスポータルの推奨環境は以下のとおりです。

OS: Microsoft Windows 8.1/10

ブラウザ: Microsoft Edge、Google Chrome

<span id="page-5-3"></span>1.1.2 提供リージョン

リージョン名およびリージョン識別子の対応関係を以下にしまします。

表 1-1 提供リージョン一覧

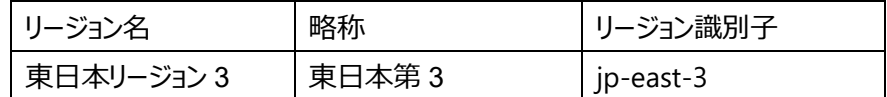

#### <span id="page-5-4"></span>1.2 ログイン方法

 FJcloud ポータルの [管理]->[ご利用サービス管理] よりご利用中のデータベースサービスのサブグループ画面を開き、サービス 名称をクリックしてログインします。

FJcloud ポータルの認証情報を引き継ぐため、パスワード等の入力は不要です。

FUJITSU FUJITSU Hybrid IT Service

```
特長 v サービス v 規約·料金 v マニュアル v サポート v 管理 v
```
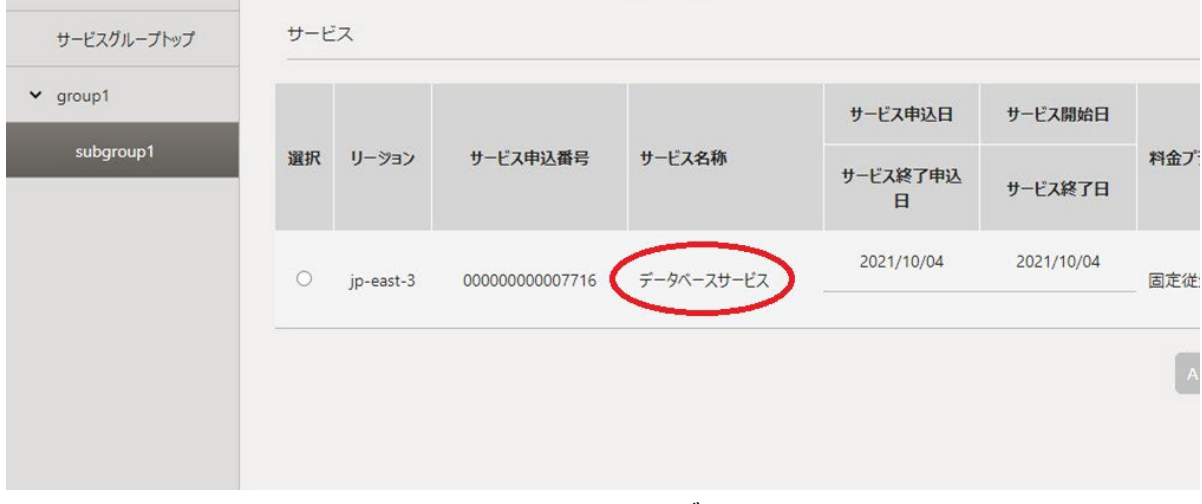

#### 図 1.1 ログイン画面

#### <span id="page-5-5"></span>1.3 画面構成

データベースサービスポータルの画面は以下のとおり構成されています。

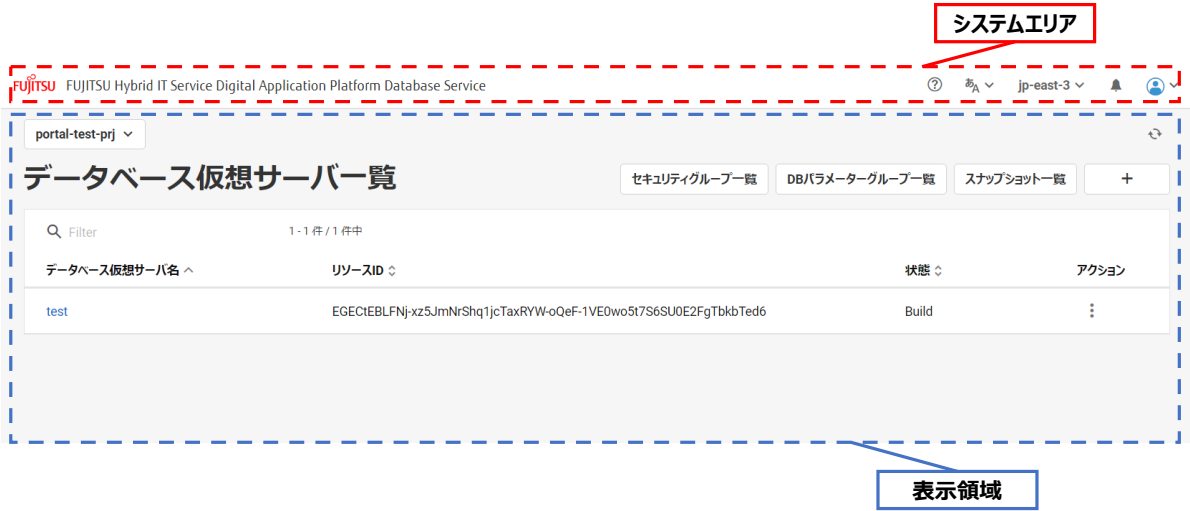

#### 図 1.2 画面構成

#### 表 1-2 領域名称

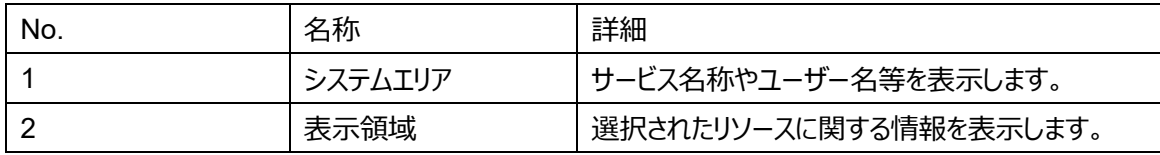

#### <span id="page-6-0"></span>1.4 共通操作

データベースサービスポータル画面の共通操作について説明します。

#### <span id="page-6-1"></span>1.4.1 システムエリアの共通操作

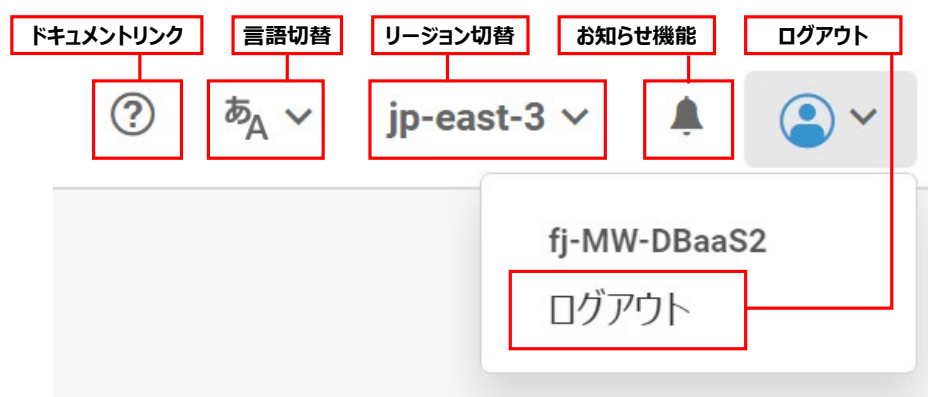

#### 図 1.3 システムエリアの共通操作

1. ドキュメントリンク

クリックするとデータベースサービス ドキュメントページが表示されます。

- 2. 言語切替 プルダウンメニューから言語を選択すると、表示言語が日本語または英語に切り替わります。
- 3. リージョン切替

プルダウンメニューからリージョン名を選択すると、リージョンが切り替わります。

なお、プルダウンには利用開始済かつ利用可能なプロジェクトが 1 つ以上存在する リージョンのみ表示されます。

4. ログアウト

ユーザー名をクリックするとプルダウンで「ログアウト」が表示されます。ログアウトをクリックすると、データベースポータルからログ アウトします

- 5. お知らせ機能 ベルのアイコンをクリックするとデータベースポータルに関する新着情報が表示されます。 未読の新着情報がある場合、赤丸のバッジが表示されます。
- <span id="page-7-0"></span>1.4.2 表示領域の共通操作

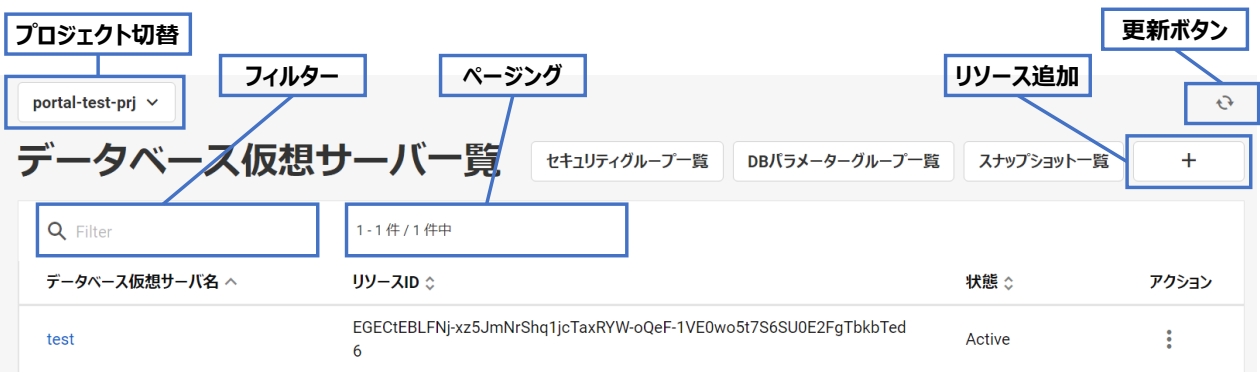

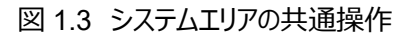

1. プロジェクト切替

プルダウンメニューからプロジェクト名を選択すると、プロジェクトが切り替わります。リソースの作成中などでプロジェクトを切り 替えられない場合があります。

2. 更新ボタン

クリックすると、表示領域の情報が更新(最新化)されます。リソース作成中などで情報を更新できない場合があります。

3. リソース追加

クリックすると、リソースの追加画面が表示されます。

All Rights Reserved, Copyright FUJITSU LIMITED 2022

4. フィルター

入力した文字列によって、一覧に表示された項目をフィルタリング(絞り込み)できます。

- 5. ページング
	- 一覧項目の件数が多い場合は複数ページに分割されます。以下の操作でページが切り替わります。
		- ・ ページ数を変更する。
		- ・ ページ送りボタンをクリックする。
- <span id="page-8-0"></span>1.5 注意事項

ブラウザの「進む」ボタンと「戻る」ボタンは使用しないでください。正しく動作しない場合があります。

ログインに失敗する際はブラウザのキャッシュ、Cookieをクリアして、新規セッションにて、再度FJcloudポータルへログインしてくだ さい。 また、データベースサービスを利用するには同リージョン(jp-east-3)のIaaSを利用開始している必要があります。 利用開始方法はデータベースサービス ユーザーズガイド「第1章 データベースサービスの利用と運用」を参照してください。

<span id="page-9-0"></span>プロジェクト内に作成されたデータベース仮想サーバの一覧と状態などが確認できます。

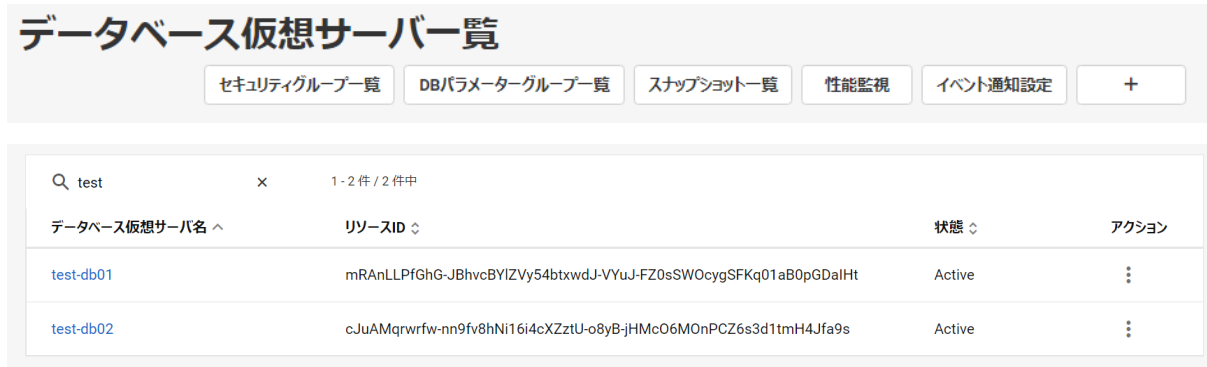

図 2.1 データベース仮想サーバ一覧

表 2-1 データベース仮想サーバ一覧テーブル表示内容

| No. | 項目名          | 表示内容                    |
|-----|--------------|-------------------------|
|     | データベース仮想サーバ名 | データベース仮想サーバの名前          |
| 2   | リソース ID      | データベース仮想サーバの ID         |
| 3   | 状態           | データベース仮想サーバの状態          |
|     |              | 表 2-2 データベース仮想サーバの状態を参照 |
| 4   | アクション        | データベース仮想サーバに対する各種操作     |
|     |              | 表 2-2 データベース仮想サーバの状態を参照 |

表 2-2 データベース仮想サーバの状態

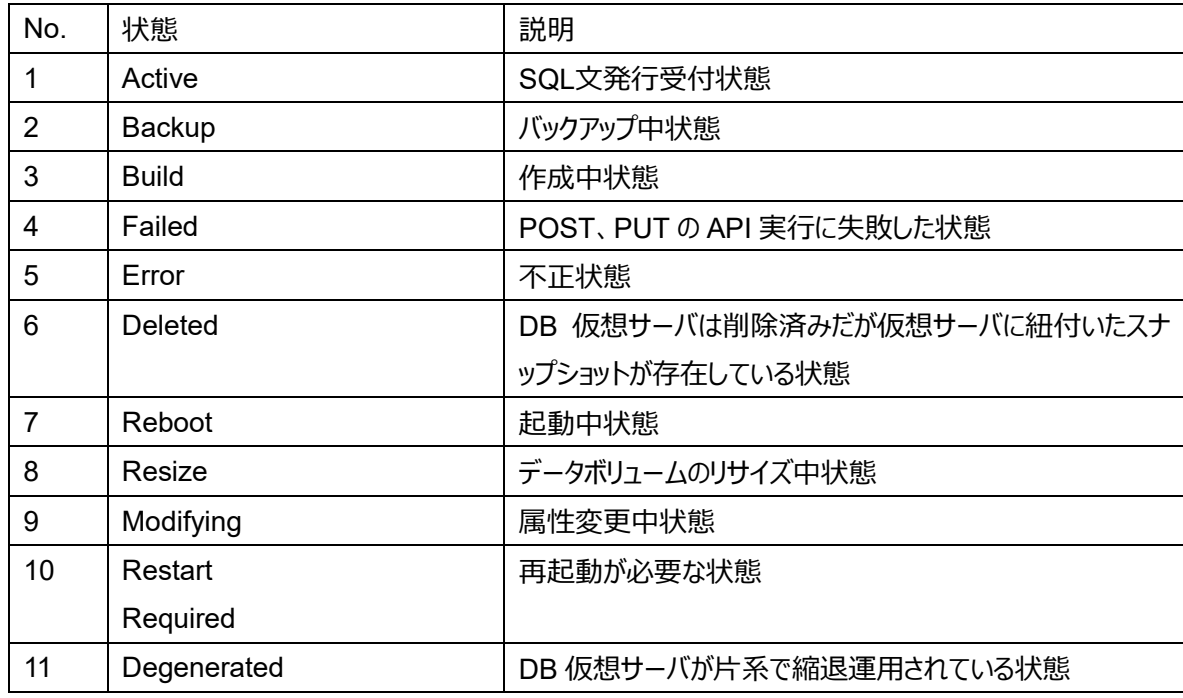

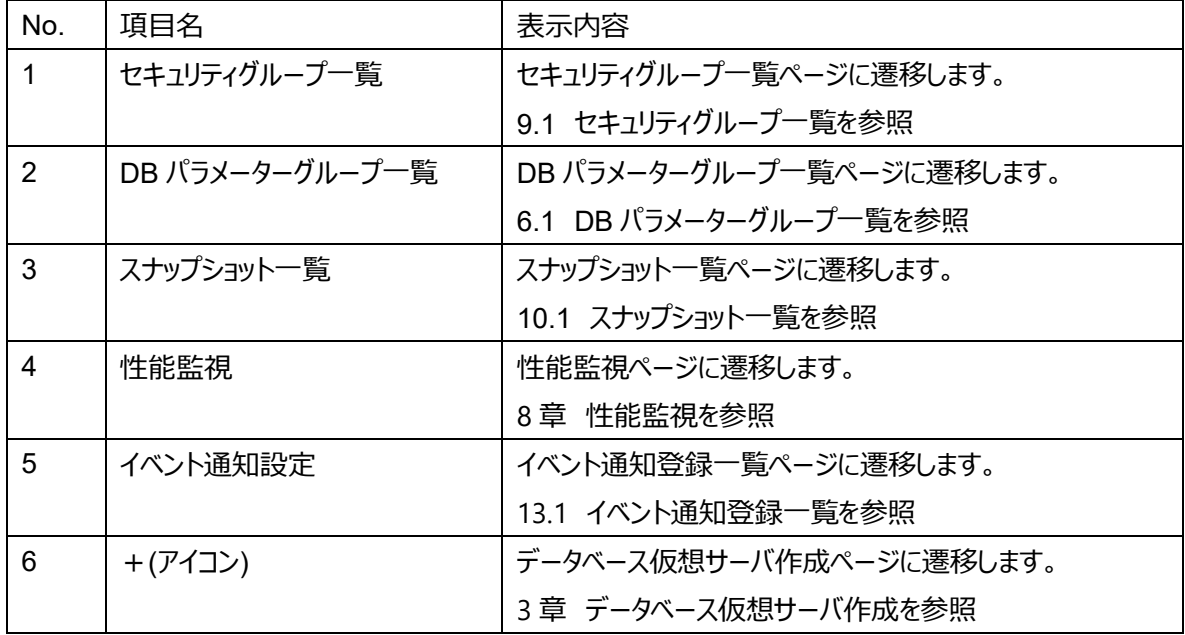

#### <span id="page-10-0"></span>2.1 操作について

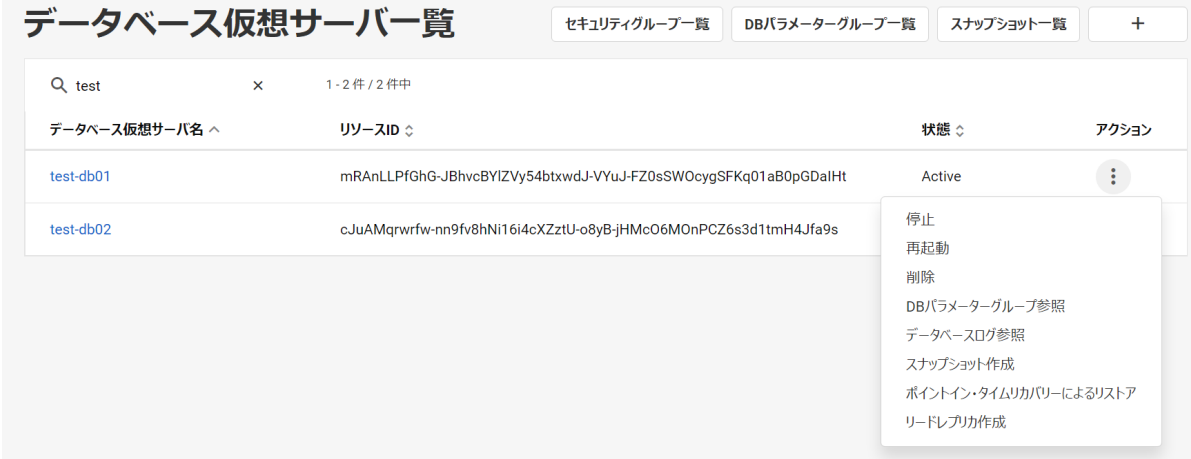

図 2.2 データベース仮想サーバ一覧アクション

データベース仮想サーバ一覧の操作として以下を提供します。

・ 起動

対象のデータベース仮想サーバのプルダウンから「起動」をクリックします。

・ パッチ適用後に起動

対象のデータベース仮想サーバのプルダウンから「パッチ適用後に起動」をクリックします。

・ 停止

対象のデータベース仮想サーバのプルダウンから「停止」をクリックします。

・ 再起動

対象のデータベース仮想サーバのプルダウンから「再起動」をクリックします。

・ パッチ適用後に再起動

対象のデータベース仮想サーバのプルダウンから「パッチ適用後に再起動」をクリックします。

・ 削除

対象のデータベース仮想サーバのプルダウンから「削除」をクリックします。

All Rights Reserved, Copyright FUJITSU LIMITED 2022

・ DB パラメーターグループ参照

6.3 DB パラメーターグループ詳細を参照してください。

・ データベースログ参照

7 章 データベースログ一覧、データベースログ詳細を参照してください。

・ スナップショット作成

10.2 DB スナップショット作成を参照してください。

・ ポイントイン・タイムリカバリーによるリストア

11.2 ポイントイン・タイムリカバリーによるデータベース仮想サーバの復旧を参照してください。

・ リードレプリカ作成

12.1 リードレプリカの作成を参照してください。

<span id="page-12-0"></span>データベース仮想サーバを新たに作成します。

<span id="page-12-1"></span>3.1 事前準備

データベース仮想サーバ作成の事前準備について説明します。

- (1) 「データベースサービスユーザーズガイド」の2.1章 事前準備の(1)~(3)を実施してください。
- (2) 本マニュアルの9章と「データベースサービスユーザーズガイド」の2.1章(4)(5)を参照し、セキュリティグループを作成してください。
- <span id="page-12-2"></span>3.2 データベース仮想サーバ作成方法
- (1) データベース仮想サーバ一覧画面右上の作成アイコン「+」をクリックします。
- (2) 以下を設定して「次へ」をクリックします。
	- ・ データベース仮想サーバ名
	- ・ データベース管理ユーザー名
	- ・ データベース管理パスワード
	- ・ データベース管理パスワード(確認用)
	- ・ データディスクのサイズ(GB)
	- ・ バックアップ(する/しない)
	- バックアップ保存期間 (日: 1~10)
	- ・ 冗長化(有効/無効)
	- ・ DB エンジン
	- ・ 説明

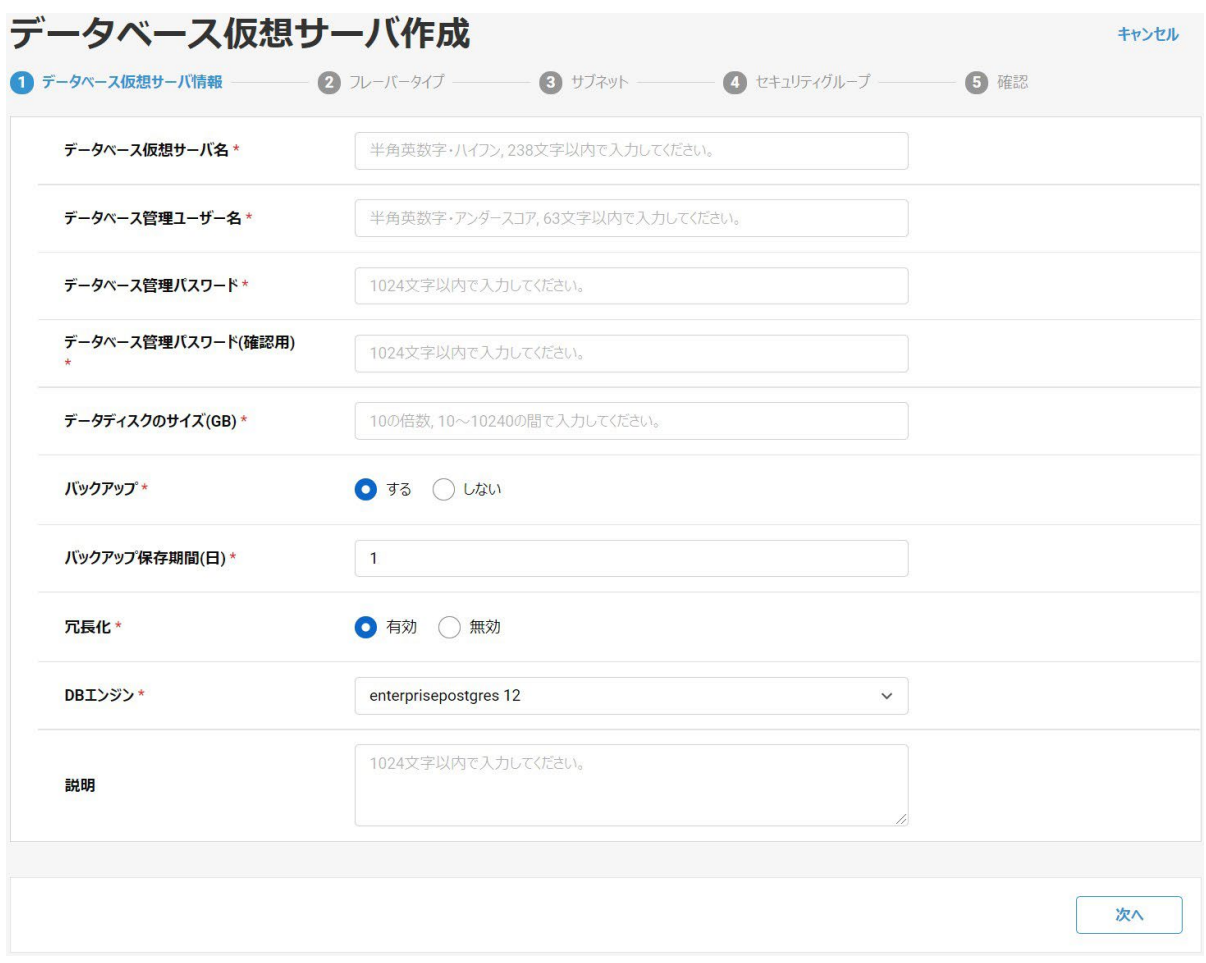

図 3.1 データベース仮想サーバ情報

#### (3) 以下を設定して「次へ」をクリックします。

・ フレーバータイプ

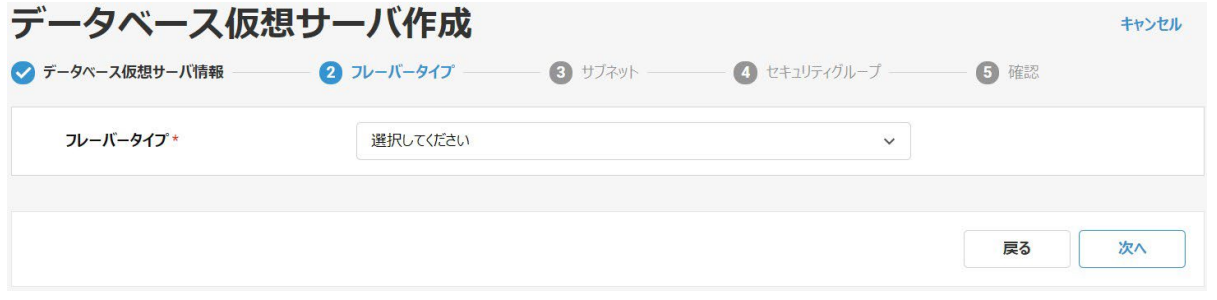

図 3.2 フレーバータイプ

- (4) 以下を設定して「次へ」をクリックします。
	- ・ サブネット

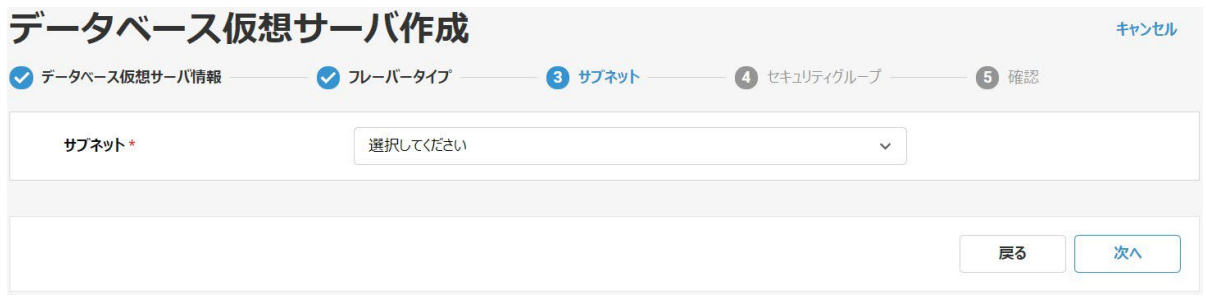

図 3.3 サブネット

- (5) 以下を設定して「次へ」をクリックします。
	- ・ セキュリティグループ

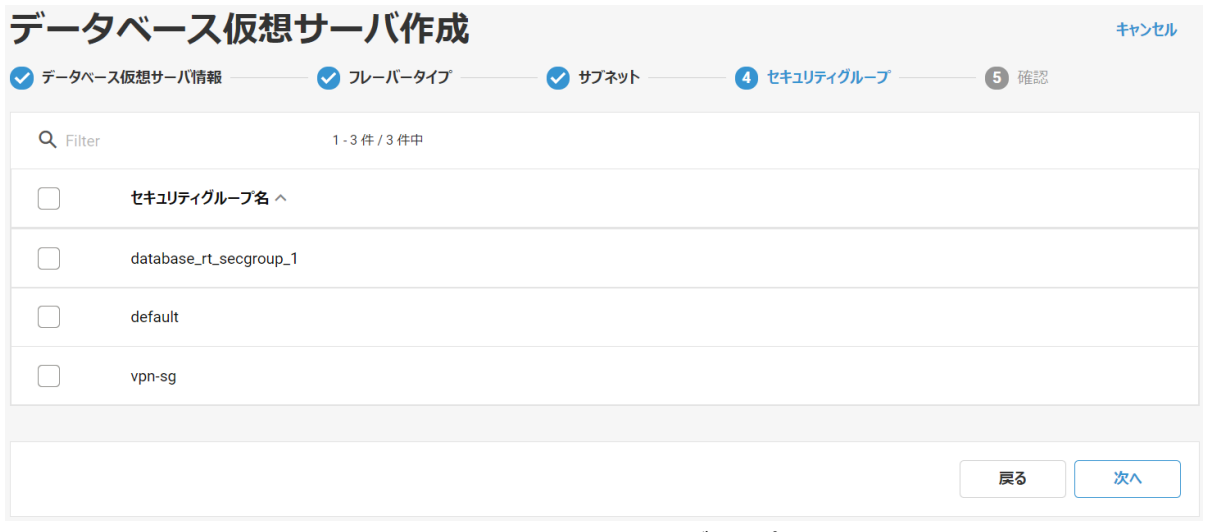

図 3.4 セキュリティグループ

(6) 確認画面でこれまでの設定内容を確認します。 問題がなければ「作成」をクリックします。

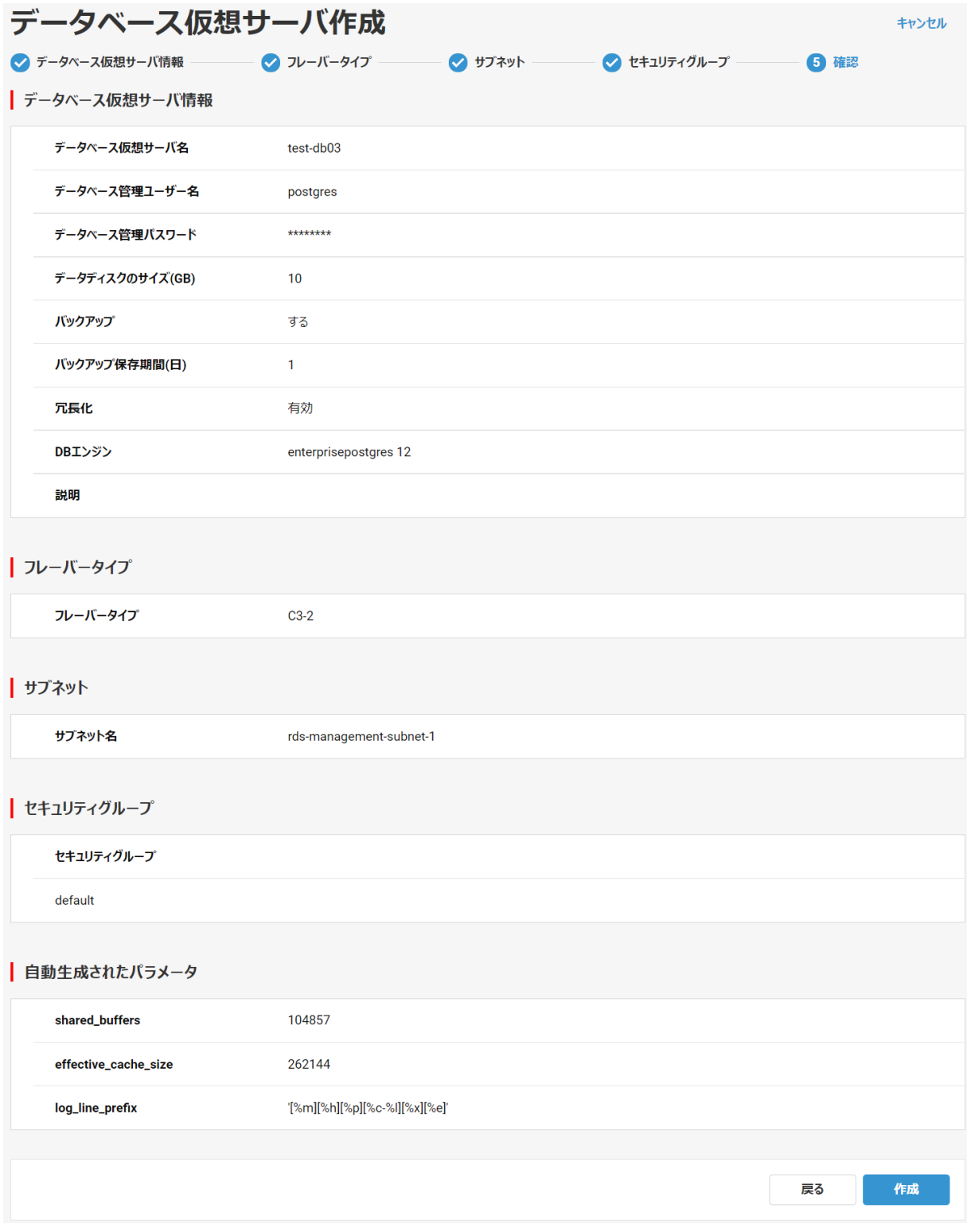

図 3.5 設定内容の確認

パラメータについて

 「自動生成されたパラメータ」は、データベースエンジンの推奨値から自動設定しています。 詳しくは API リファレンス「1.5 DB パラメーターグループ」を参照ください。

表 3-1 「自動生成されたパラメータ」表示内容

| No. | 項目名            | 表示内容                        |
|-----|----------------|-----------------------------|
|     | shared buffers | 画面項目「フレーバー」で選択したフレーバーのメモリ量の |
|     |                | 30%程度 (※) を表示 単位:8kByte     |

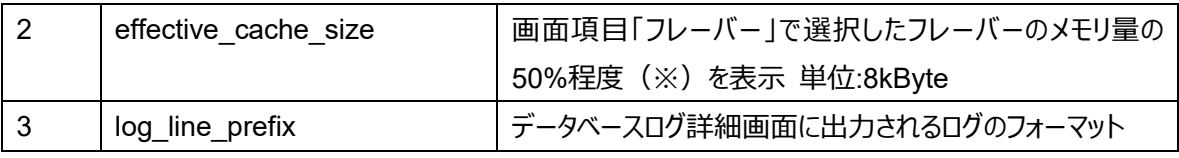

※データベースエンジンの推奨値

<span id="page-17-0"></span>データベース仮想サーバ一覧のデータベース仮想サーバ名をクリックすることでデータベース仮想サーバ詳細を開くことができます。 データベース仮想サーバ一覧では表示していない詳細情報を確認します。

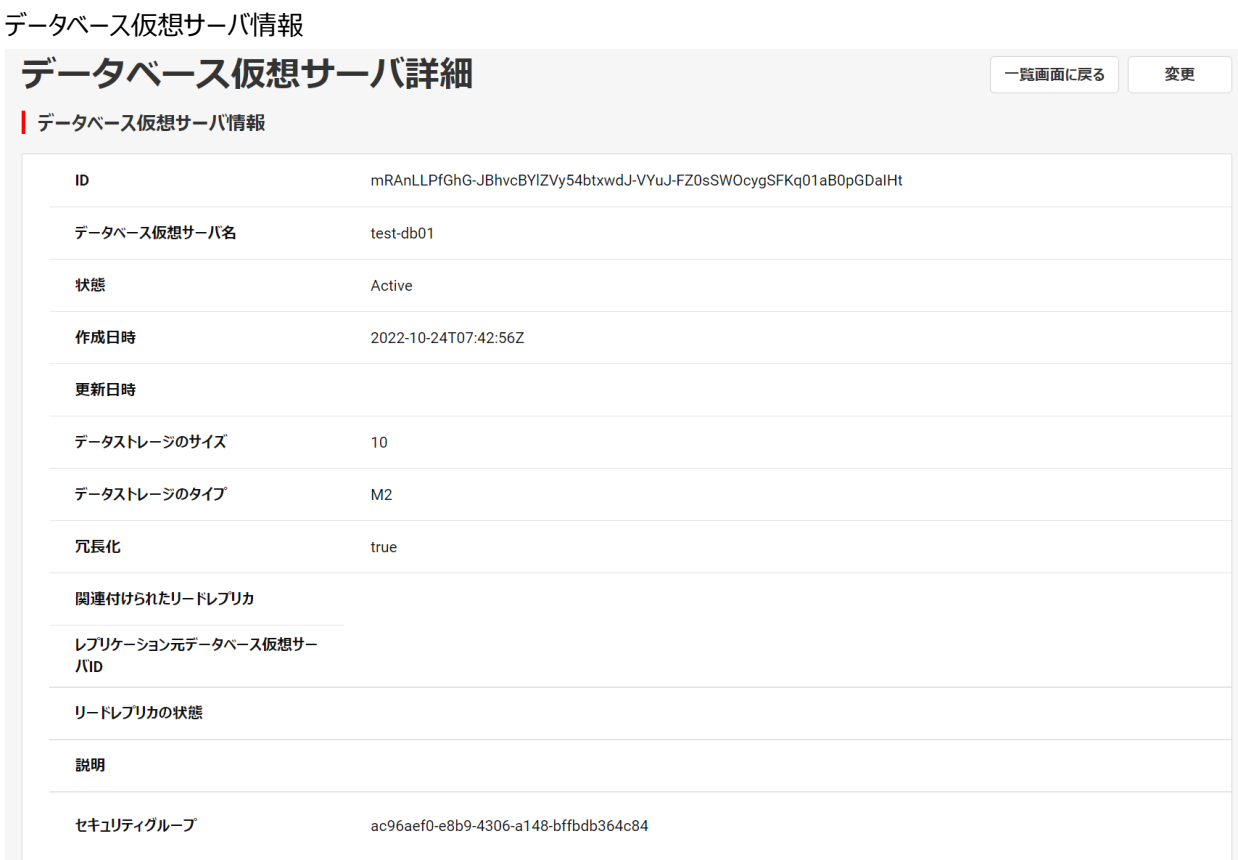

#### 図 4.1 データベース仮想サーバ詳細(データベース仮想サーバ情報)

表 4-1 データベース仮想サーバ詳細(データベース仮想サーバ情報)

| No. | 項目名                     | 表示内容                     |
|-----|-------------------------|--------------------------|
|     | ID                      | データベース仮想サーバの ID          |
| 2   | データベース仮想サーバ名            | データベース仮想サーバの名前           |
| 3   | 状態                      | データベース仮想サーバの状態           |
|     |                         | 表 2-2 データベース仮想サーバの状態参照   |
| 4   | 作成日時                    | 作成日時                     |
| 5   | 更新日時                    | 更新日時                     |
| 6   | データストレージのサイズ            | データストレージのサイズ(GB)         |
| 7   | データストレージのタイプ            | データストレージに使用するディスクタイプ     |
| 8   | 冗長化                     | true / false             |
| 9   | 関連付けられたリードレプリカ          | 関連付けられたリードレプリカ           |
| 10  | レプリケーション元データベース仮想サーバ ID | レプリケーション元データベース仮想サーバの ID |
| 11  | リードレプリカの状態              | リードレプリカの状態               |

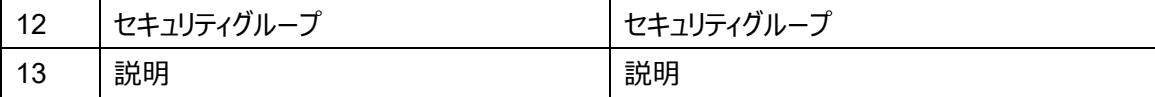

フレーバータイプ

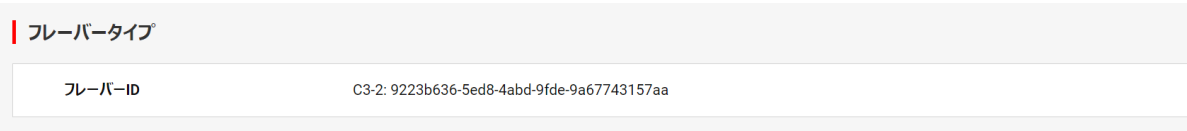

#### 図 4.2 データベース仮想サーバ詳細 (フレーバータイプ)

#### 表 4-2 データベース仮想サーバ詳細 (フレーバータイプ)

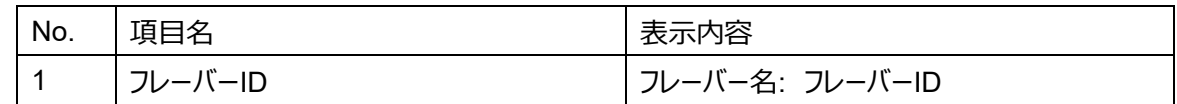

#### ネットワーク情報

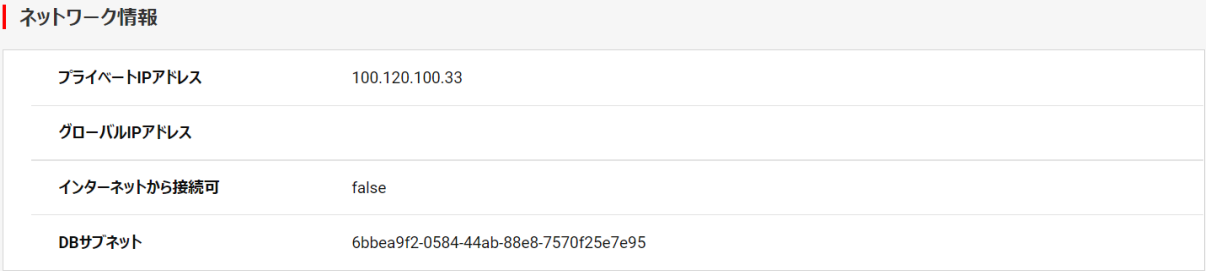

#### 図 4.3 データベース仮想サーバ詳細 (ネットワーク情報)

#### 表 4-3 データベース仮想サーバ詳細 (ネットワーク情報)

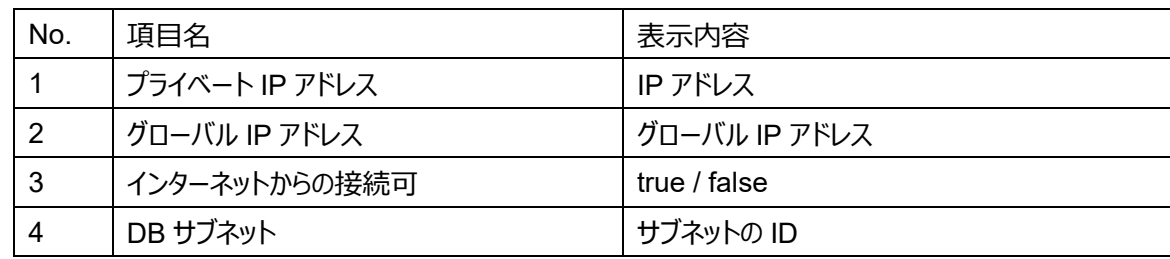

#### データベース情報

#### | データベース情報

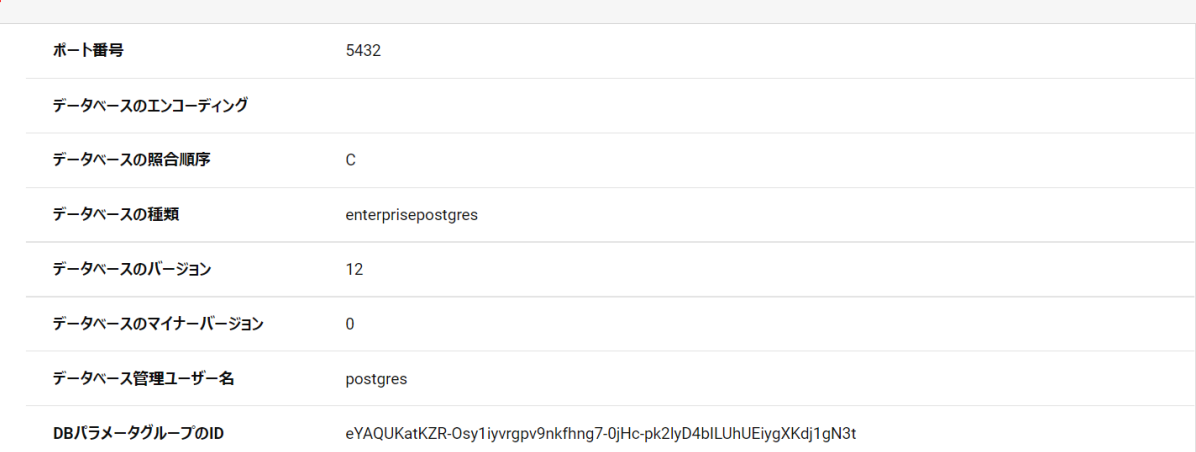

図 4.4 データベース仮想サーバ詳細 (データベース情報)

表 4-4 データベース仮想サーバ詳細 (データベース情報)

| No. | 項目名              | 表示内容             |
|-----|------------------|------------------|
|     | ポート番号            | ポート番号            |
| 2   | データベースのエンコーディング  | データベースのエンコーディング  |
| 3   | データベースの照合順序      | 照合順序             |
| 4   | データベースの種類        | 種類               |
| 5   | データベースのバージョン     | バージョン            |
| 6   | データベースのマイナーバージョン | マイナーバージョン        |
|     | データベースの管理ユーザー名   | データベースの管理ユーザーの名前 |
| 8   | DB パラメータグループの ID | DB パラメータグループの ID |

#### データベース運用情報

| データベース運用情報

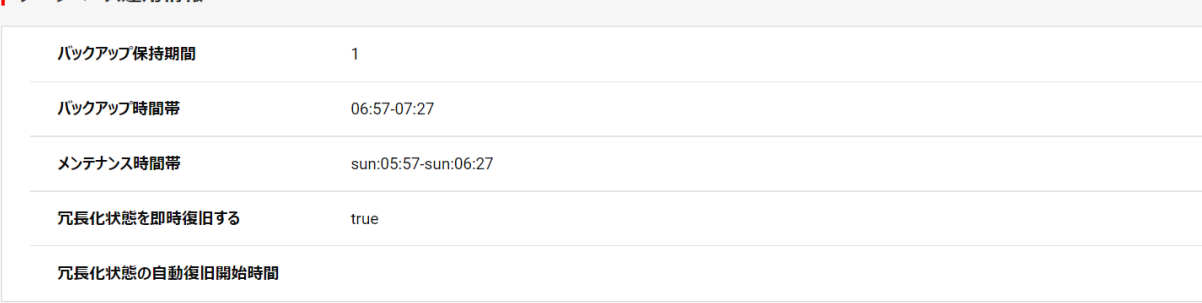

#### 図 4.5 データベース仮想サーバ詳細(データベース運用情報)

表 4-5 データベース仮想サーバ詳細(データベース運用情報)

| No. | 項目名            | 表示内容         |
|-----|----------------|--------------|
|     | バックアップ保持時間     | バックアップ保持期間日数 |
| 2   | バックアップ時間帯      | バックアップの時間帯   |
| 3   | メンテナンス時間帯      | メンテナンスの時間帯   |
| 4   | 冗長化状態を即時復旧する   | true / false |
| 5   | 冗長化状態の自動復旧開始時間 | 自動復旧開始時間     |

次回再起動時の変更パラメータ

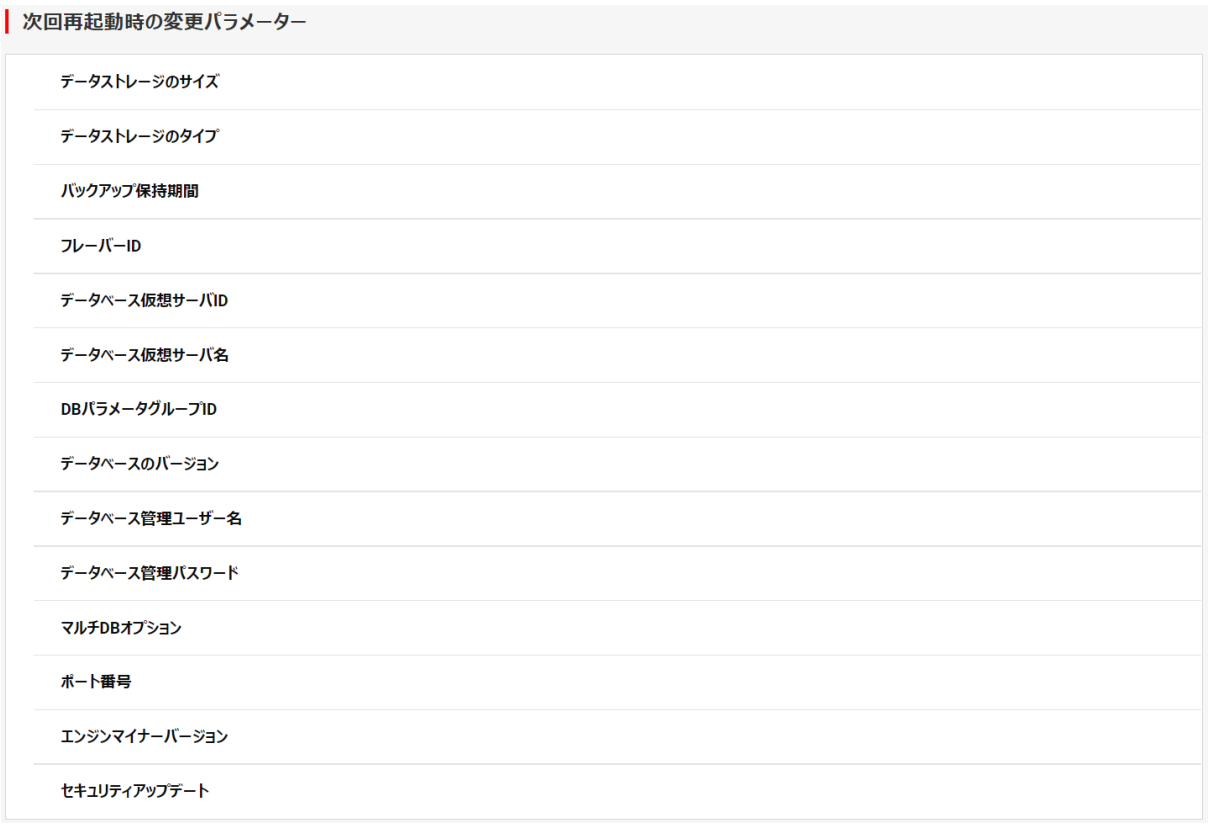

#### 図 4.6 データベース仮想サーバ詳細(次回再起動時の変更パラメータ)

| No.            | 項目名             | 表示内容                 |
|----------------|-----------------|----------------------|
| 1              | データストレージのサイズ    | データストレージのサイズ(GB)     |
| 2              | データストレージのタイプ    | データストレージに使用するディスクタイプ |
| 3              | バックアップ保持時間      | バックアップの保持期間日数        |
| 4              | フレーバーID         | フレーバーID              |
| 5              | データベース仮想サーバ ID  | データベース仮想サーバの ID      |
| 6              | データベース仮想サーバ名    | データベース仮想サーバの名前       |
| $\overline{7}$ | DB パラメータグループ ID | DB パラメータグループの ID     |
| 8              | データベースのバージョン    | データベースのバージョン         |
| 9              | データベース管理ユーザー名   | データベース管理ユーザーの名前      |
| 10             | データベース管理パスワード   | データベース管理パスワード        |
| 11             | マルチ DB オプション    | true / false         |
| 12             | ポート番号           | ポート番号                |
| 13             | エンジンマイナーバージョン   | データベースエンジンのマイナーバージョン |
| 14             | セキュリティアップデート    | セキュリティアップデートの有無の設定   |

表 4-6 データベース仮想サーバ詳細(次回再起動時の変更パラメータ)

<span id="page-21-0"></span>データベース仮想サーバ詳細右上の「変更」ボタンをクリックすることでデータベース仮想サーバ変更を開くことができます。 必要に応じて、データベース仮想サーバの構成を変更できます。

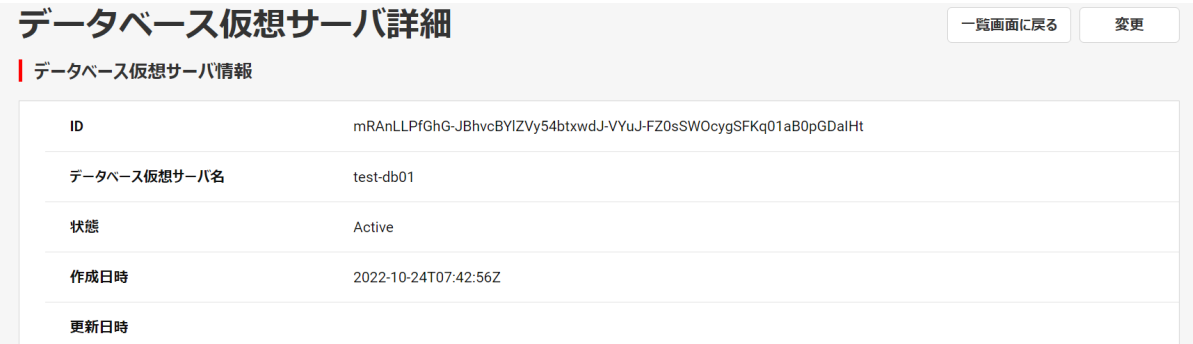

#### 図 5.1 データベース仮想サーバ詳細 (変更)

変更が必要なパラメーターを設定し、右上の「更新」をクリックします。

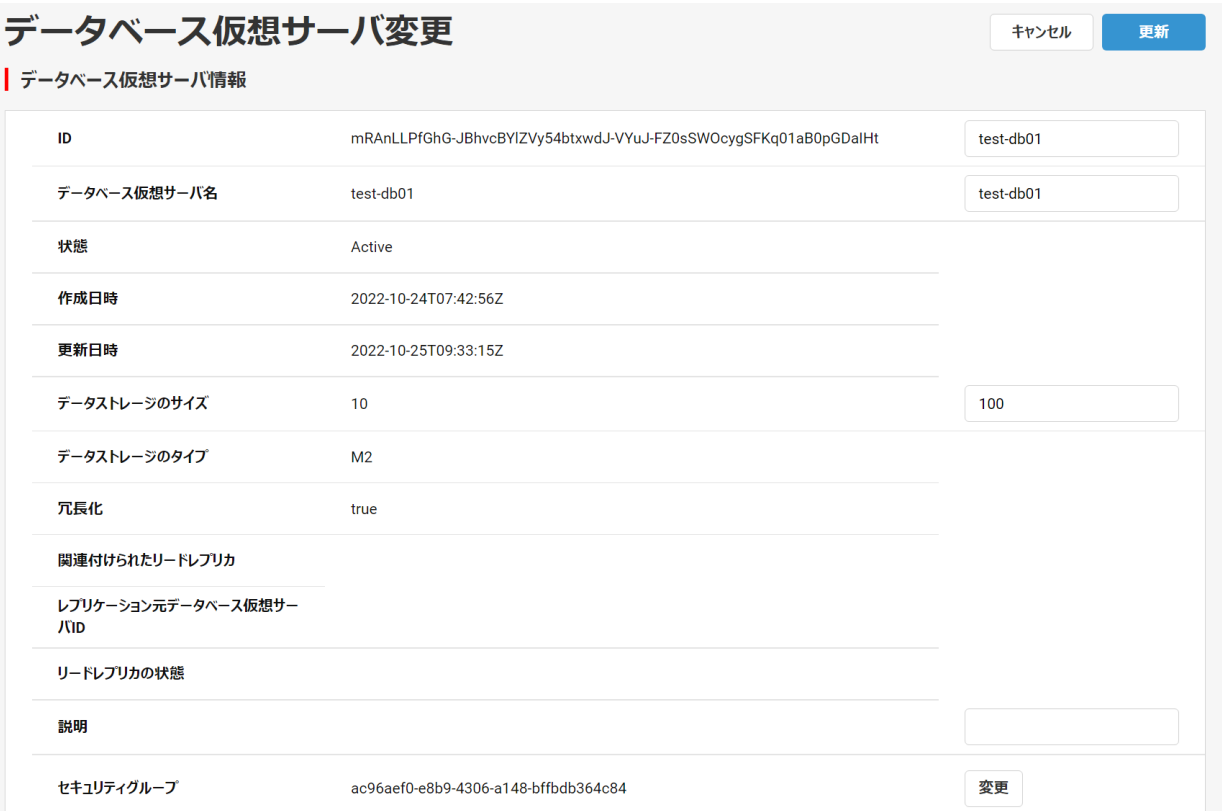

図 5.2 データベース仮想サーバ変更

#### <span id="page-22-1"></span><span id="page-22-0"></span>6.1 DB パラメーターグループ一覧

データベース仮想サーバ一覧画面上の「DB パラメーターグループ一覧」ボタンをクリックします。

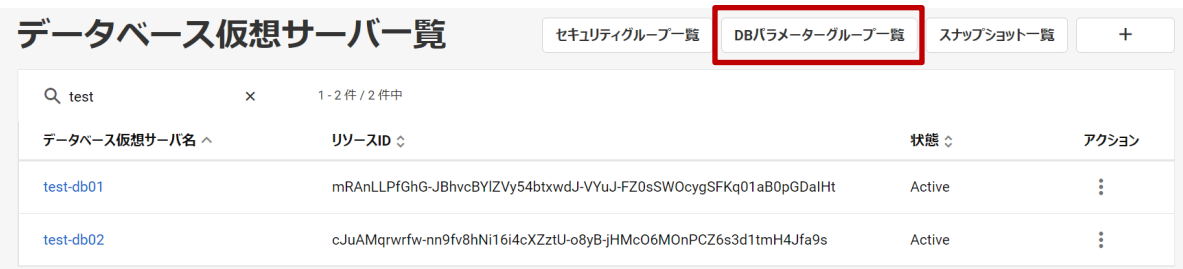

#### 図 6-1 データベース仮想サーバ一覧

DB パラメーターグループの一覧を確認できます。

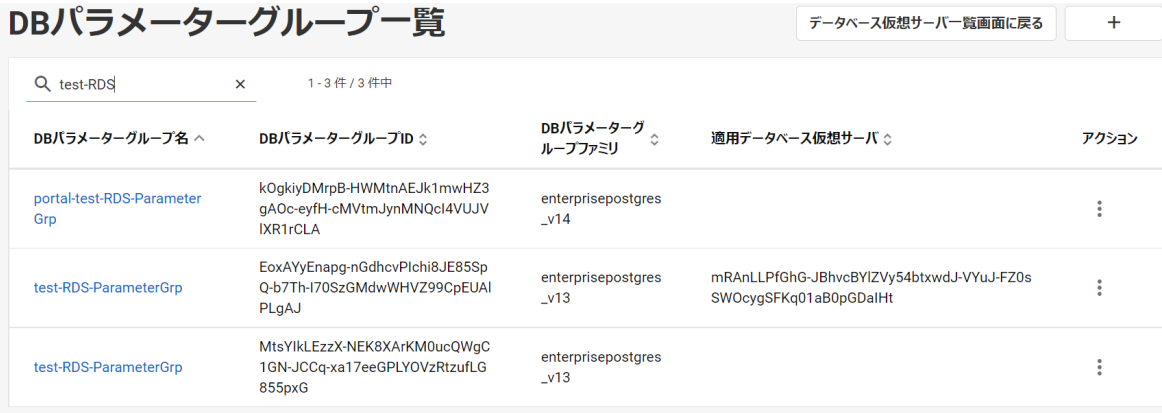

#### 図 6-2 DB パラメーターグループ一覧

#### 表 6-1 DB パラメーターグループ一覧テーブル表示内容

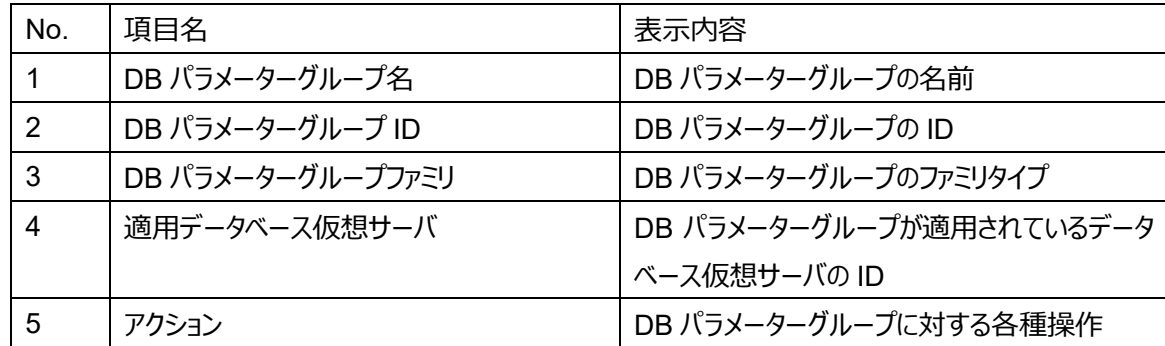

#### <span id="page-23-0"></span>6.1.1 DB パラメーターグループに対する操作について

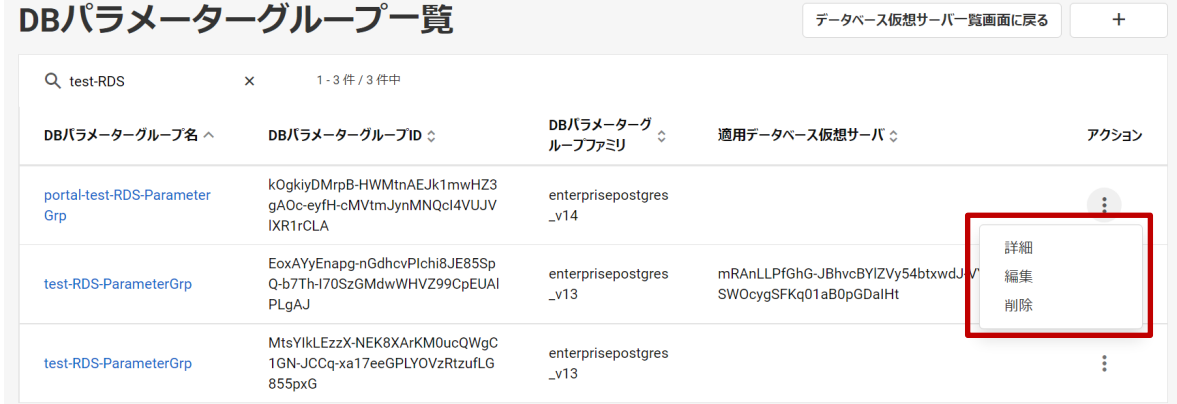

図 6.3 DB パラメーターグループ一覧アクション

DB パラメーターグループ一覧の操作として以下を提供します。

・ 詳細

対象の DB パラメーターグループのプルダウンから「詳細」をクリックします。

6.3 章「DB パラメーターグループ詳細」を参照してください。

・ 編集

 対象の DB パラメーターグループのプルダウンから「編集」をクリックします。 6.4 章「DB パラメーター変更」を参照してください。

・ 削除

 対象の DB パラメーターグループのプルダウンから「削除」をクリックします。 6.5 章「DB パラメーターグループ削除」を参照してください。

<span id="page-23-1"></span>6.2 DB パラメーターグループ作成

DB パラメーターグループを新規に作成します。

- (1) DB パラメーターグループ一覧画面右上の作成アイコン「+」をクリックします。
- (2) 以下を設定して「作成」をクリックします。
	- ・ DB パラメーターグループ名
	- ・ DB パラメーターグループファミリ
	- ・ 説明

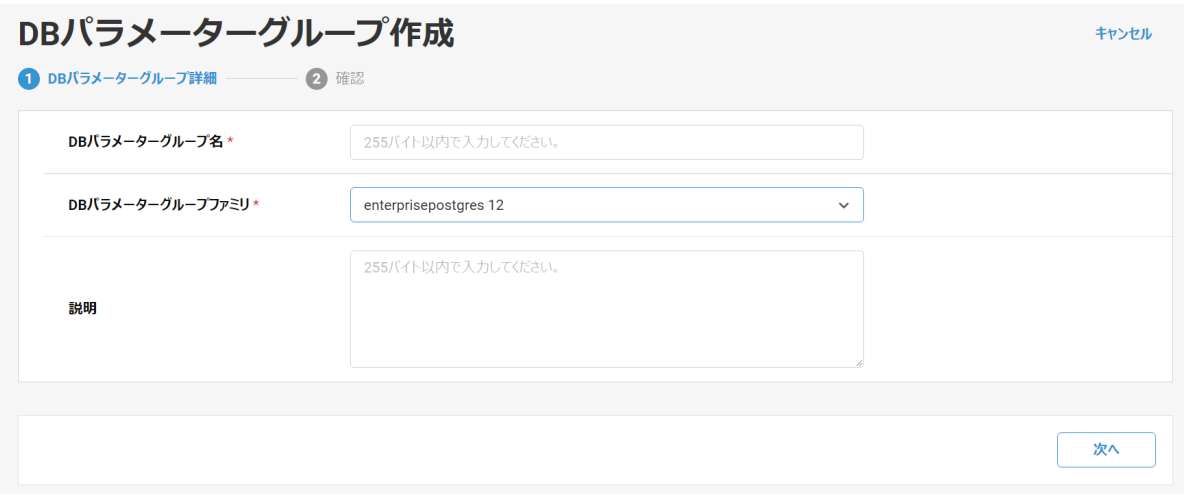

図 6.4 DB パラメーターグループ作成

#### <span id="page-24-0"></span>6.3 DB パラメーターグループ詳細

 DB パラメーターグループ一覧の DB パラメーターグループ名をクリックすることで、DB パラメーターグループ詳細を開くことができ ます。DB パラメーターグループ一覧では表示していない詳細情報を確認します。

 また、データベース仮想サーバ一覧画面で、パラメーターグループを参照するデータベースのプルダウンから「DB パラメーターグル ープ参照」をクリックすることで、そのデータベースに適用されている DB パラメーターグループの詳細情報を確認できます。

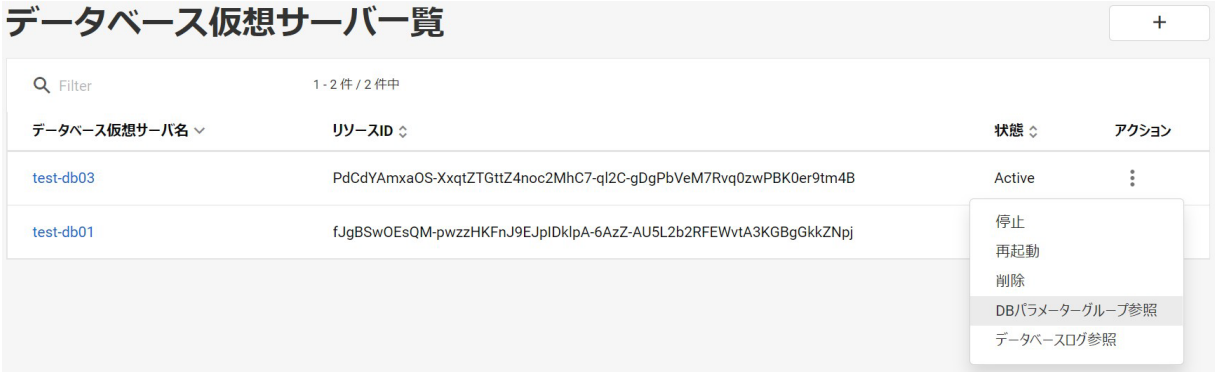

#### 図 6.5 データベース仮想サーバ一覧

#### DB パラメーターグループの詳細を確認できます。

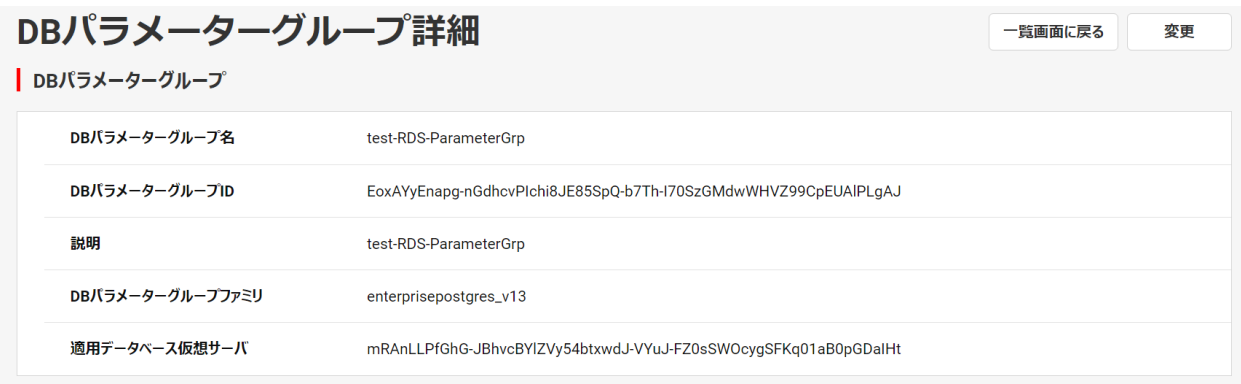

#### 図 6.6 DB パラメーターグループ詳細(パラメーターグループ)

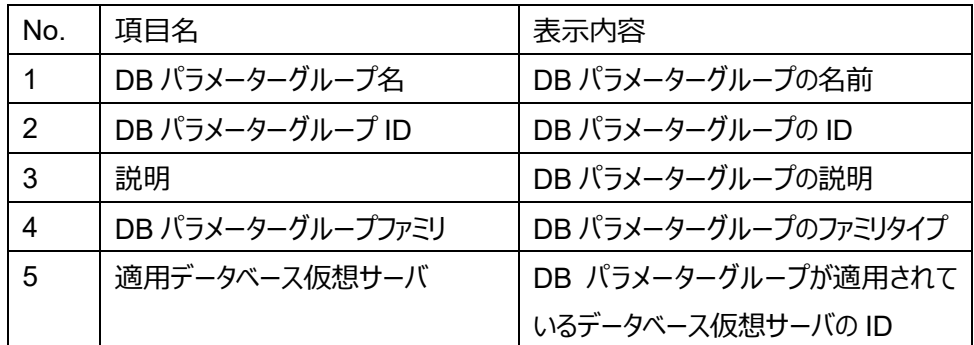

| パラメーター詳細

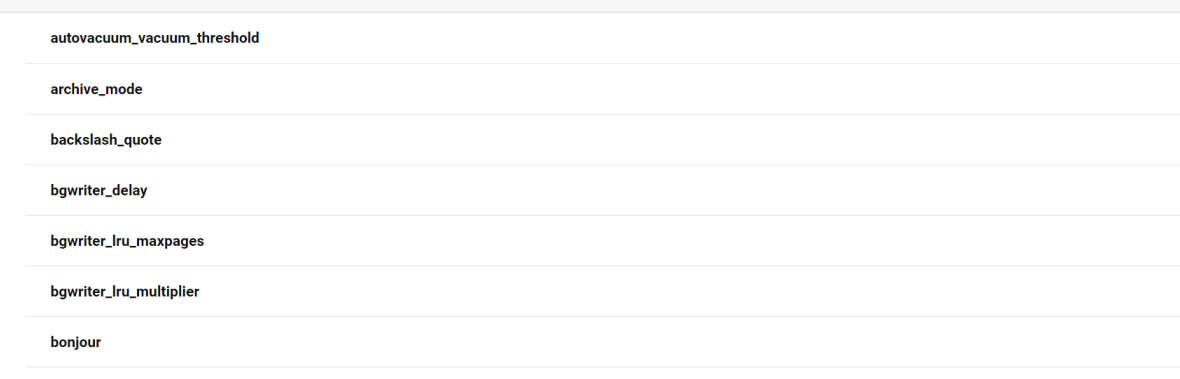

#### 図 6.7 DB パラメーターグループ詳細(パラメーター詳細)

パラメータ詳細については値が存在しない場合は空欄となります。

パラメータについては、「データベースサービス ユーザーズガイド」の付録 A を参照してください。

<span id="page-25-0"></span>6.4 DB パラメーター変更

データベースのパラメーターを変更できます。

 DB パラメーターグループ一覧で、パラメーター変更する DB パラメーターグループのプルダウンから「編集」をクリックするか、DB パ ラメーターグループ詳細画面の「変更」ボタンをクリックすることで、DB パラメーター変更画面へ遷移できます。

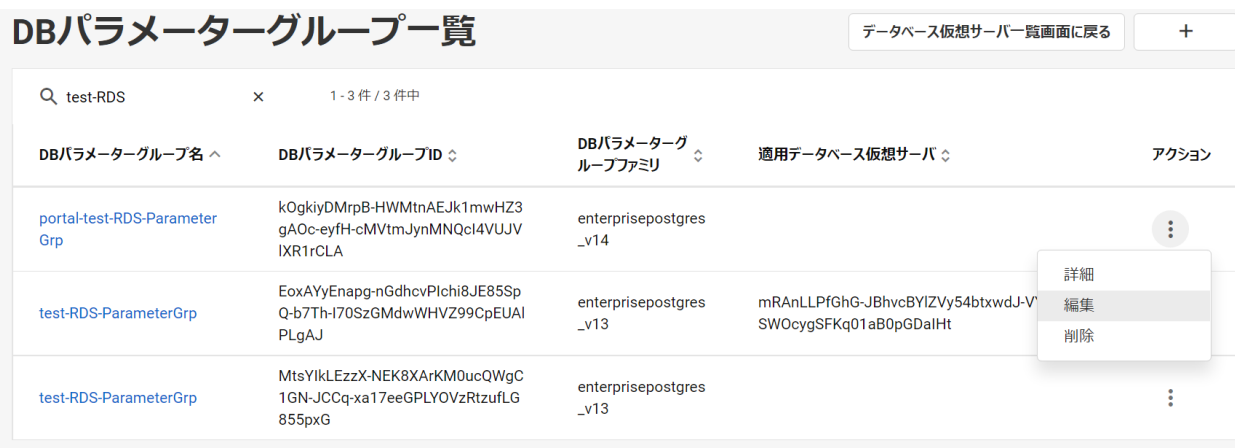

#### 図 6.8 DB パラメーターグループ一覧 (パラメーター変更)

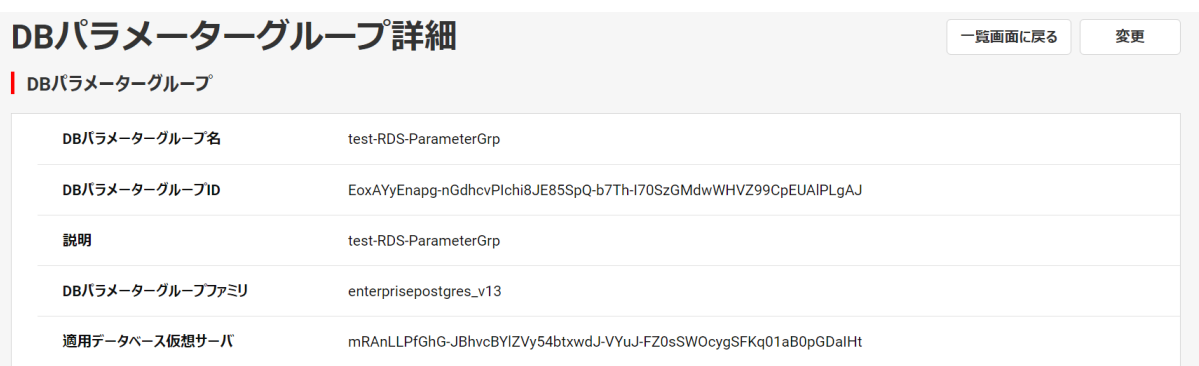

図 6.9 DB パラメーターグループ詳細 (パラメーター変更)

## 変更が必要なパラメーターを設定し、右上の「更新」をクリックします。

パラメータについては、「データベースサービス ユーザーズガイド」の付録 A を参照してください。

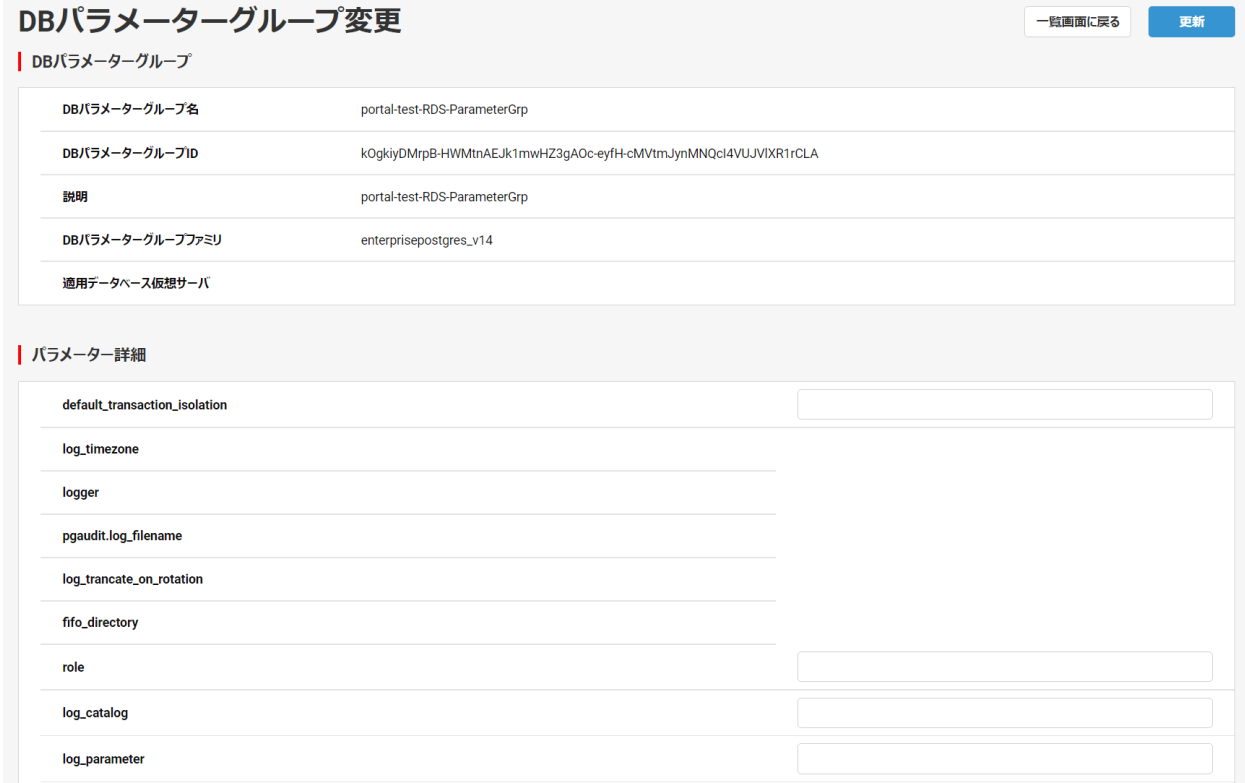

#### 図 6.10 DB パラメーター変更

<span id="page-26-0"></span>6.5 DB パラメーターグループ削除

DB パラメーターグループを削除できます。

(1) DB パラメーターグループ一覧画面で、削除する DB パラメーターグループのプルダウンから「削除」をクリックします。

(2) 削除内容を確認して問題なければ「削除」ボタンをクリックします。

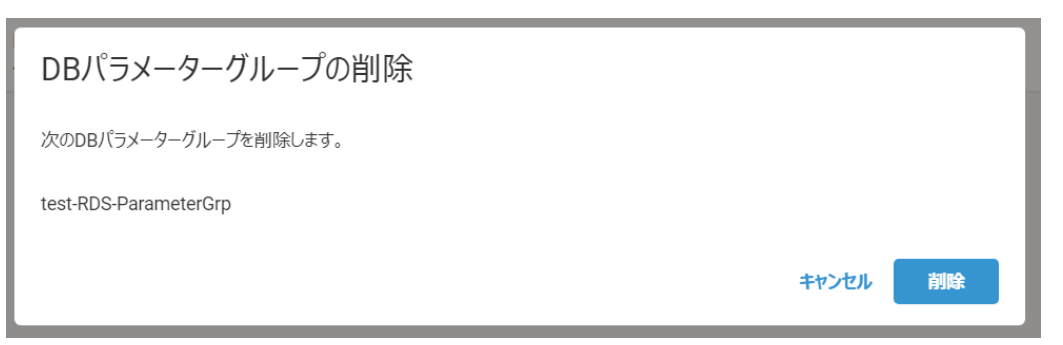

図 6.11 DB パラメーターグループ削除の確認

<span id="page-28-0"></span>データベース仮想サーバ一覧画面で、ログを参照するデータベースのプルダウンから「データベースログ参照」をクリックします。

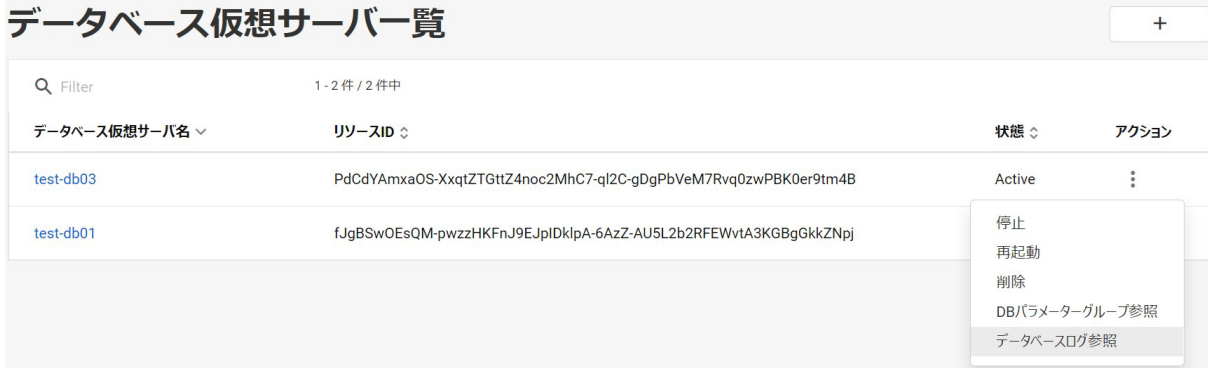

#### 図 7.1 データベース仮想サーバ一覧

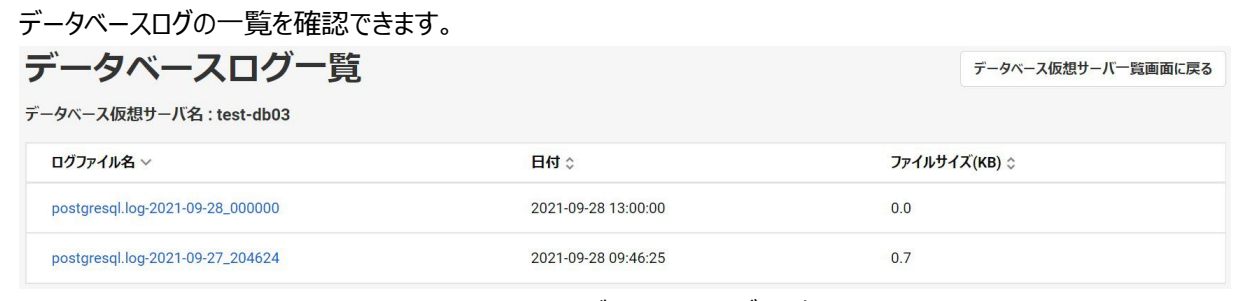

図 7.2 データベースログ一覧

#### 表 7-1 データベースログ詳細表示内容

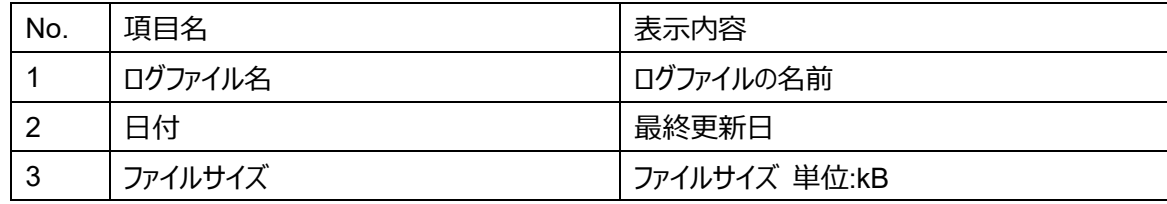

#### データベースログ一覧のログファイル名をクリックすることでデータベースログ詳細を開くことができます。

データベースログ一覧では表示していない詳細情報を確認します

#### データベースログ詳細

データベースログー覧画面に戻る

ログファイル名: postgresql.log-2021-09-27\_204624

[2021-09-27 20:46:24.671 EDT][][2817][615265e0.b01-1][0][00000]LOG: database system was shut down at 2021-09-27 20:46:24 EDT (10100) [2021-09-27 20:46:24.691 EDT][][2795][615265e0.aeb-9][0][00000]LOG: database system is ready to accept connections (11202)<br>[2021-09-27 20:46:24.691 EDT][][2795][615265e0.aeb-9][0][00000]LOG: database system is ready to acc [2021-09-27 20:46:25.092 EDT][[1ocal]][2858][615265e1.b2a-1][0][00000]LOG: a new master encryption key has been set (15206) [2021-09-27 20:46:25.554 EDT][][2795][615265e0.aeb-10][0][00000]LOG: received SIGHUP, reloading configuration files (11195) [2021-09-27 20:46:25.554 EDT][][2795][615265e0.aeb-11][0][00000]LOG: parameter "archive command" changed to "/opt/dbaas/client config/local backup script  $\left\langle \cdot \right\rangle$ 

#### 図 7.3 データベースログ詳細

#### 表 7-2 データベースログ詳細表示内容

No. | 項目名 わけのある インタン おおところ まんまん まんまく まんじょう まんじょう まんじょう しょうしょう しょうしょう

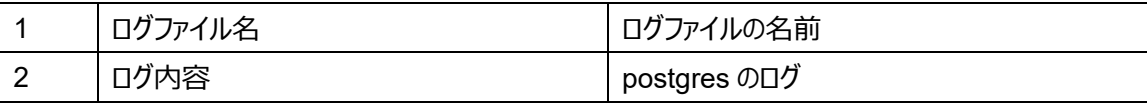

<span id="page-30-0"></span>性能監視を利用する場合は、「データベースユーザーズガイド 3.4 性能監視 1)事前準備」を事前に実施してください。

#### <span id="page-30-1"></span>8.1 性能監視利用状況

データベース仮想サーバ一覧画面上の「性能監視」ボタンをクリックします。

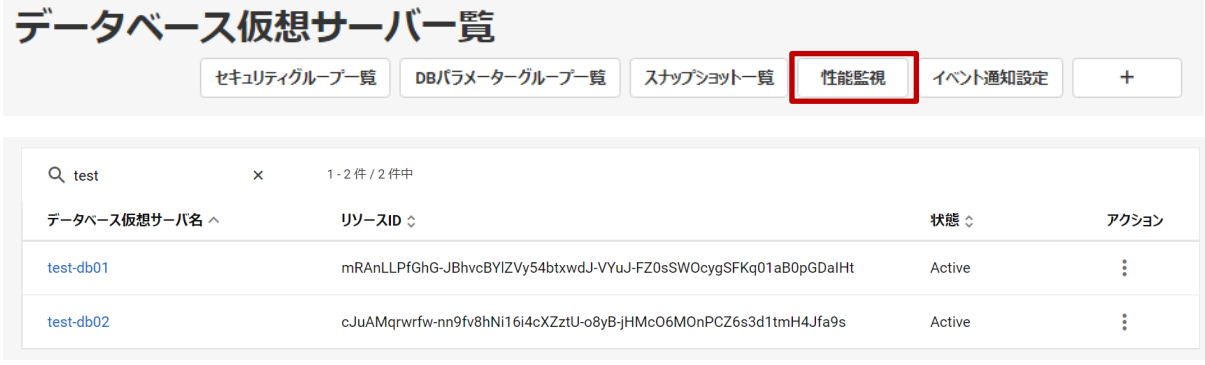

図 8.1 データベース仮想サーバ一覧

 性能監視機能の利用状況を確認できます。モニタリング対象リソース一覧については、「8.4 モニタリング対象リソース一覧」を 参照してください。アラーム機能については、「14 章 アラーム」を参照してください。

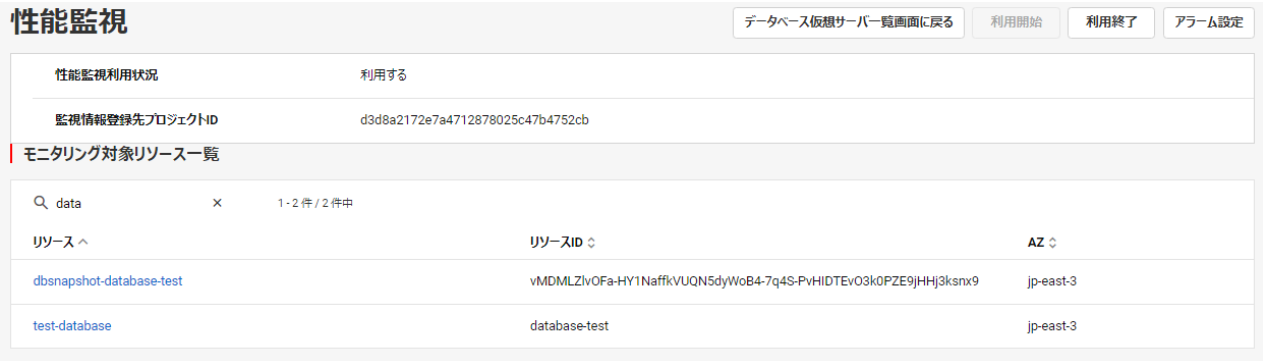

図 8.2 性能監視

#### 表 8-1 性能監視テーブル表示内容

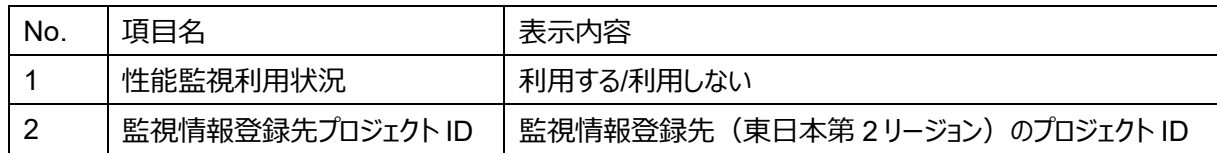

#### <span id="page-30-2"></span>8.2 監視機能の利用開始

性能監視機能の利用を開始します。

#### (1) 性能監視画面上の「利用開始」ボタンをクリックします。

- (2) 以下を設定して「開始」をクリックします。
	- ・ 監視情報登録先(東日本第 2 リージョン)プロジェクト ID

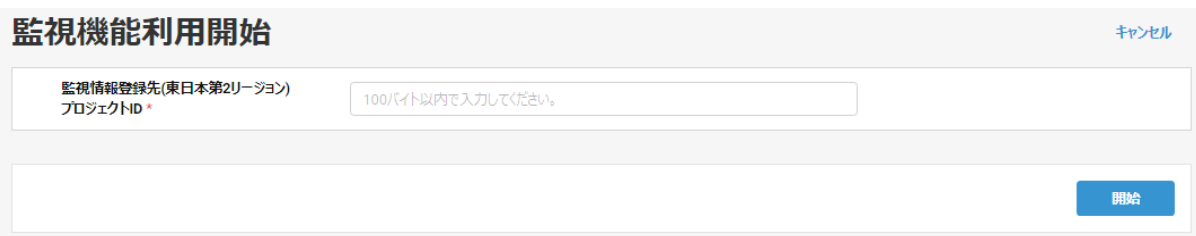

図 8.3 監視機能利用開始

<span id="page-31-0"></span>8.3 監視機能の利用終了

性能監視機能の利用を終了します。

(1) 性能監視画面上の「利用終了」をクリックします。

#### (2) 内容を確認して問題なければ「終了」ボタンをクリックします。

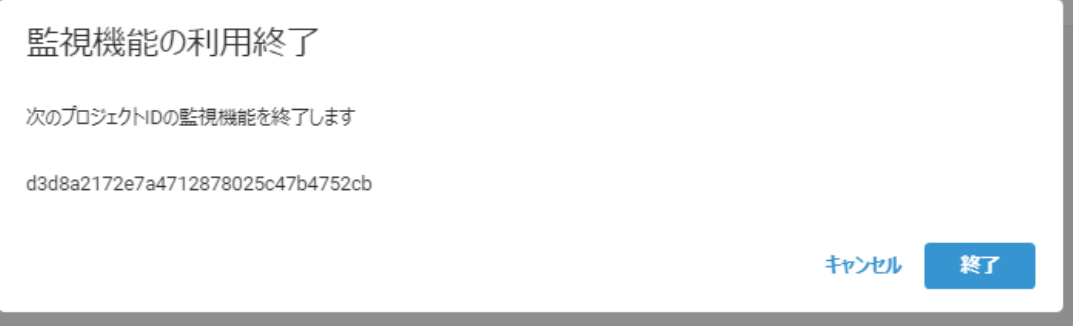

図 8.4 監視機能利用終了

#### <span id="page-31-1"></span>8.4 モニタリング対象リソース一覧

モニタリング対象リソース一覧を表示します。

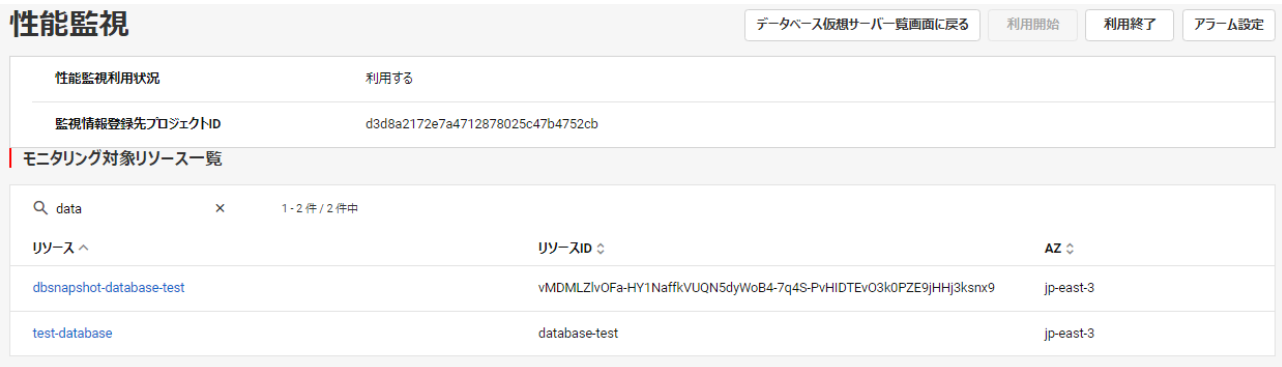

図 8.5 モニタリング対象リソース一覧

#### 表 8-2 モニタリング対象リソース一覧テーブル表示内容

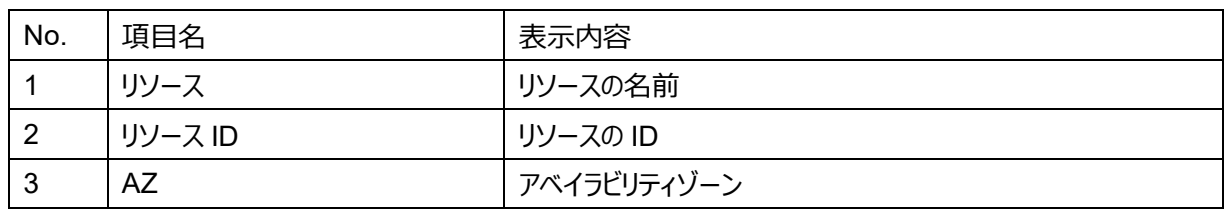

<span id="page-31-2"></span>8.5 リソース監視情報

モニタリング対象リソース一覧で表示したリソースのリソース名をクリックすることで、リソース監視情報画面を開くことができます。

- 32 - All Rights Reserved, Copyright FUJITSU LIMITED 2022 対象リソース一覧では表示していない詳細情報を確認します。

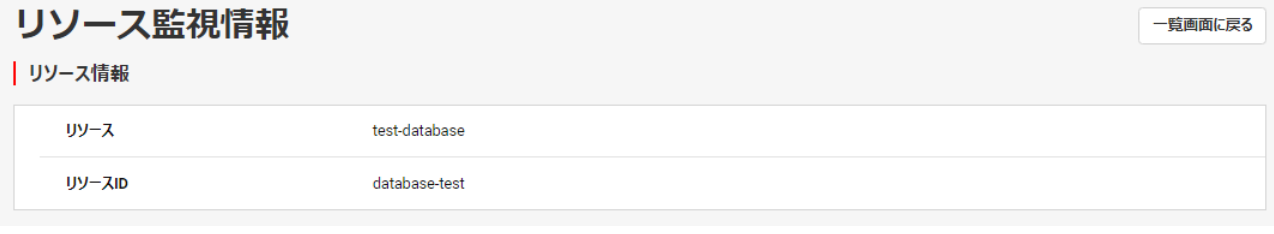

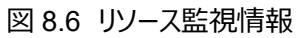

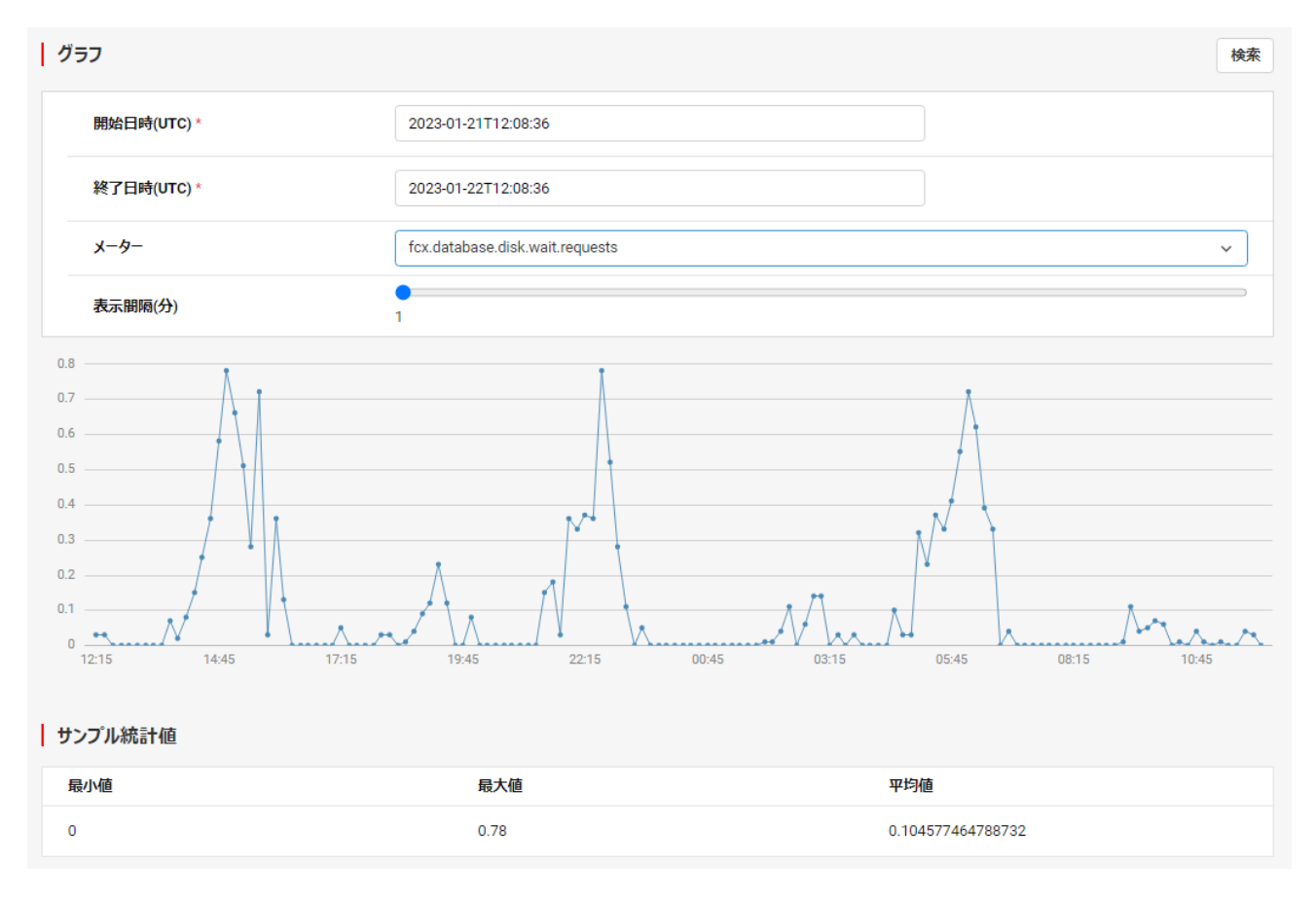

図 8.7 リソース監視情報(グラフ)

#### 表 8-3 リソース監視情報表示内容

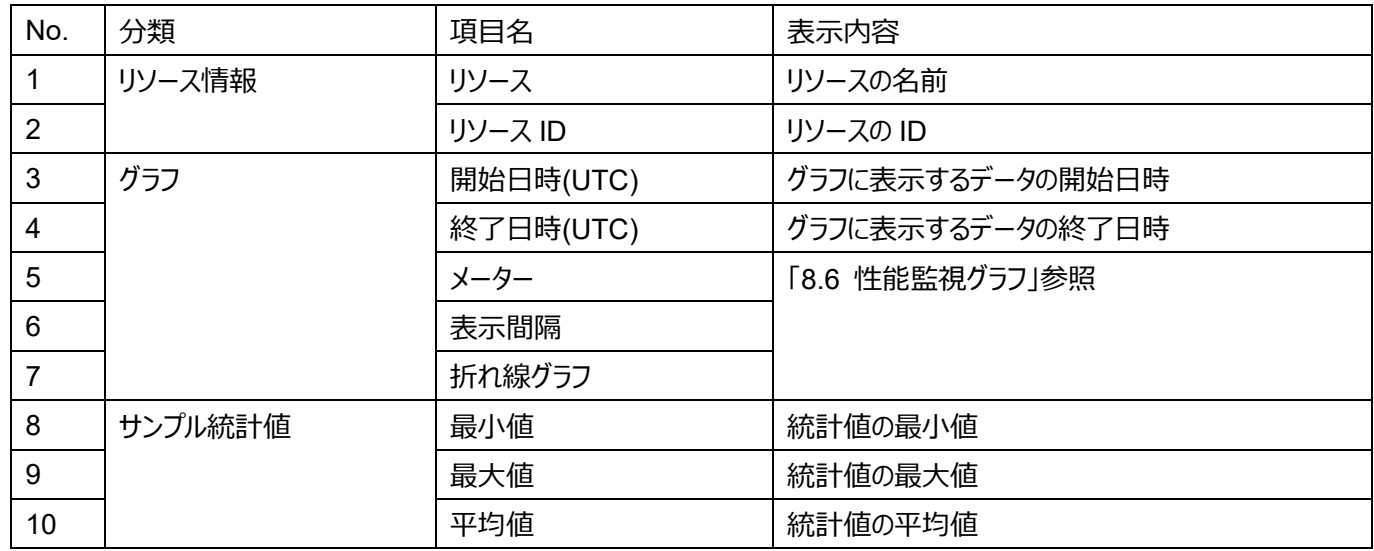

#### <span id="page-33-0"></span>8.6 性能監視グラフ

横軸が時間、縦軸がサンプルの値のグラフを表示します。

#### <span id="page-33-1"></span>8.6.1 グラフ表示内容切り替え方法

リソース監視情報のメーターのプルダウンから、グラフを表示したいメーターを選択します。 ※メーターの表示項目については、「データベースユーザーズガイド 3.4 性能監視」を参照してください。

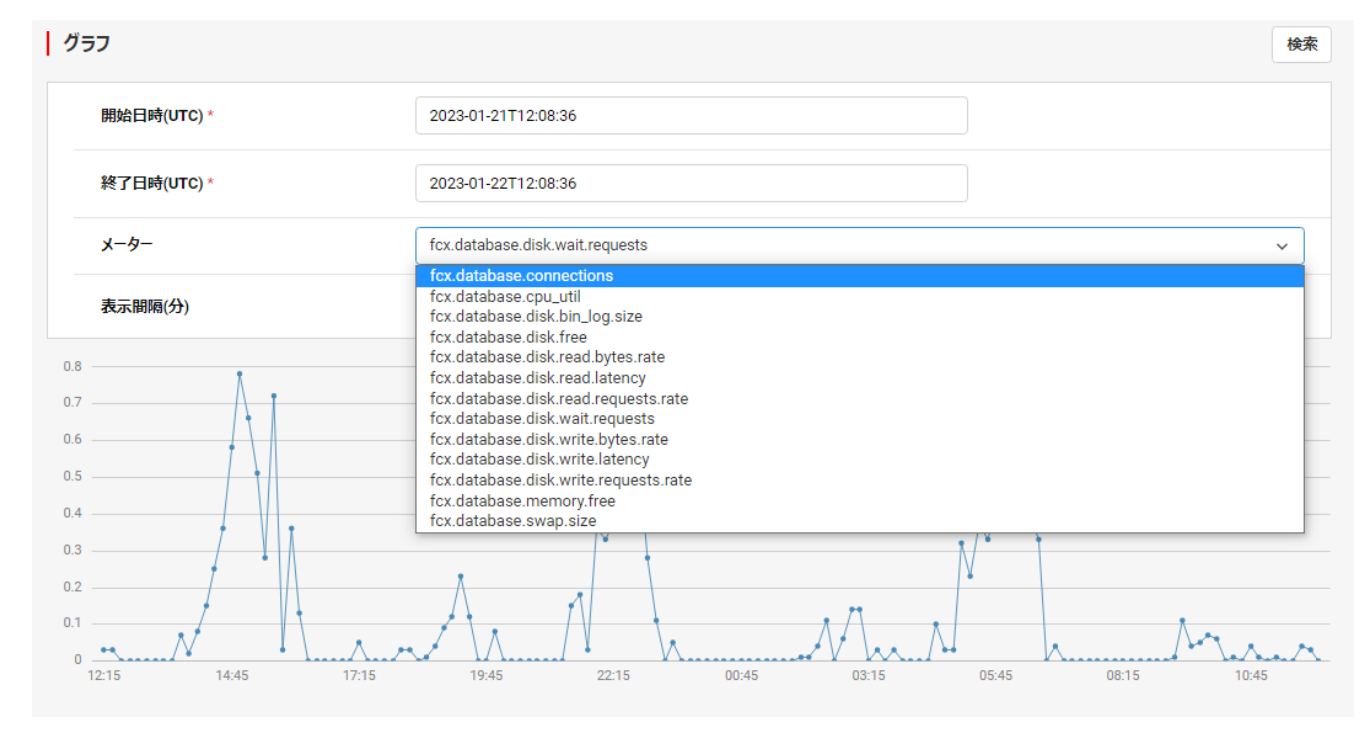

図 8.8 リソース監視情報 (グラフ: メーター)

#### <span id="page-33-2"></span>8.6.2 グラフ操作

カーソルをグラフに近づけると詳細(日付、時間、サンプルの値)を表示します。

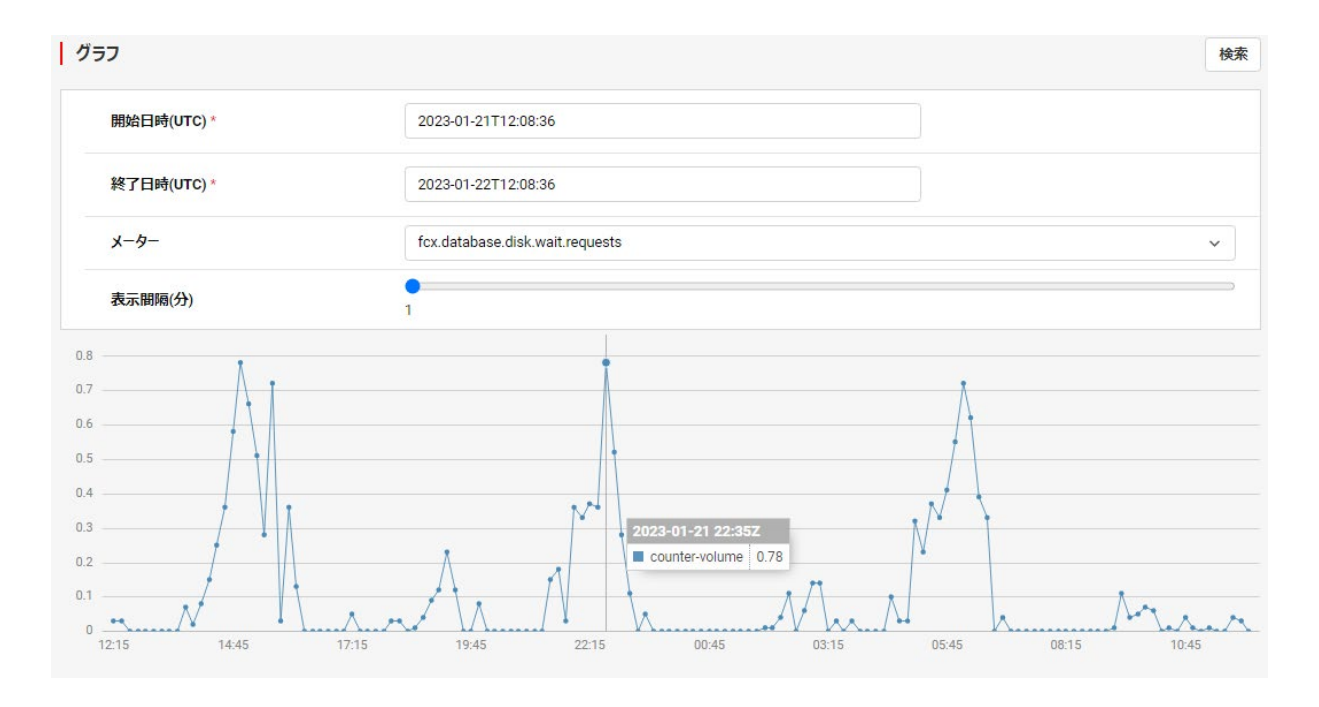

#### 図 8.9 リソース監視情報 (グラフ:初期表示)

表示間隔のスライダーを動かすと、データをプロットする間隔を変更できます。

- ・ スライダーを右に動かすと広く、左に動かすと狭くなります。
- ・ 1 分~60 分の間で調節ができます。

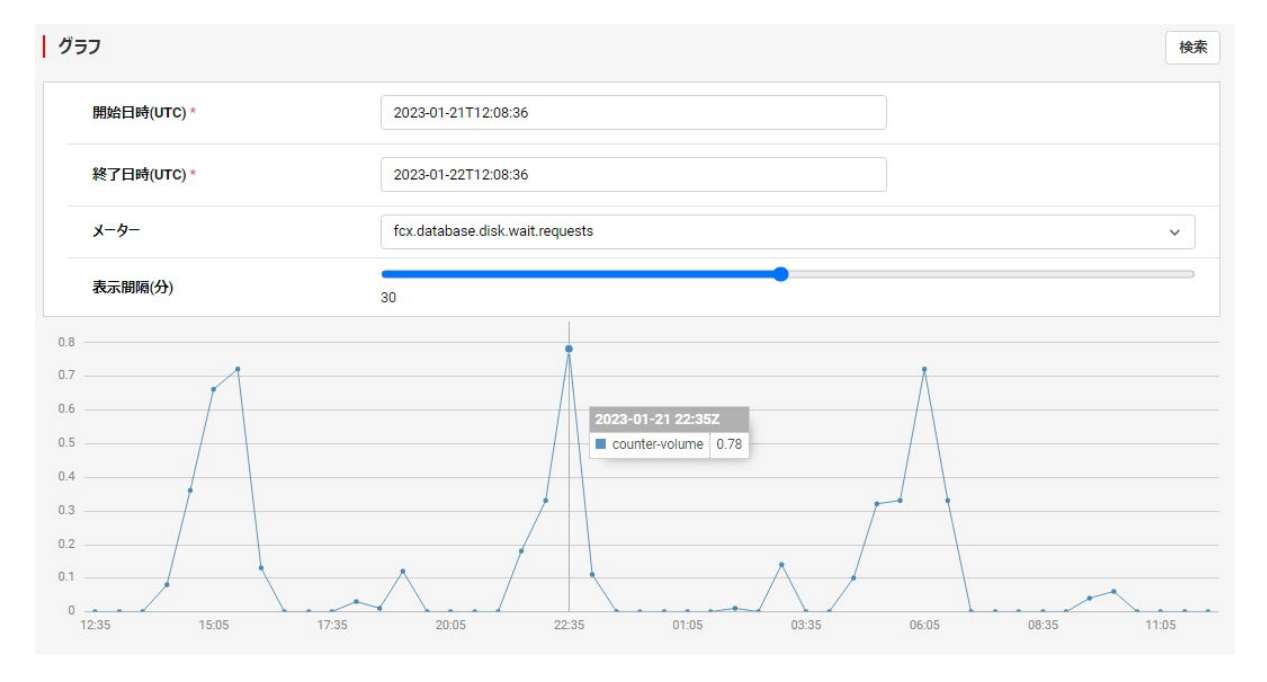

図 8.10 リソース監視情報(グラフ:表示間隔変更)

グラフ上でマウスホイールを上下に動かすとグラフの表示サイズを変更できます。 マウスホイールを上に動かすと拡大、下に動かすと縮小して表示します。

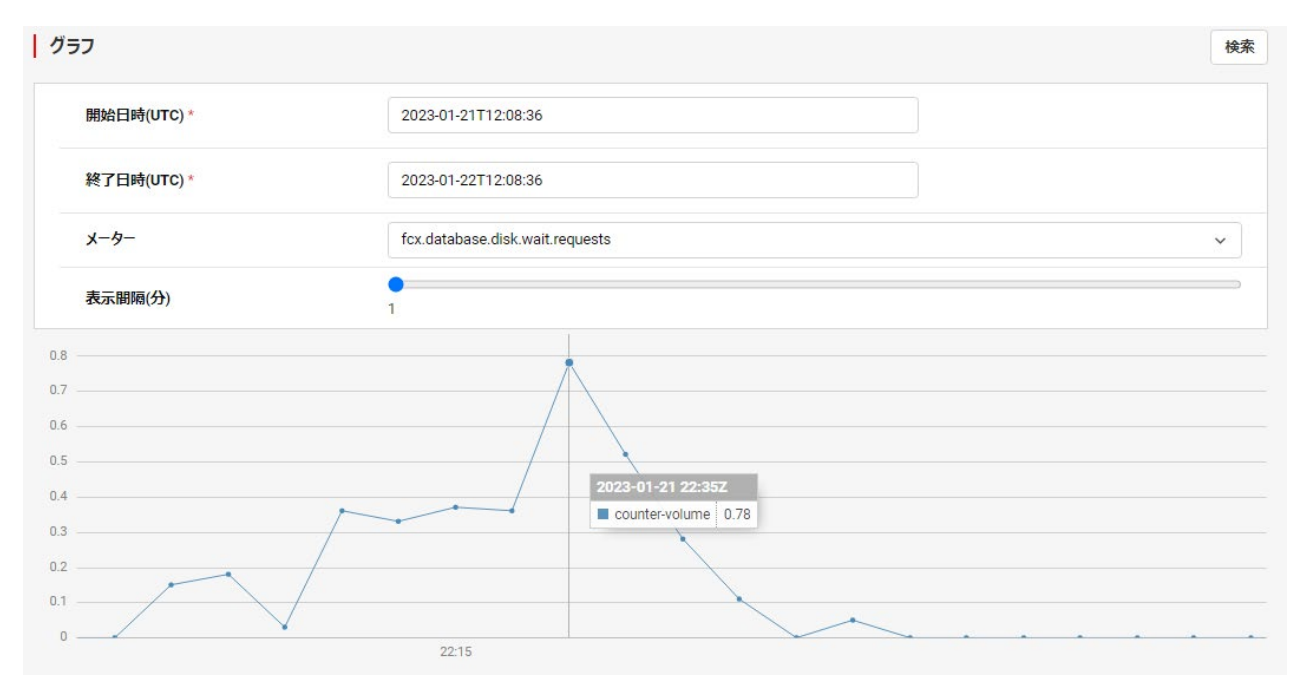

図 8.11 リソース監視情報(グラフ:表示サイズ変更)

#### <span id="page-35-1"></span><span id="page-35-0"></span>9.1 セキュリティグループ一覧

データベース仮想サーバ一覧画面上の「セキュリティグループ一覧」ボタンをクリックします。

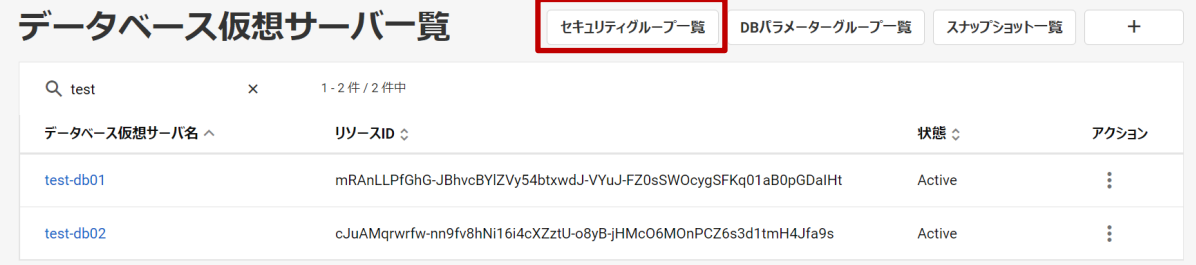

#### 図 9.1 データベース仮想サーバ一覧

セキュリティグループの一覧を確認できます。

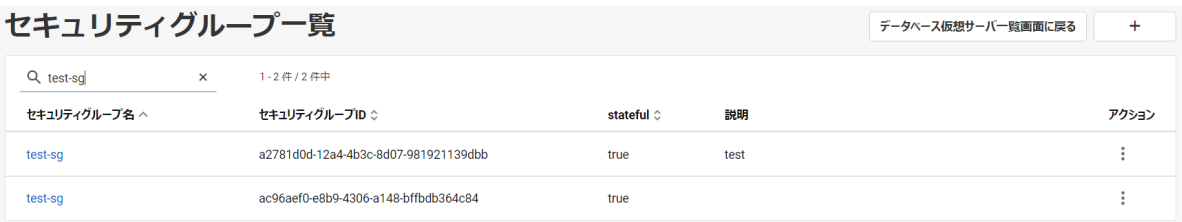

#### 図 9.2 セキュリティグループ一覧

#### 表 9-1 セキュリティグループ一覧テーブル表示内容

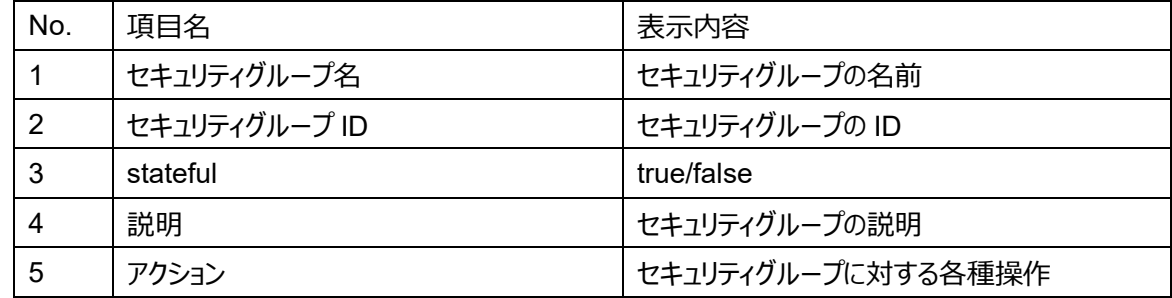

#### <span id="page-35-2"></span>9.1.1 セキュリティグループに対する操作について

#### セキュリティグループ一覧

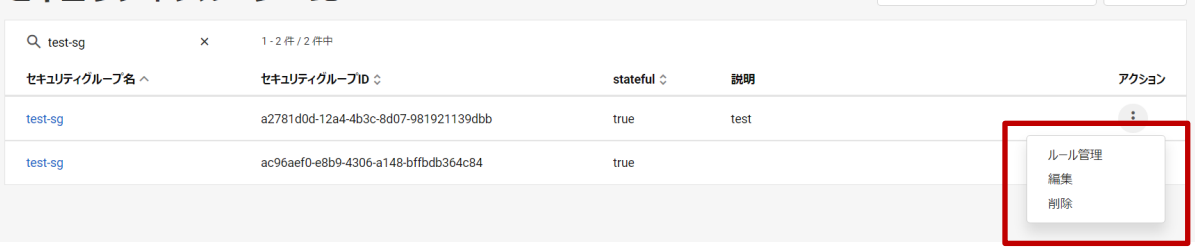

#### 図 9.3 セキュリティグループ一覧アクション

データベース仮想サーバー覧画面に戻る +

セキュリティグループ一覧の操作として以下を提供します。

・ ルール管理

対象のセキュリティグループのプルダウンから「ルール管理」をクリックします。

9.4 章「セキュリティグループルール管理」を参照してください。

All Rights Reserved, Copyright FUJITSU LIMITED 2022
・ 編集

 対象のセキュリティグループのプルダウンから「編集」をクリックします。 9.5 章「セキュリティグループ編集」を参照してください。

 ・ 削除 対象のセキュリティグループのプルダウンから「削除」をクリックします。

9.6 章「セキュリティグループ削除」を参照してください。

9.2 セキュリティグループ作成

セキュリティグループを新規に作成します。

- (1) セキュリティグループ一覧画面右上の作成アイコン「+」をクリックします。
- (2) 以下を設定して「作成」をクリックします。
	- ・ セキュリティグループ名
	- ・ stateful
	- ・ 説明

セキュリティグループ作成

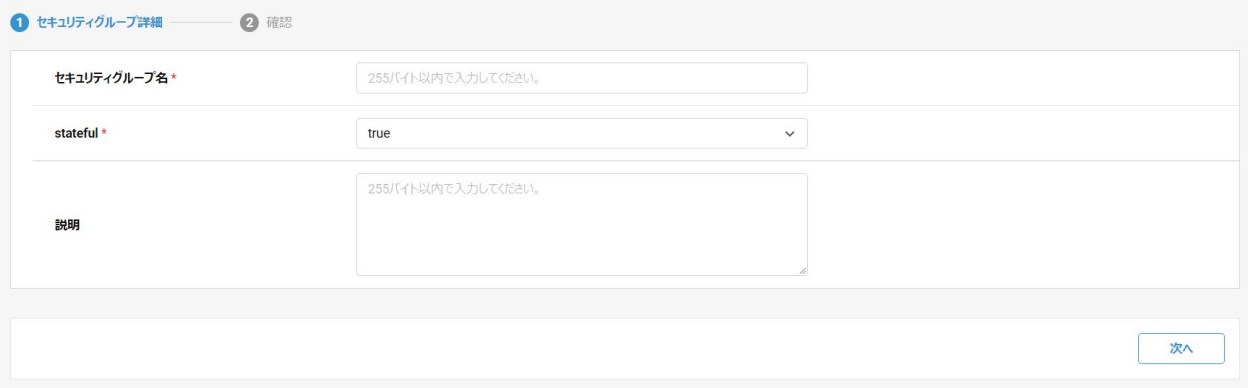

キャンセル

図 9.4 セキュリティグループ作成

#### 9.3 セキュリティグループ詳細

 セキュリティグループ一覧のセキュリティグループ名をクリックすることで、セキュリティグループ詳細を開くことができます。 セキュリティグループ一覧では表示していない詳細情報を確認します。

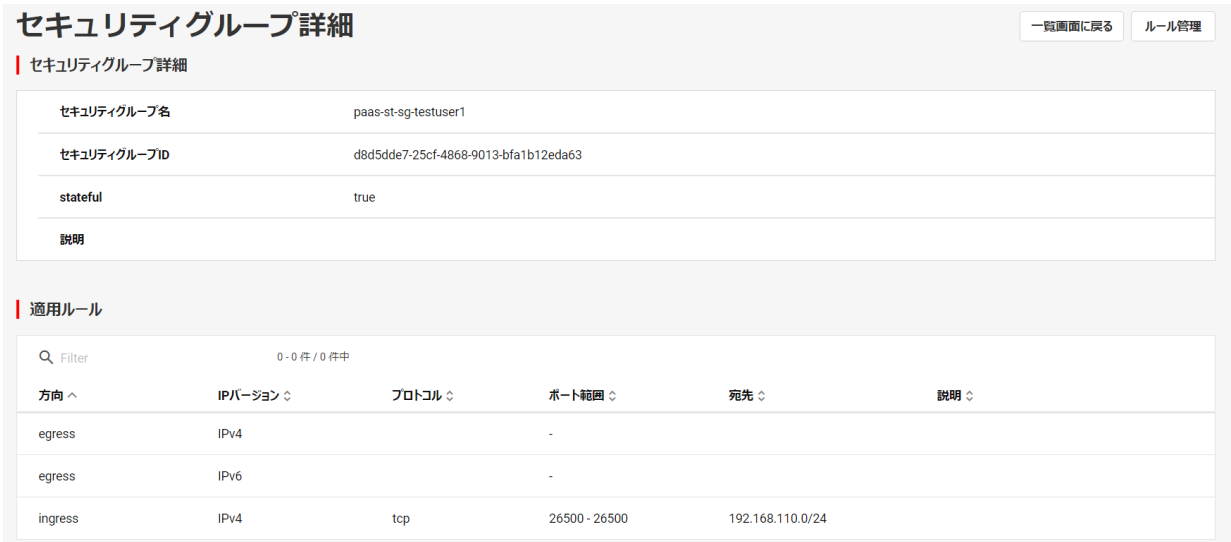

### 図 9.5 セキュリティグループ詳細

- 37 - All Rights Reserved, Copyright FUJITSU LIMITED 2022

表 9-2 セキュリティグループ詳細表示内容

| No. | 分類           | 項目名           | 表示内容                   |
|-----|--------------|---------------|------------------------|
|     | セキュリティグループ情報 | セキュリティグループ名   | セキュリティグループの名前          |
| 2   |              | セキュリティグループ ID | セキュリティグループの ID         |
| 3   |              | stateful      | true/false             |
| 4   |              | 説明            | セキュリティグループの説明          |
| 5   | 適用ルール        | 方向            | ingress/egress         |
| 6   |              | IP バージョン      | IPv4/IPv6              |
| 7   |              | プロトコル         | TCP/UDP/ICMP/その他のプロトコル |
| 8   |              | ポート範囲         | ポート範囲                  |
| 9   |              | 宛先            | 宛先                     |
| 10  |              | 説明            | セキュリティグループルールの説明       |

### 9.4 セキュリティグループルール管理

 セキュリティグループルールの一覧と状態などの確認と、ルールの追加ができます。 セキュリティグループ一覧で、ルール管理するセキュリティグループのプルダウンから「ルール管理」をクリックするか、セキュリティグル ープ詳細画面の「ルール管理」ボタンをクリックすることで、ルール管理画面へ遷移できます。

| セキュリティグループ ルール管理 |                                   |         |               | 一覧画面に戻る          |     |        |  |
|------------------|-----------------------------------|---------|---------------|------------------|-----|--------|--|
|                  | セキュリティグループ名: paas-st-sg-testuser1 |         |               |                  |     |        |  |
| Q Filter         | $0.04704 +$                       |         |               |                  |     | ルールの追加 |  |
| 方向へ              | IPバージョン ☆                         | プロトコル ☆ | ポート範囲 ☆       | 宛先:              | 説明: | アクション  |  |
| egress           | IPv4                              |         |               |                  |     | 削除     |  |
| egress           | IPv6                              |         | $\sim$        |                  |     | 削除     |  |
| ingress          | IPv4                              | tcp     | 26500 - 26500 | 192.168.110.0/24 |     | 削除     |  |

図 9.6 セキュリティグループルール管理

表 9-3 セキュリティグループルール管理表示内容

| No.           | 項目名         | 表示内容                   |
|---------------|-------------|------------------------|
|               | セキュリティグループ名 | セキュリティグループの名前          |
| $\mathcal{P}$ | 方向          | ingress/egress         |
| 3             | IP バージョン    | IPv4/IPv6              |
| 4             | プロトコル       | TCP/UDP/ICMP/その他のプロトコル |
| 5             | ポート範囲       | ポート範囲                  |
| 6             | 宛先          | 宛先                     |
| 7             | 説明          | セキュリティグループルールの説明       |
| 8             | アクション       | セキュリティグループルールの削除       |

# 9.4.1 セキュリティグループルールの追加

既存のセキュリティグループにルールを新たに追加できます。

- (1) セキュリティグループルール管理画面の「ルールの追加」をクリックします。
- (2) 以下を設定して「追加」をクリックします。
	- ・ 方向(受信/送信)
	- ・ ポート番号(下限)
	- ・ ポート番号(上限)
	- ・ IP プロトコル
	- ・ CIDR
	- ・ 説明

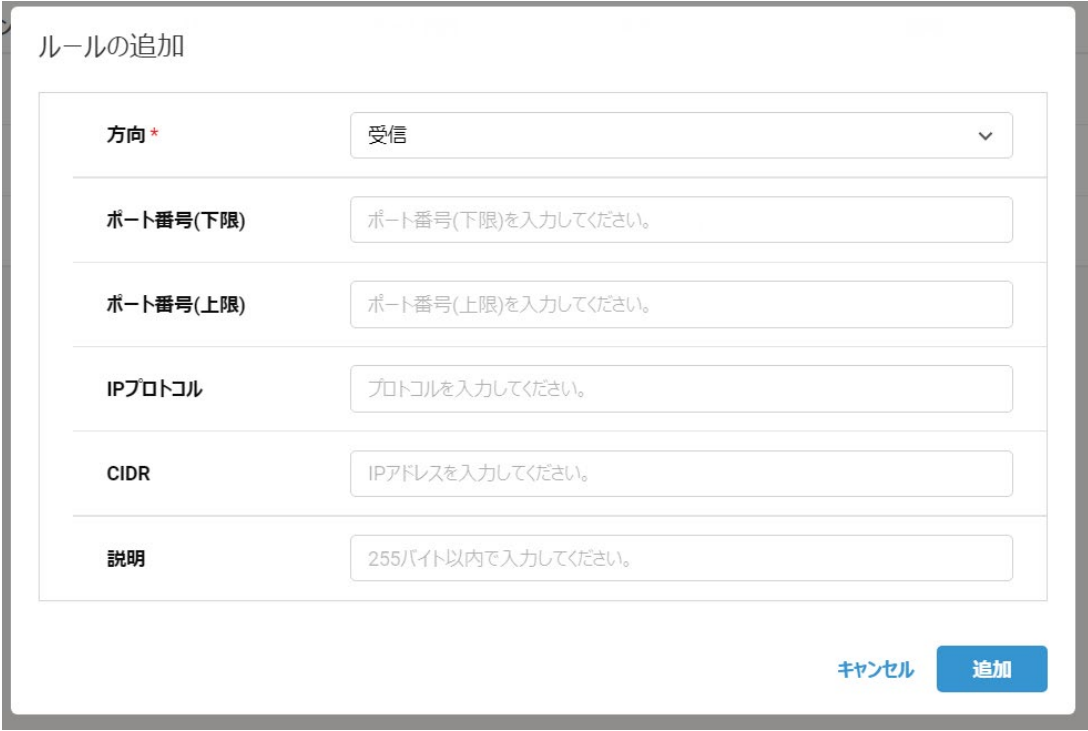

図 9.7 ルールの追加

9.4.2 セキュリティグループルールの削除

セキュリティグループルールの削除ができます。

- (1) セキュリティグループルール管理画面で削除するルールの「削除」ボタンをクリックします。
- (2) 削除内容を確認して問題なければ「削除」ボタンをクリックします。

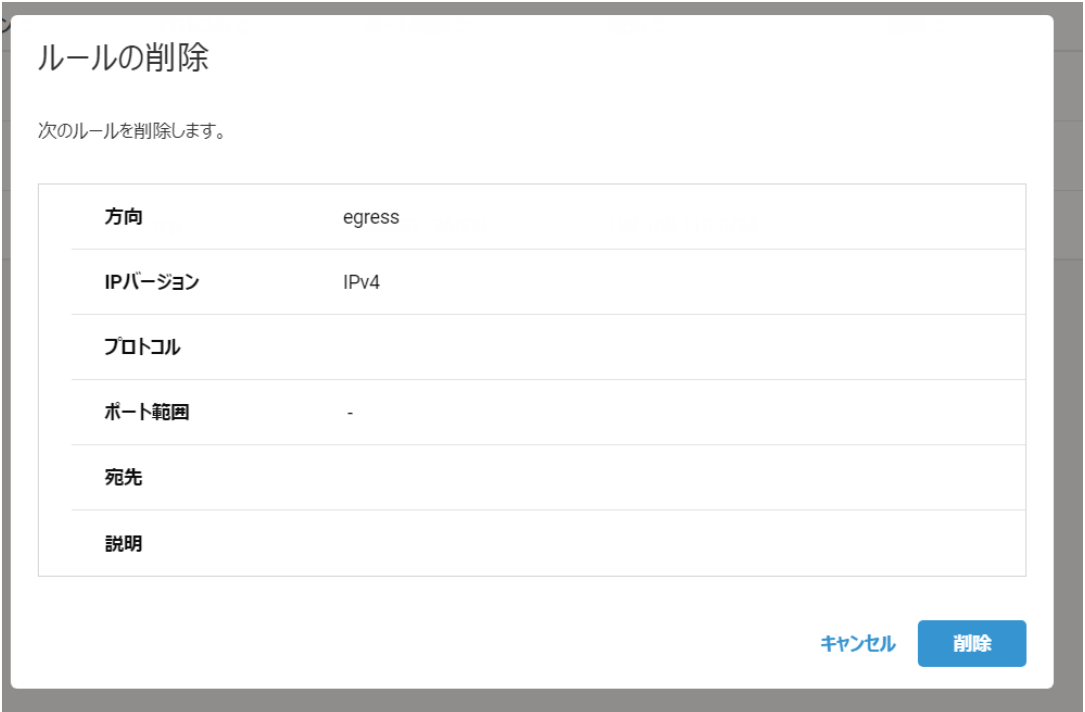

図 9.8 ルール削除の確認

9.5 セキュリティグループ編集

セキュリティグループのグループ名と説明を編集できます。

- (1) セキュリティグループ一覧画面で、編集するセキュリティグループのプルダウンから「編集」をクリックします。
- (2) 以下を設定して「更新」をクリックします。
	- ・ セキュリティグループ名
	- ・ stateful
	- ・ 説明

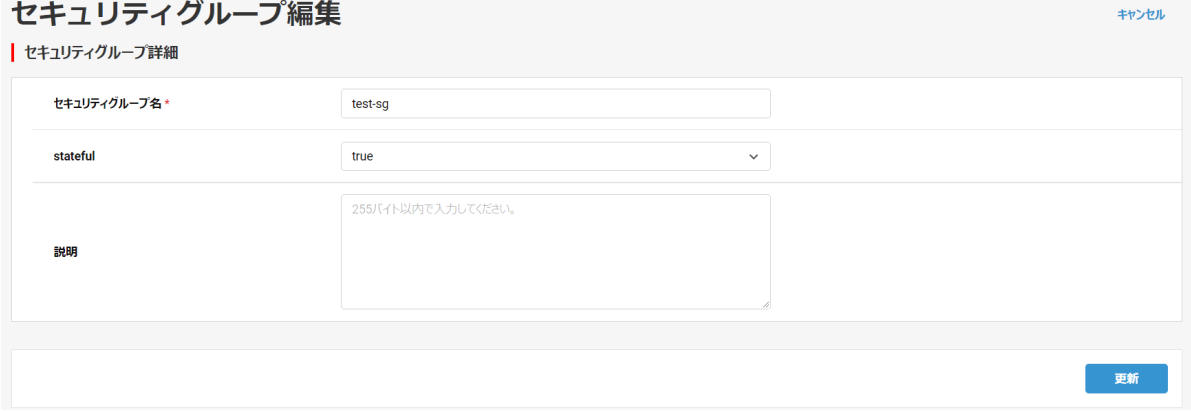

図 9.9 セキュリティグループ編集

9.6 セキュリティグループ削除

セキュリティグループを削除できます。

- (1) セキュリティグループ一覧画面で、削除するセキュリティグループのプルダウンから「削除」をクリックします。
- (2) 削除内容を確認して問題なければ「削除」ボタンをクリックします。

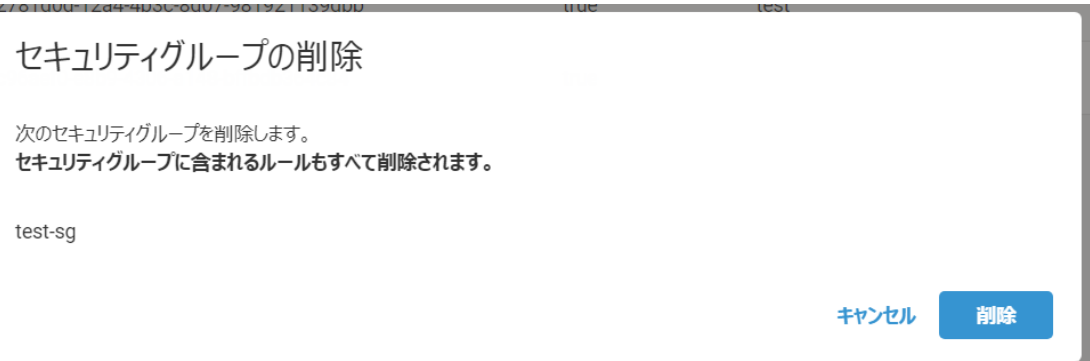

図 9.10 セキュリティグループ削除の確認

### 10.1 DB スナップショット一覧

データベース仮想サーバ一覧画面上の「スナップショット一覧」ボタンをクリックします。

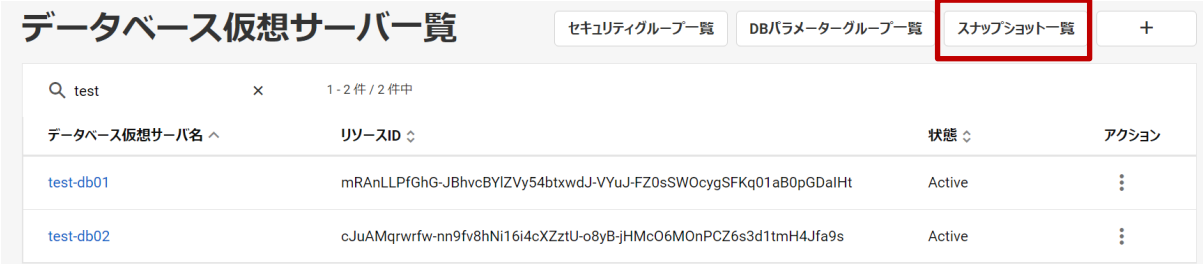

## 図 10.1 データベース仮想サーバ一覧

DB スナップショットの一覧を確認できます。

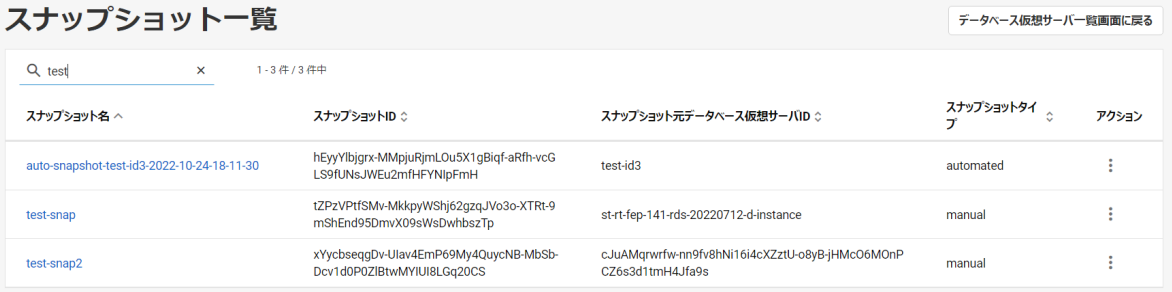

# 図 10.2 DB スナップショット一覧

## 表 10-1 DB スナップショット一覧テーブル表示内容

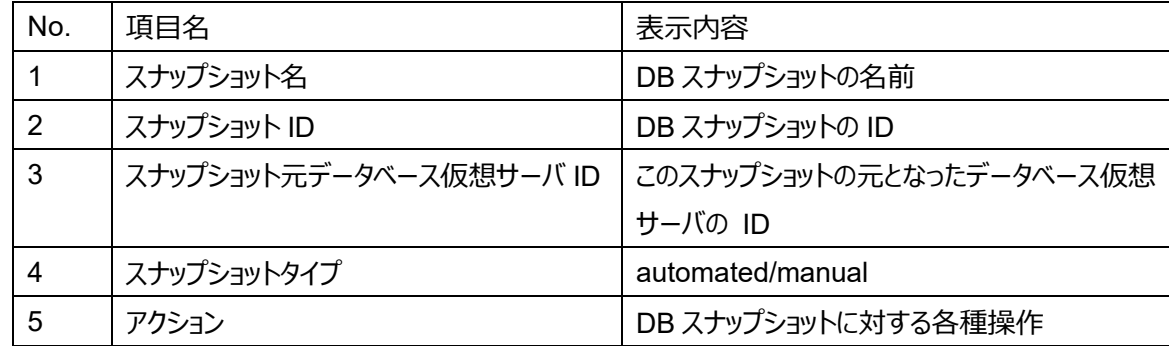

# 10.1.1 DB スナップショットに対する操作について

### スナップショット一覧

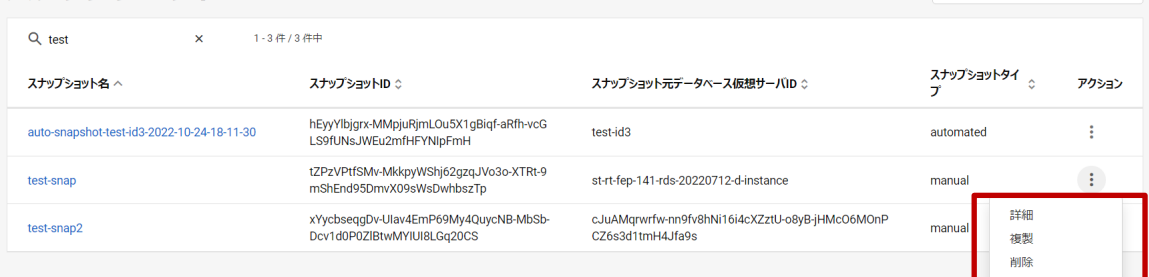

# - 42 - All Rights Reserved, Copyright FUJITSU LIMITED 2022 図 10.3 DB スナップショット一覧アクション

データベース仮想サーバー覧画面に戻る

DB スナップショット一覧の操作として以下を提供します。

・ 詳細

 対象の DB スナップショットのプルダウンから「詳細」をクリックします。 10.3 章「DB スナップショット詳細」を参照してください。

・ 複製

 対象の DB スナップショットのプルダウンから「複製」をクリックします。 10.4 章「DB スナップショット複製」を参照してください。

・ 削除

 対象の DB スナップショットのプルダウンから「削除」をクリックします。 10.5 章「DB スナップショット削除」を参照してください。

10.2 DB スナップショット作成

DB スナップショットを新規に作成します。

(1) データベース仮想サーバ一覧画面で、DB スナップショットを作成するデータベースのプルダウンから「スナップショット作成」をクリ ックします。

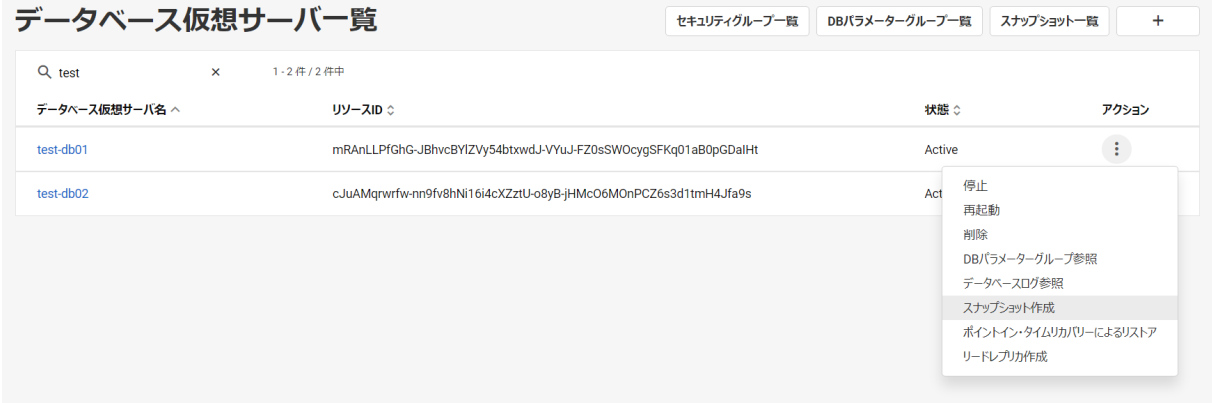

図 10.4 データベース仮想サーバ一覧 (DB スナップショット作成)

キャンセル

(2) 以下を設定して「作成」をクリックします。

- ・ DB スナップショット名
- ・ 説明

# スナップショット作成

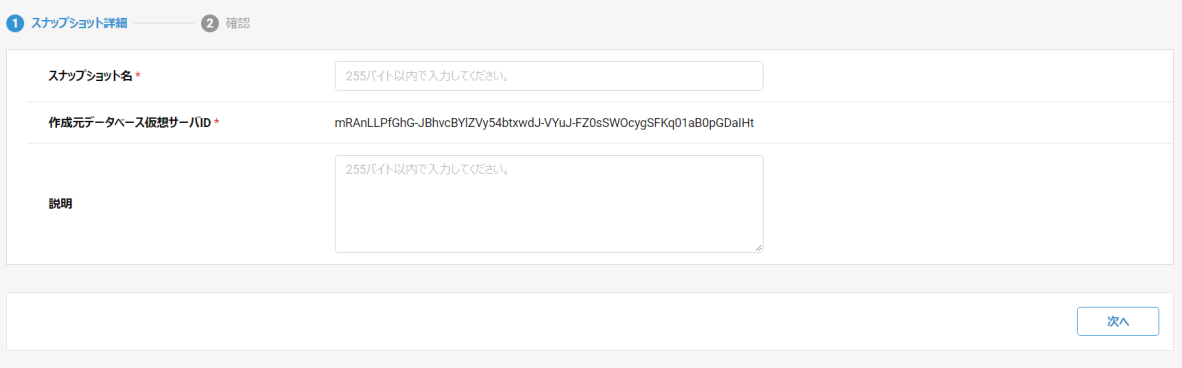

#### 図 10.5 DB スナップショット作成

#### 10.3 DB スナップショット詳細

 DB スナップショット一覧の DB スナップショット名をクリックすることで、DB スナップショット詳細を開くことができます。 DB スナップショット一覧では表示していない詳細情報を確認します。

| スナップショット詳細<br>一覧画面に戻る<br>  スナップショット詳細                                                                            |                          |                                                                                                   |  |  |  |
|----------------------------------------------------------------------------------------------------|--------------------------|---------------------------------------------------------------------------------------------------|--|--|--|
|                                                                                                    | スナップショット名                | auto-snapshot-cJuAMqrwrfw-nn9fv8hNi16i4cXZztU-o8yB-jHMcO6MOnPCZ6s3d1tmH4Jfa9s-2022-10-24-13-35-27 |  |  |  |
| スナップショットID                                                                                                    |                          | buDPvxjFDWk-teOkgfvDtnStTrxAT2n-BR8v-oZ1vWpjXFpDtcRPWm21RIbEWlg                                   |  |  |  |
|                                                                                                    | 説明                       |                                                                                                   |  |  |  |
| Available<br>status<br>スナップショット元データベース仮想サーバID<br>cJuAMqrwrfw-nn9fv8hNi16i4cXZztU-o8yB-jHMcO6MOnPCZ6s3d1tmH4Jfa9s |                          |                                                                                                   |  |  |  |
|                                                                                                    |                          |                                                                                                   |  |  |  |
|                                                                                                    | スナップショットタイプ<br>automated |                                                                                                   |  |  |  |
|                                                                                                    | 作成日時                     | 2022-10-24T13:38:02Z                                                                              |  |  |  |

図 10.6 DB スナップショット詳細

#### 表 10-2 DB スナップショット詳細表示内容

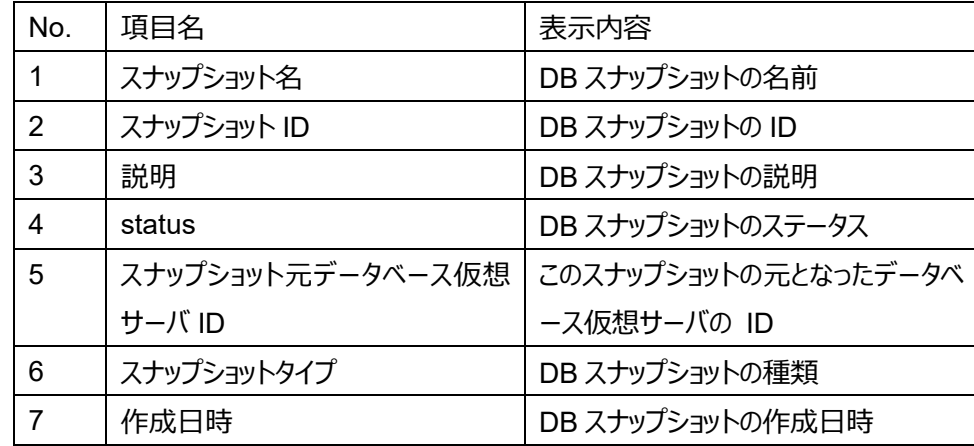

10.4 DB スナップショット複製

DB スナップショットを複製することができます。

- (1) DB スナップショット一覧画面で、複製する DB スナップショットのプルダウンから「複製」をクリックします。
- (2) 以下を設定して「作成」をクリックします。
	- ・ DB スナップショット名
	- ・ 説明

スナップショット作成

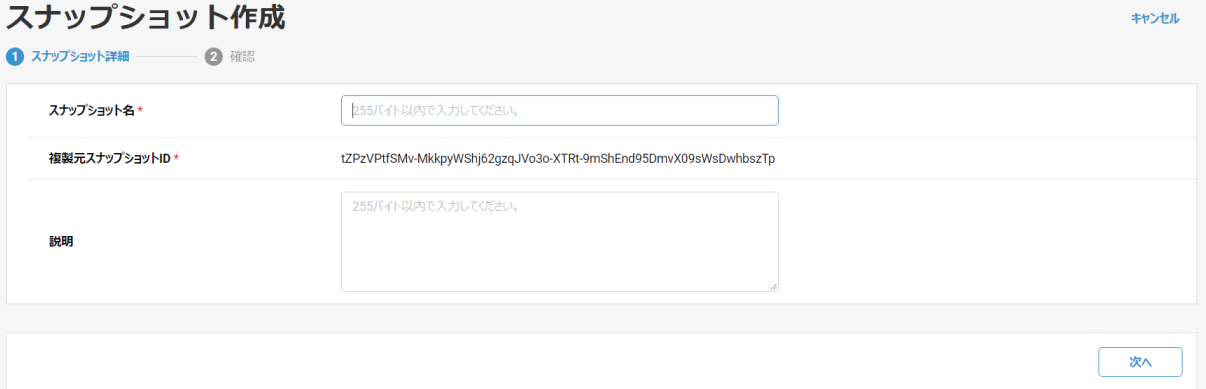

図 10.7 DB スナップショット複製

- 44 - All Rights Reserved, Copyright FUJITSU LIMITED 2022 10.5 DB スナップショット削除

DB スナップショットを削除できます。

(1) DB スナップショット一覧画面で、削除する DB スナップショットのプルダウンから「削除」をクリックします。 (2) 削除内容を確認して問題なければ「削除」ボタンをクリックします。

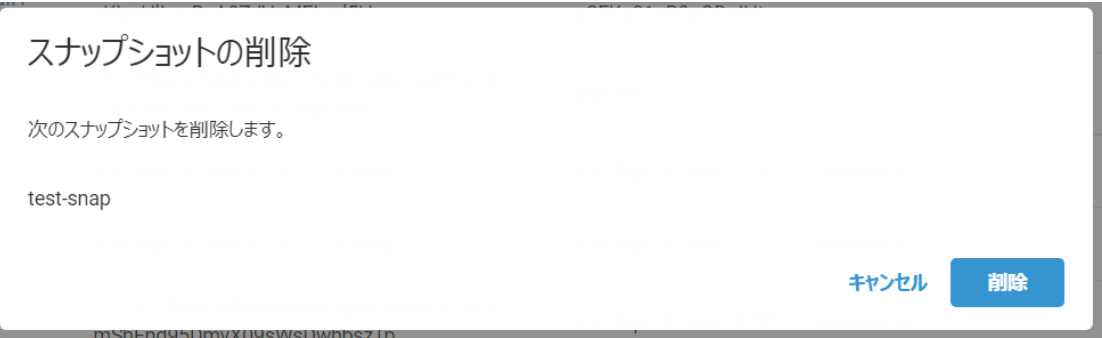

図 10.8 DB スナップショット削除の確認

### 11.1 DB スナップショットからのデータベース仮想サーバの復旧

(1) 復旧に用いる DB スナップショットの詳細画面右上の「リストア」ボタンをクリックします。

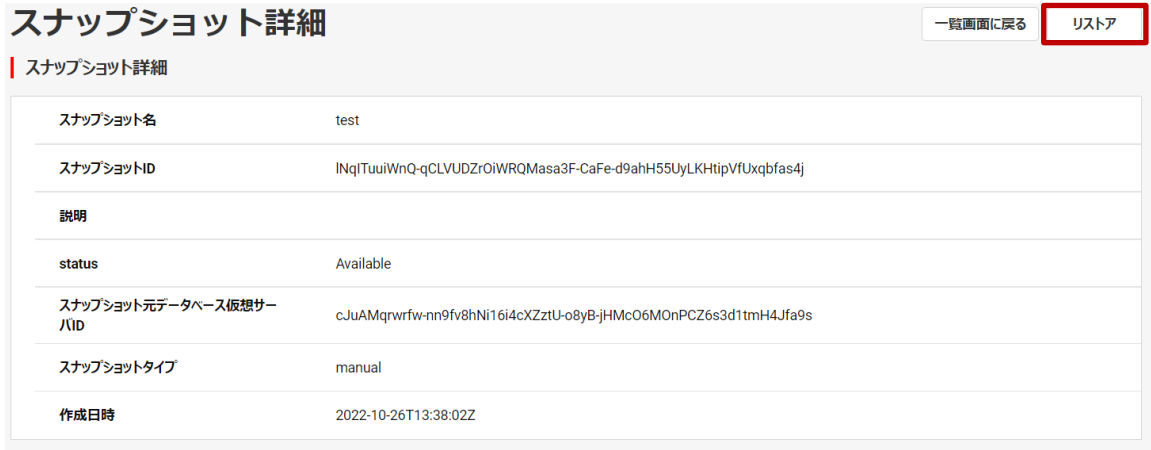

図 11.1 DB スナップショット詳細(リストア)

- (2) 以下を設定して「次へ」をクリックします。
	- ・ データベース仮想サーバ名
	- ・ データベース管理ユーザー名
	- ・ データベース管理パスワード
	- ・ データベース管理パスワード(確認用)
	- ・ データディスクのサイズ(GB)
	- ・ バックアップ(する/しない)
	- バックアップ保存期間 (日: 1~10)
	- ・ 冗長化(有効/無効)
	- ・ 説明

また、リストア元スナップショット名とリストア元スナップショット ID が表示されています。

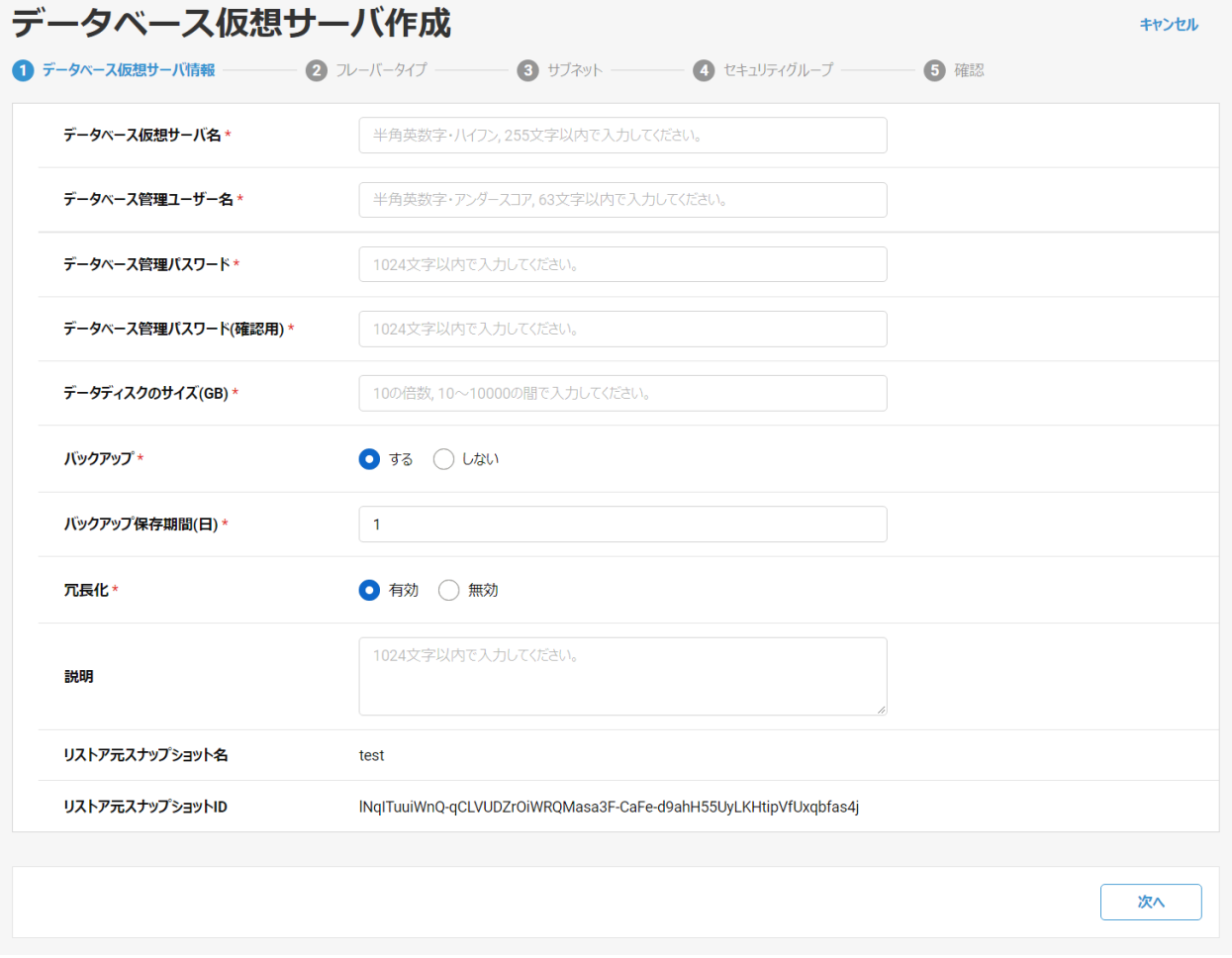

図 11.2 データベース仮想サーバ情報(スナップショットリストア)

(3) 以降は 3.2 データベース仮想サーバ作成方法と同じです。3.2 章を参照してください。

11.2 ポイントイン・タイムリカバリーによるデータベース仮想サーバの復旧

(1) データベース仮想サーバ一覧画面で、復旧するデータベースのプルダウンから「ポイントイン・タイムリカバリーによるリストア」をク リックします。

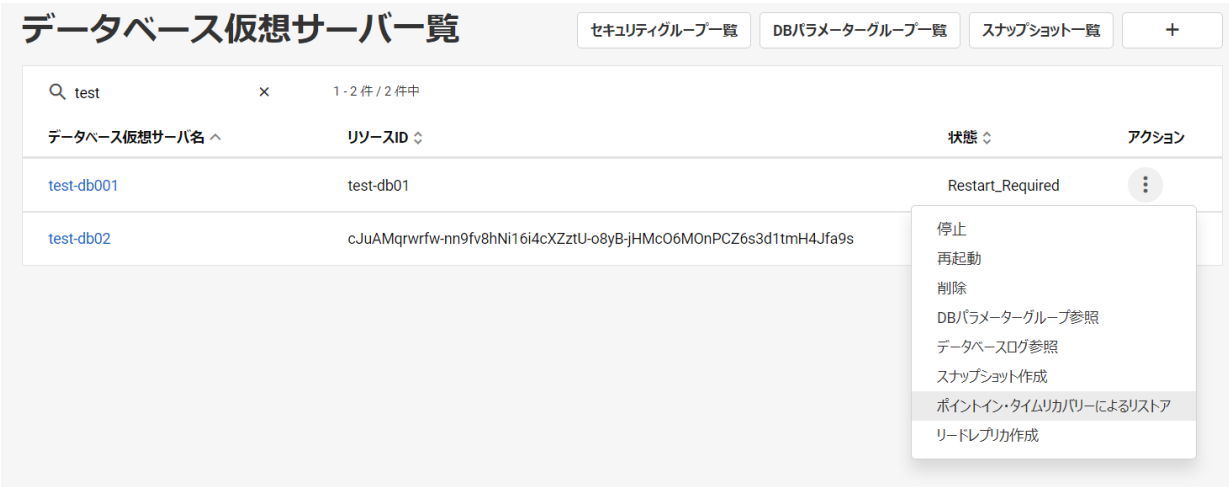

図 11.3 データベース仮想サーバ一覧

(2) 以下を設定して「次へ」をクリックします。

- ・ データベース仮想サーバ名
- ・ データベース管理ユーザー名
- ・ データベース管理パスワード
- ・ データベース管理パスワード(確認用)
- ・ データディスクのサイズ(GB)
- ・ バックアップ(する/しない)
- バックアップ保存期間 (日: 1~10)
- ・ 冗長化(有効/無効)
- ・ 説明
- ・ 最新時刻を指定(する/しない)
- ・ 時刻指定

また、リストア元データベース仮想サーバ名とリストア元データベース仮想サーバ ID が表示されています。

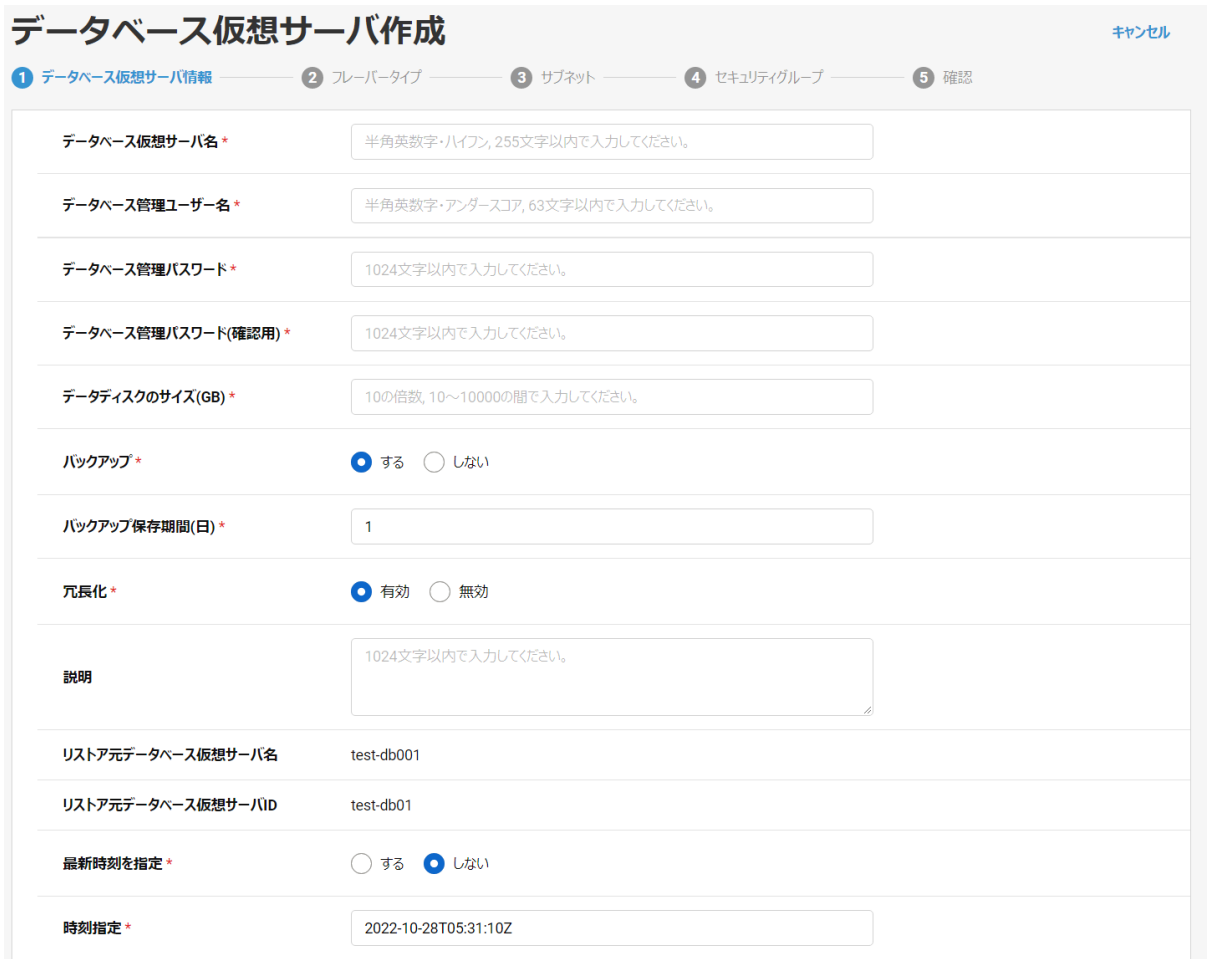

図 11.4 データベース仮想サーバ情報(ポイントイン・タイムリカバリー)

(3) 以降は 3.2 データベース仮想サーバ作成方法と同じです。3.2 章を参照してください。

- 12.1 リードレプリカの作成
- (1) データベース仮想サーバ一覧画面で、リードレプリカを作成するデータベースのプルダウンから「リードレプリカ作成」をクリックしま す。

注: リードレプリカの元となるデータベース仮想サーバは、冗長構成かつ自動バックアップがオンになっている必要があります。

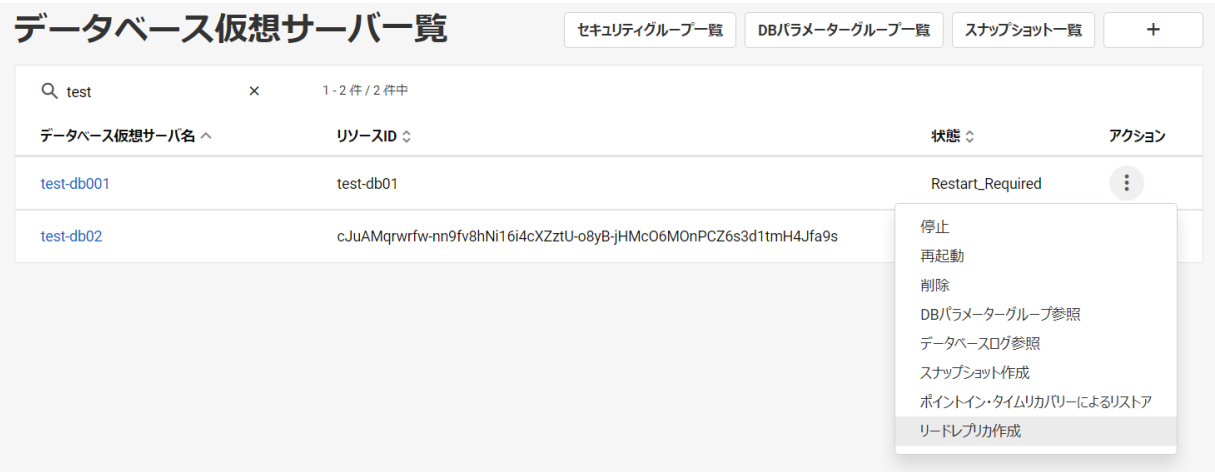

図 12.1 データベース仮想サーバ一覧

(2) 以下を設定して「次へ」をクリックします。

- ・ データベース仮想サーバ名
- ・ データベース管理ユーザー名
- ・ データベース管理パスワード
- ・ データベース管理パスワード(確認用)
- ・ データディスクのサイズ(GB)
- ・ バックアップ(する/しない)
- バックアップ保存期間 (日: 1~10)
- ・ 冗長化(有効/無効)
- ・ 説明

また、参照元データベース仮想サーバ名と参照元データベース仮想サーバ ID が表示されています。

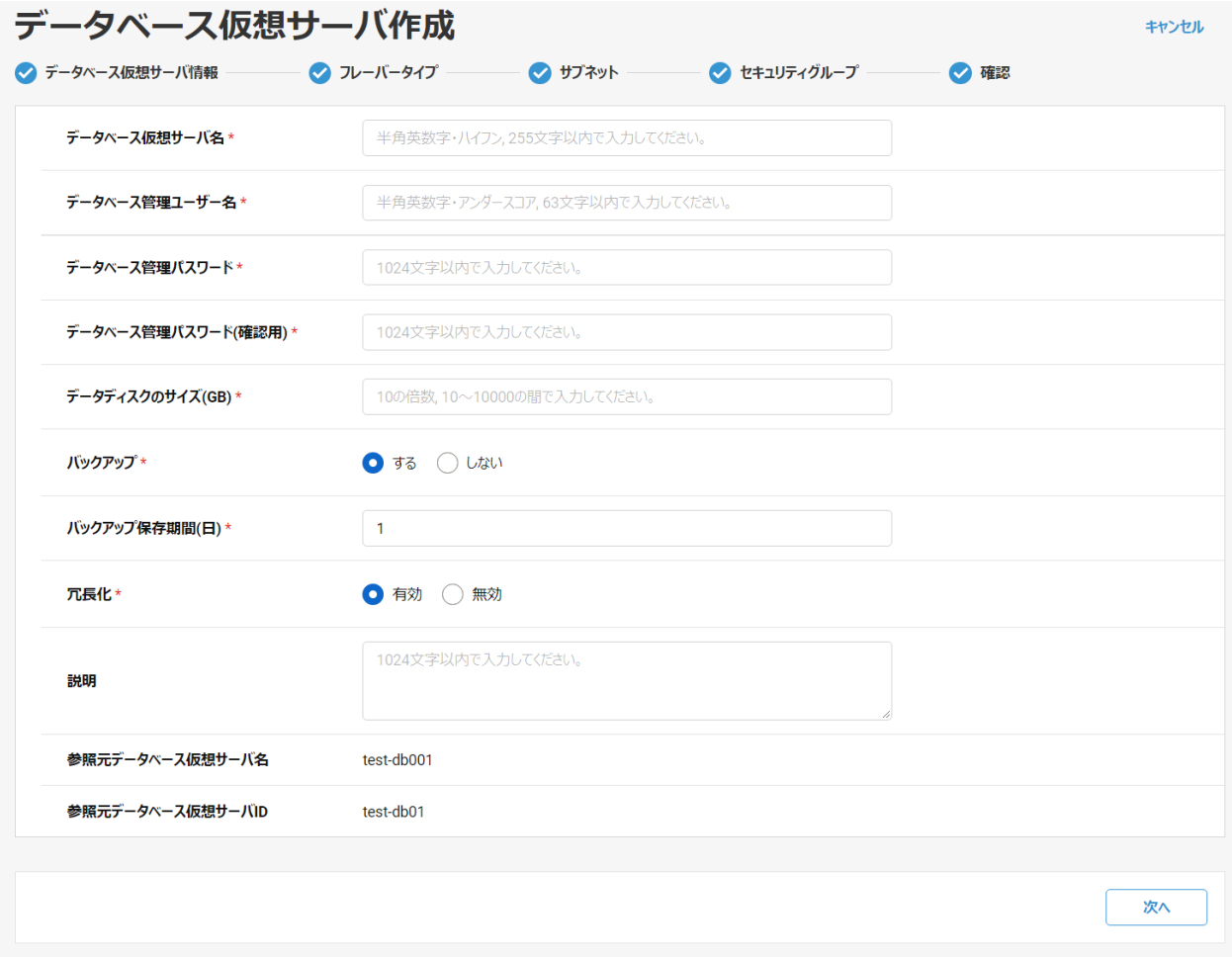

図 12.2 データベース仮想サーバ情報(リードレプリカ)

(3) 以降は 3.2 データベース仮想サーバ作成方法と同じです。3.2 章を参照してください。

#### 13.1 イベント通知登録一覧

データベース仮想サーバ一覧画面上の「イベント通知設定」ボタンをクリックします。

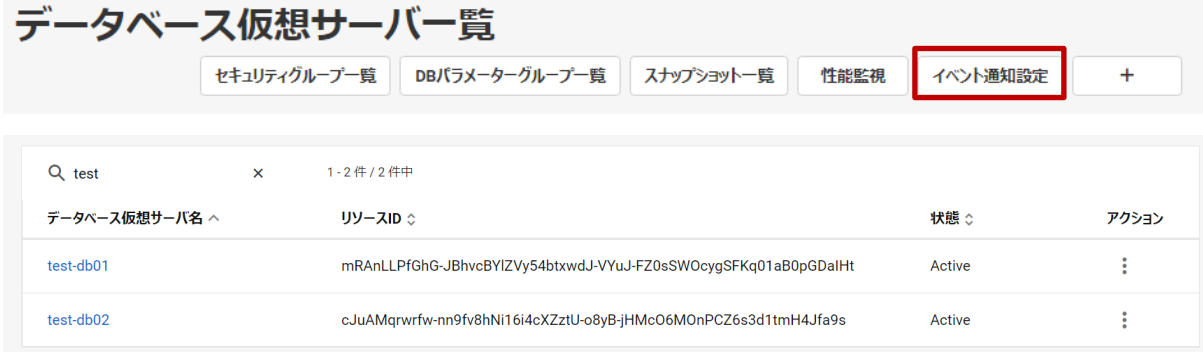

## 図 13.1 データベース仮想サーバ一覧

#### イベント通知登録の一覧を確認できます。

| イベント通知登録一覧      |          |                 | データベース仮想サーバー覧画面に戻る<br>イベント一覧<br>$\ddot{}$ |          |             |       |
|-----------------|----------|-----------------|-------------------------------------------|----------|-------------|-------|
| $Q$ sub         | $\times$ | 1-2件/2件中        |                                           |          |             |       |
| イベント通知登録名 へ     |          | イベント通知登録ID :    | enabled $\hat{z}$                         | status ் | リソースタイプ ☆   | アクション |
| mysubscription1 |          | id1             | false                                     | Active   | db-snapshot |       |
| mysubscription2 |          | id <sub>2</sub> | false                                     | Active   | db-instance |       |

図 13.2 イベント通知登録一覧

### 表 13-1 イベント通知登録一覧テーブル表示内容

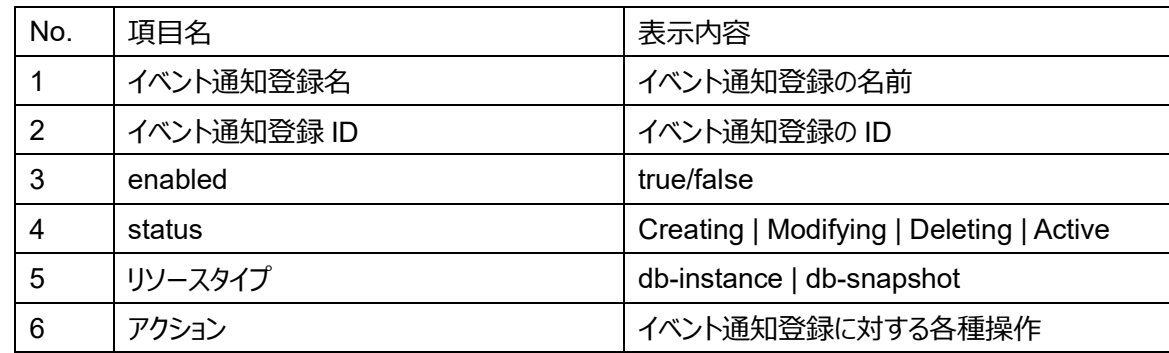

# 13.1.1 イベント通知登録に対する操作について

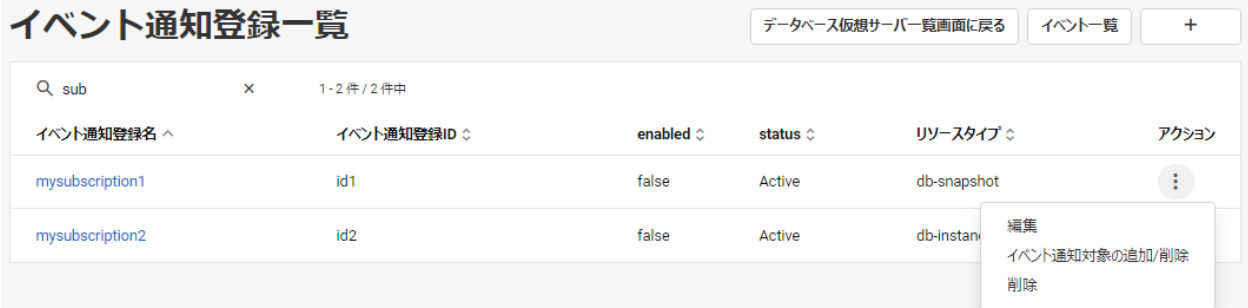

#### 図 13.3 イベント通知登録一覧アクション

- 51 -

All Rights Reserved, Copyright FUJITSU LIMITED 2022

イベント通知登録一覧の操作として以下を提供します。

・ 編集

 対象のイベント通知登録のプルダウンから「編集」をクリックします。 13.4 章「イベント通知登録編集」を参照してください。

・ イベント通知対象の追加/削除

対象のイベント通知登録のプルダウンから「イベント通知対象の追加/削除」をクリックします。

13.5 章「イベント通知対象の追加/削除」を参照してください。

・ 削除

 対象のイベント通知登録のプルダウンから「削除」をクリックします。 13.6 章「イベント通知登録削除」を参照してください。

13.2 イベント通知登録作成

イベント通知登録を新規に作成します。

- (1) イベント通知登録一覧画面右上の作成アイコン「+」をクリックします。
- (2) 以下を設定して「作成」をクリックします。
	- ・ イベント通知登録名
	- ・ enabled
	- ・ リソースタイプ
	- ・ イベントカテゴリ
	- ・ イベント通知対象ソース
	- ・ 説明

# イベント涌知登録作成

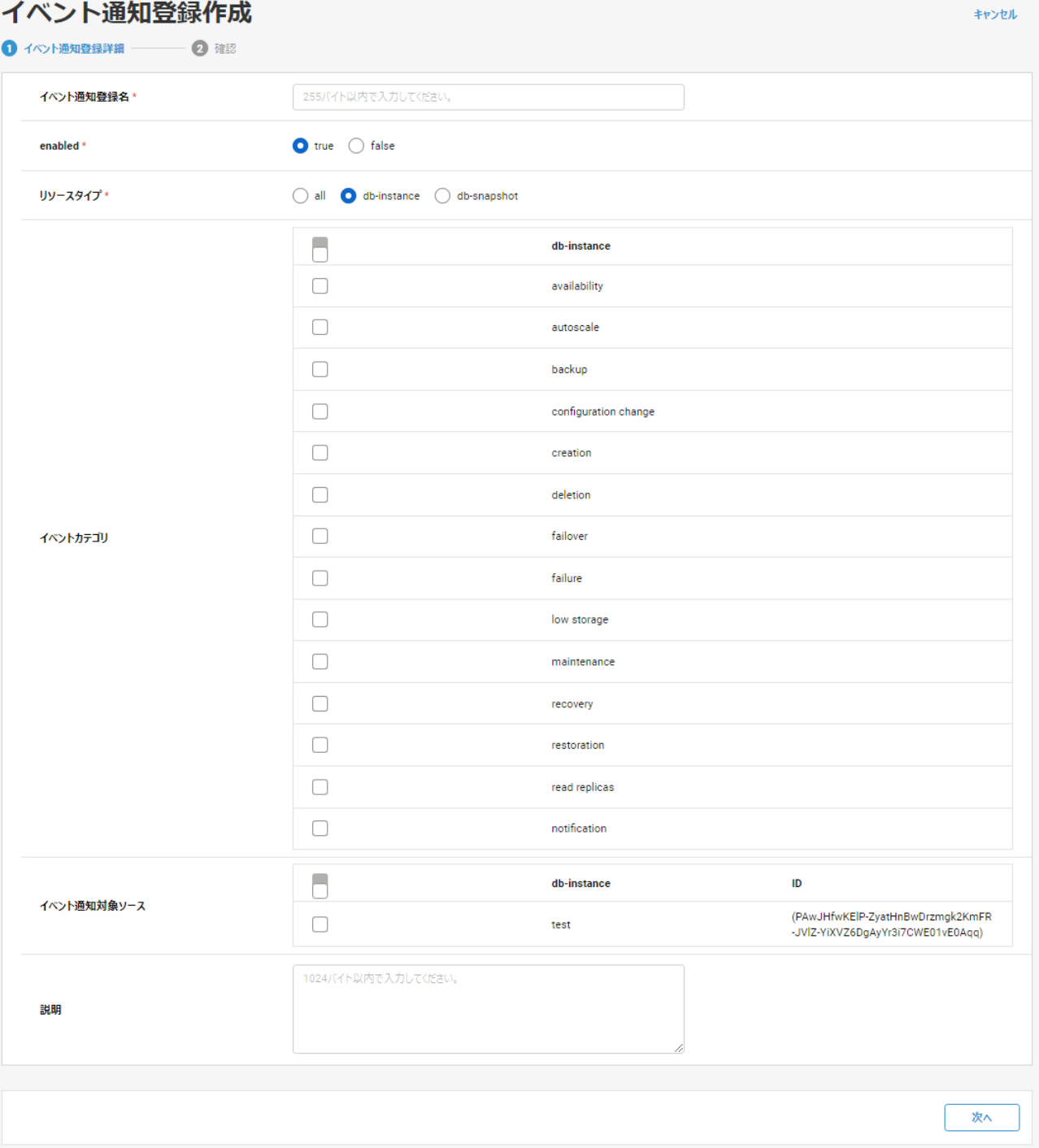

# 図 13.4 イベント通知登録作成

### 13.3 イベント通知登録詳細

 イベント通知登録一覧のイベント通知登録名をクリックすることで、イベント通知登録詳細を開くことができます。 イベント通知登録一覧では表示していない詳細情報を確認します。

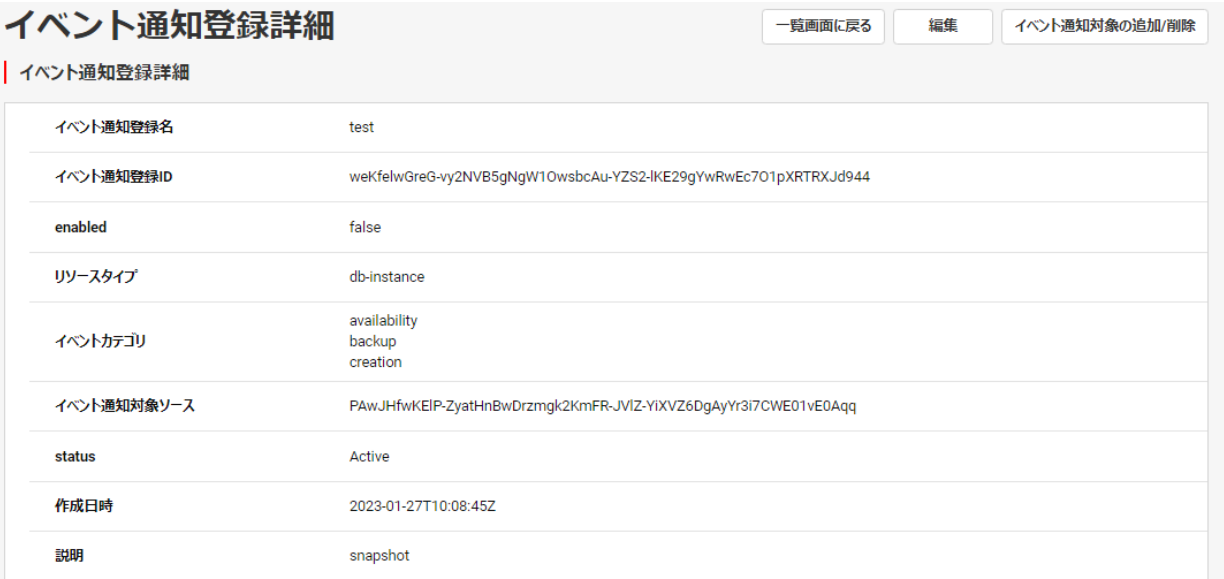

### 図 13.5 イベント通知登録詳細

表 13-2 イベント通知登録詳細表示内容

| No.            | 項目名         | 表示内容                                     |
|----------------|-------------|------------------------------------------|
| 1              | イベント通知登録名   | イベント通知登録の名前                              |
| $\mathcal{P}$  | イベント通知登録 ID | イベント通知登録の ID                             |
| 3              | enabled     | true/false                               |
| $\overline{4}$ | リソースタイプ     | db-instance   db-snapshot                |
| 5              | イベントカテゴリ    | 通知するイベントカテゴリ                             |
| 6              | イベント通知対象ソース | 通知するイベントの発生元リソース                         |
| 7              | status      | Creating   Modifying   Deleting   Active |
| 8              | 作成日時        | イベント通知登録の作成日時                            |
| 9              | 説明          | イベント通知登録の説明                              |

### 13.4 イベント通知登録編集

イベント通知登録の編集ができます。

(1) イベント通知登録一覧画面で、編集するイベント通知登録のプルダウンから「編集」をクリックするか、イベント通知登録詳細 画面の「編集」ボタンをクリックすることで、イベント通知登録編集画面へ遷移できます。

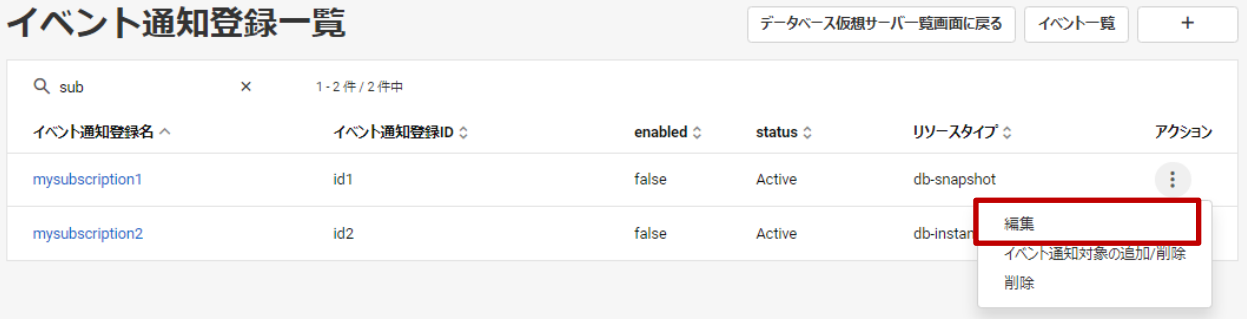

### 図 13.6 イベント通知登録一覧(編集)

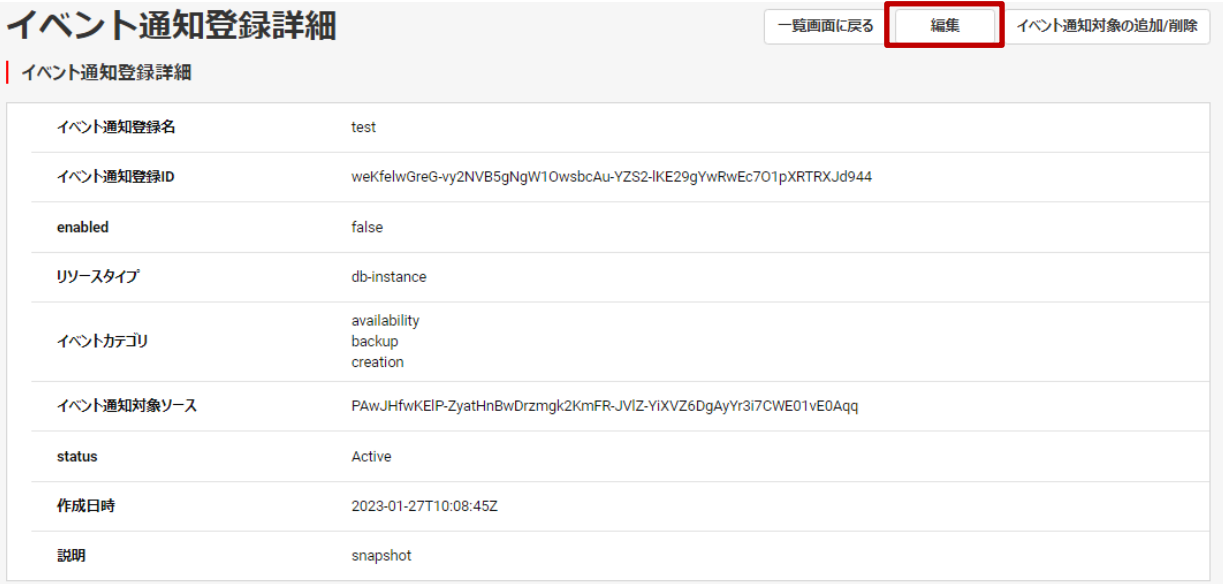

### 図 13.7 イベント通知登録詳細(編集)

# (2) 以下を設定して「更新」をクリックします。

- ・ イベント通知登録名
- ・ イベント通知登録 ID
- ・ enabled
- ・ リソースタイプ
- ・ イベントカテゴリ
- ・ 説明

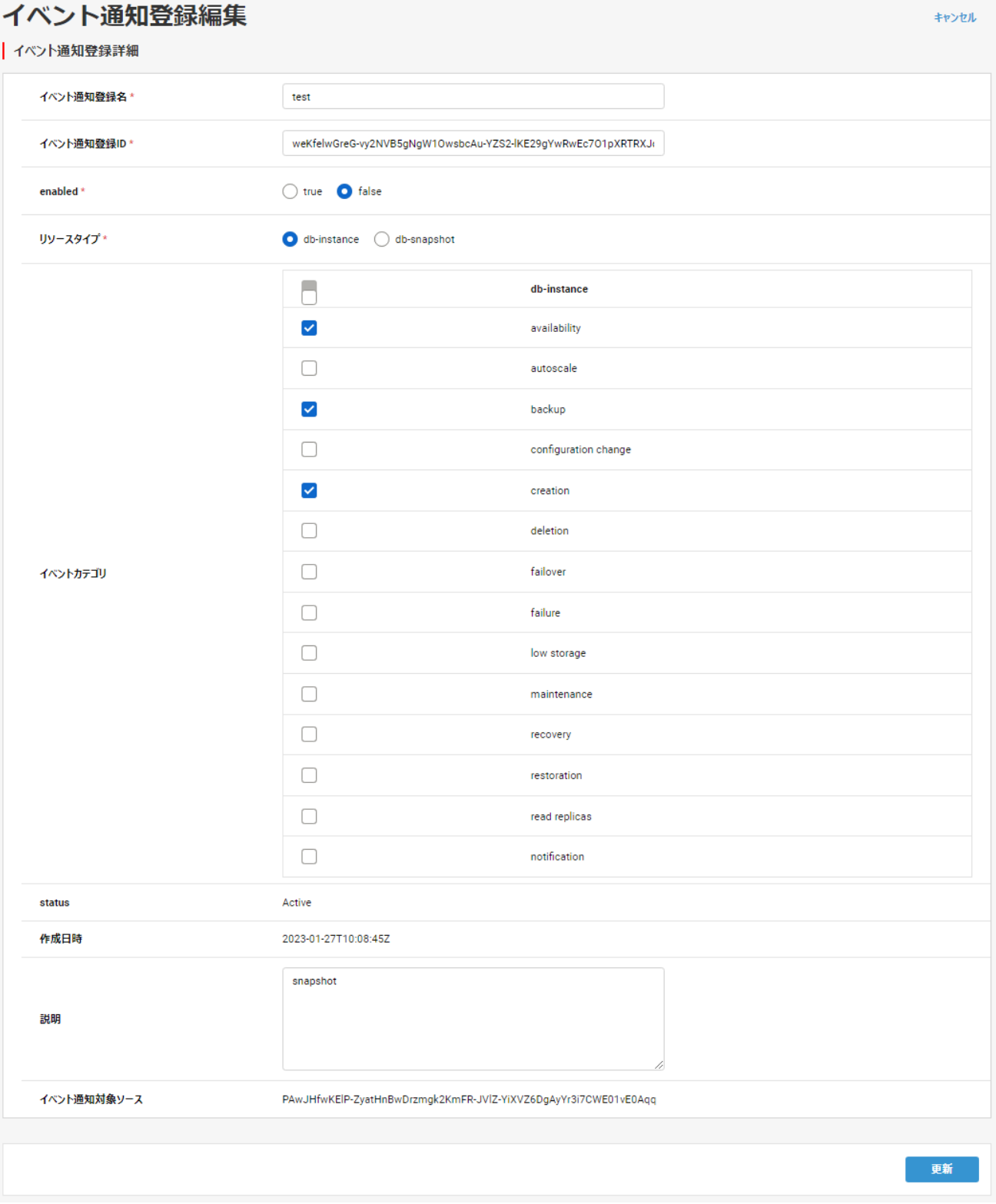

図 13.8 イベント通知登録編集

# 13.5 イベント通知対象の追加/削除

イベント通知対象の追加、もしくは削除ができます。

(1) イベント通知登録一覧画面で、追加/削除するイベント通知登録のプルダウンから「イベント通知対象の追加/削除」をクリック するか、イベント通知登録詳細画面の「イベント通知対象の追加/削除」ボタンをクリックすることで、イベント通知対象の追加/削 除画面へ遷移できます。

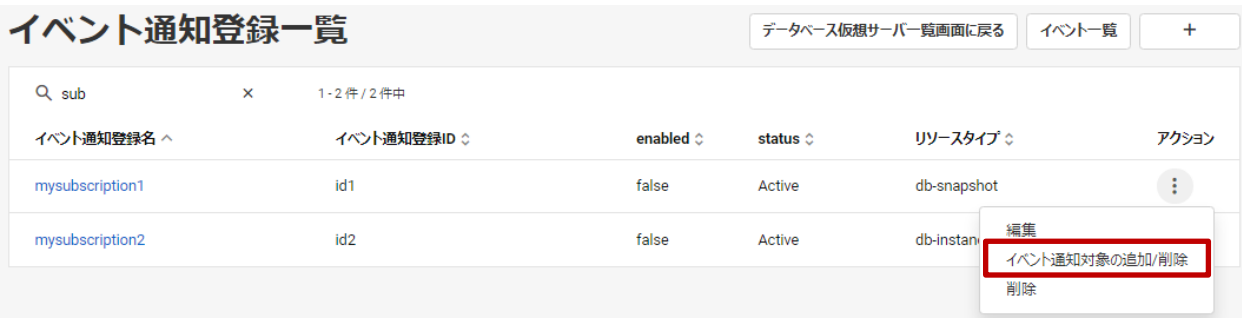

# 図 13.9 イベント通知登録一覧(イベント通知対象の追加/削除)

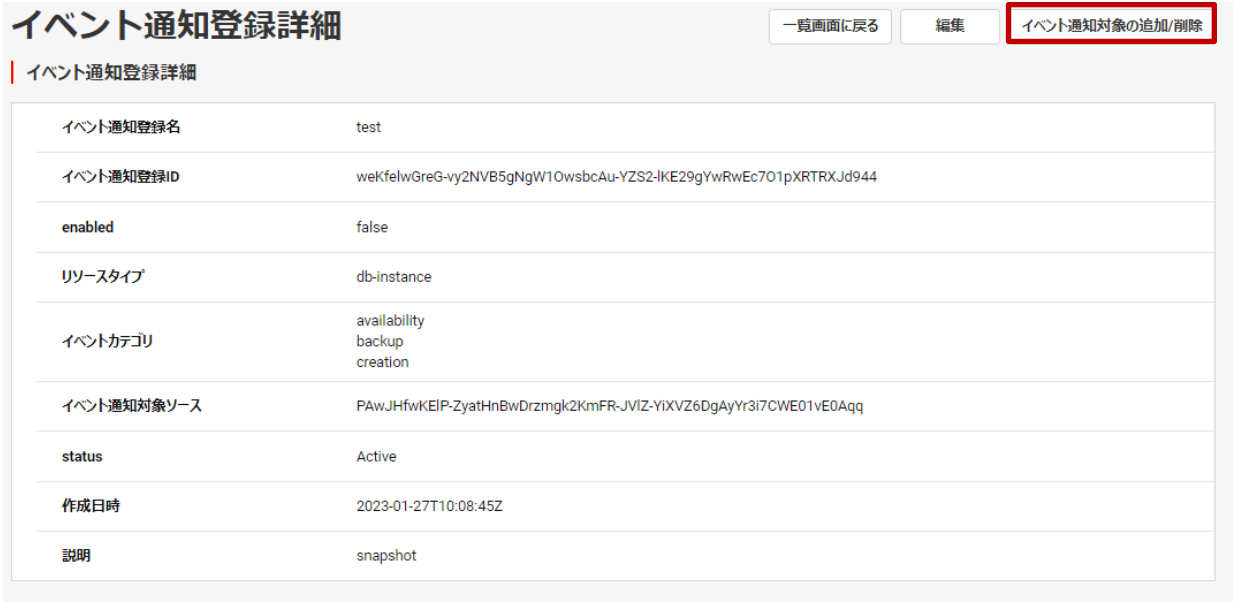

図 13.10 イベント通知登録詳細(イベント通知対象の追加/削除)

- (2) 以下を設定して「更新」をクリックします。
	- ・ イベント通知対象の追加/削除
	- ・ イベント通知対象ソース

# イベント通知対象の追加/削除

#### | イベント通知登録詳細

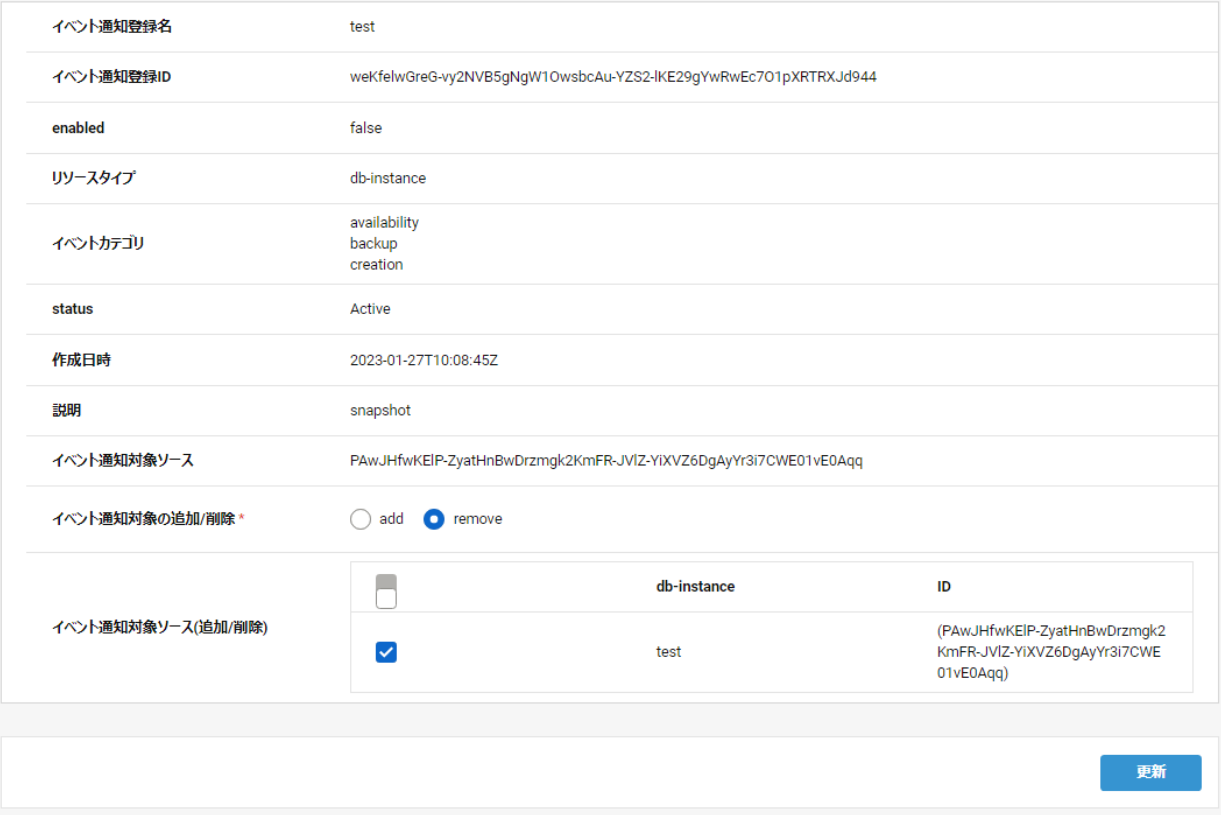

図 13.11 イベント通知対象の追加/削除

#### 13.6 イベント通知登録削除

イベント通知登録を削除できます。

(1) イベント通知登録一覧画面で、削除するイベント通知登録のプルダウンから「削除」をクリックします。 (2) 削除内容を確認して問題なければ「削除」ボタンをクリックします。

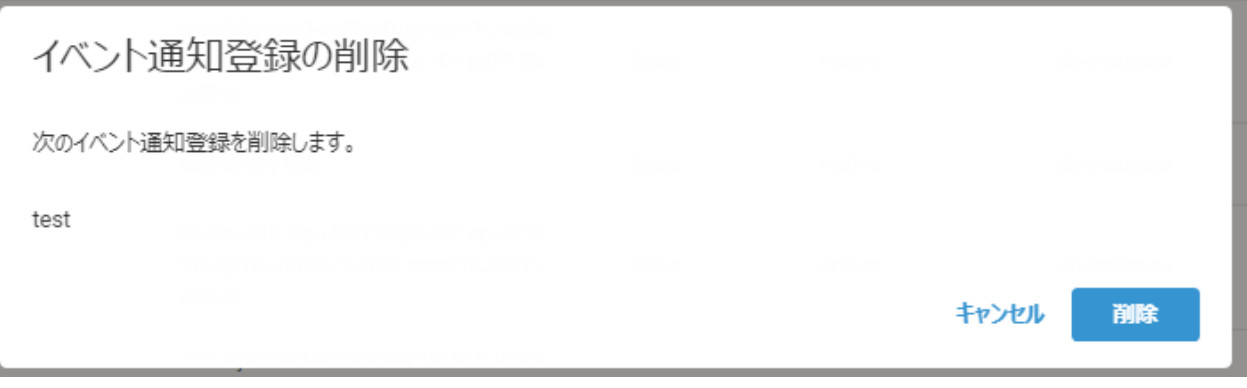

### 図 13.12 イベント通知登録削除の確認

13.7 イベント通知一覧

イベント通知登録一覧画面右上の「イベント一覧」をクリックします。

キャンセル

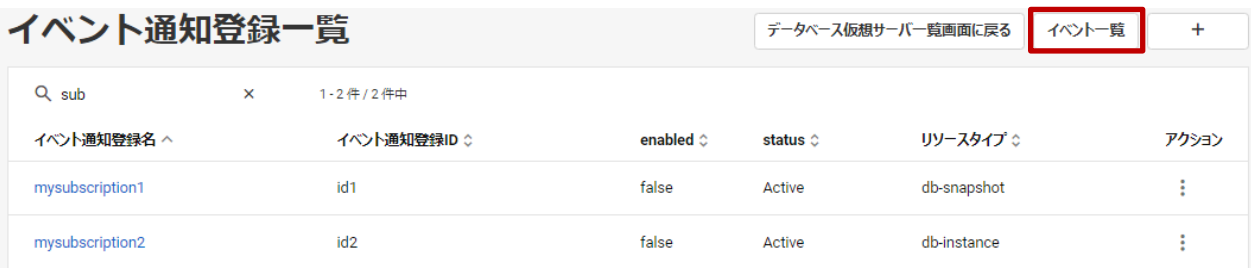

## 図 13.13 イベント通知登録一覧(イベント一覧)

### イベント通知の一覧を確認できます。

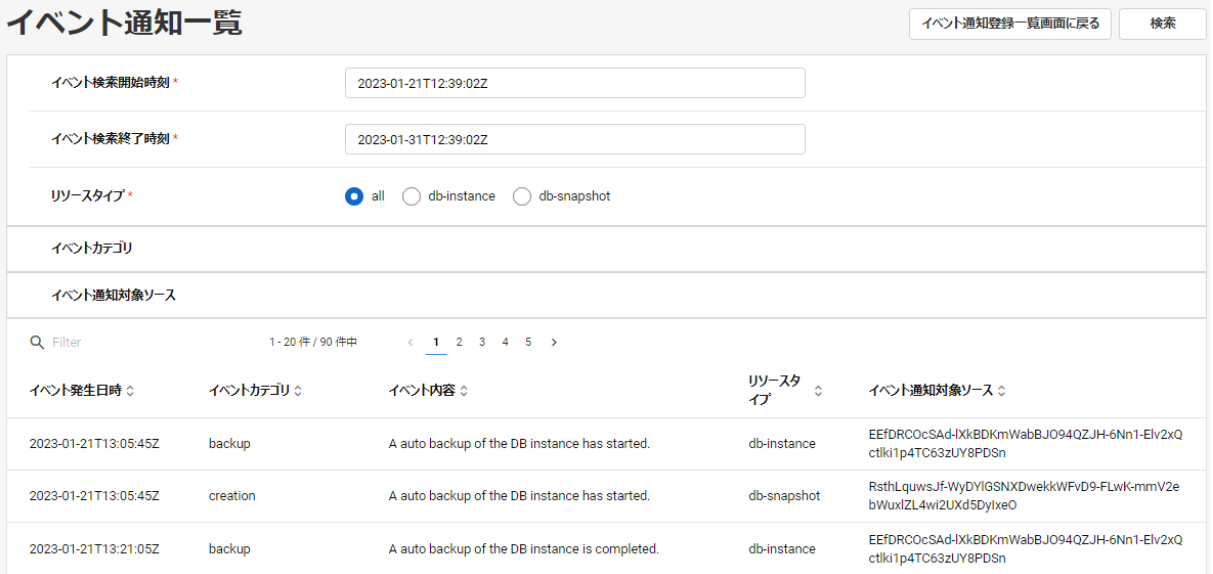

図 13.14 イベント通知一覧

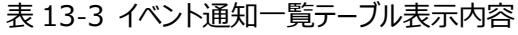

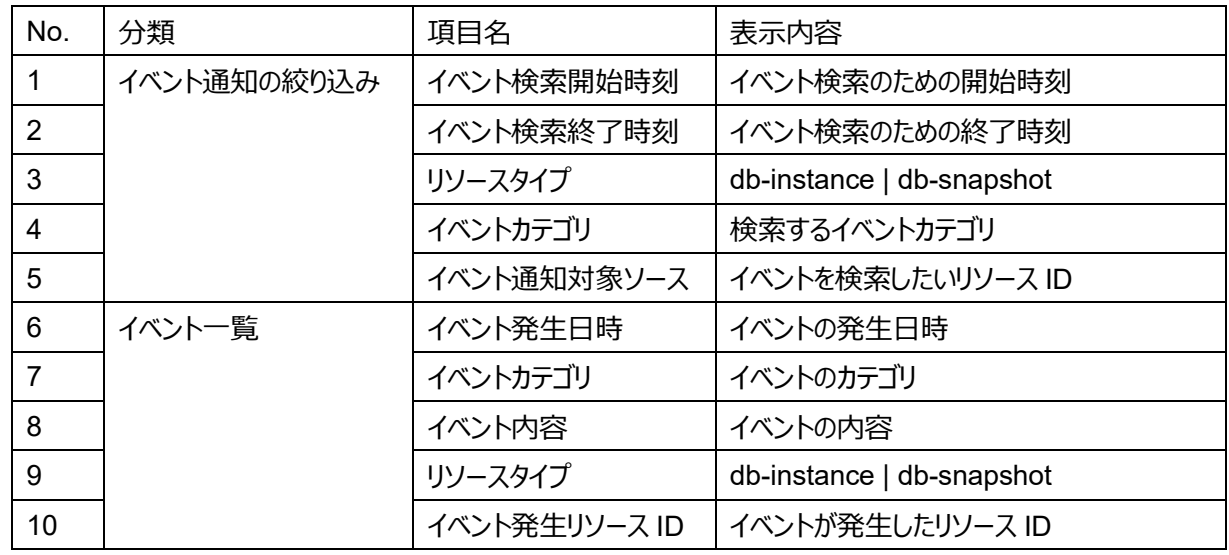

以下を設定して表示するイベントの絞り込みができます。

- ・ イベント検索開始時刻
- ・ イベント検索終了時刻
- ・ リソースタイプ
- ・ イベントカテゴリ

・ イベント通知対象ソース

### 14.1 アラーム一覧

性能監視画面上の「アラーム設定」ボタンをクリックします。

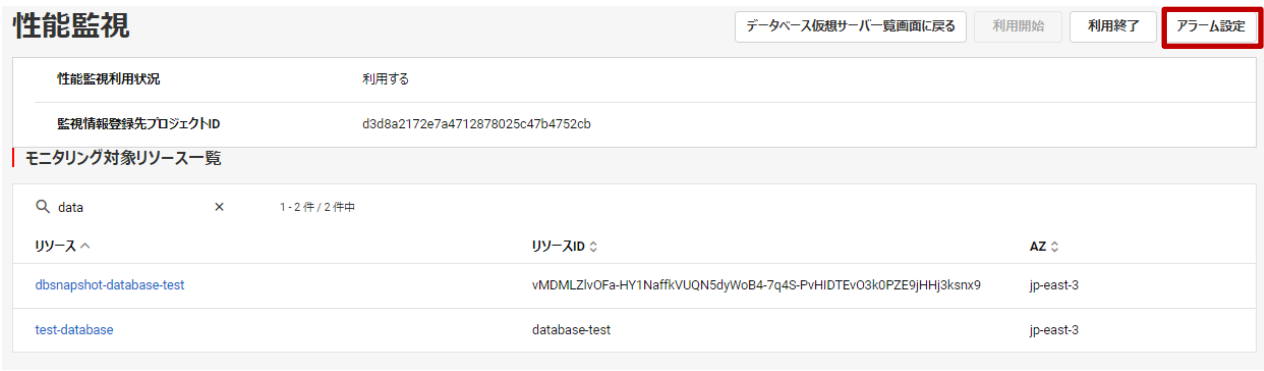

図 14.1(a) 性能監視

プロジェクト内に作成されたアラームの一覧と状態などが確認できます。

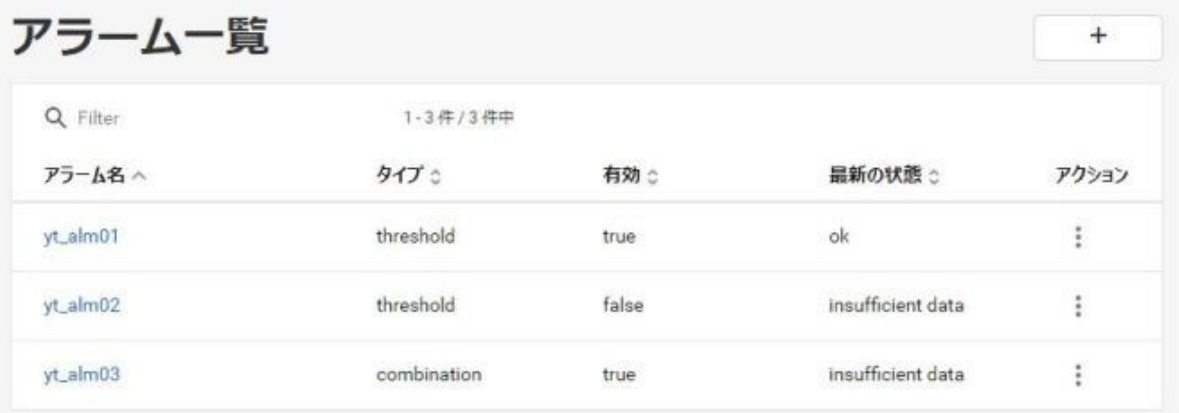

図 14.1(b) アラーム一覧

## 表 14-1 アラーム一覧テーブル表示内容

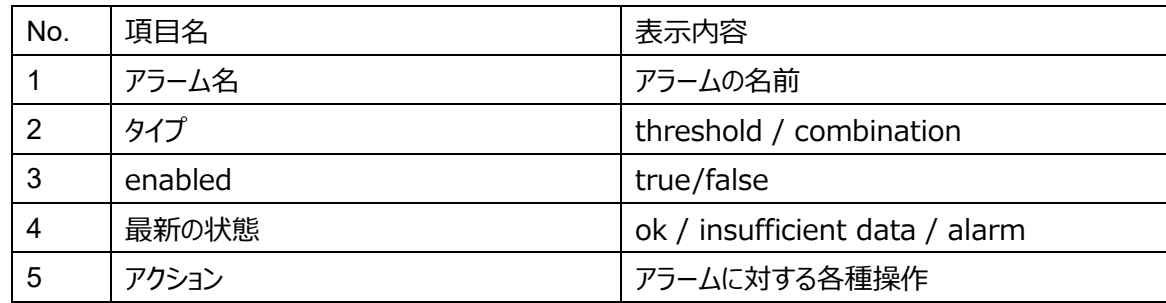

### 14.1.1 アラームに対する操作について

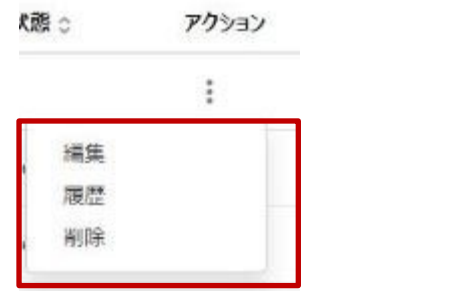

図 14.2 アラーム一覧アクション

アラーム一覧の操作として以下を提供します。

・ 編集

 対象のアラームのプルダウンから「編集」をクリックします。 14.4 章「アラーム編集」を参照してください。

・ 履歴

 対象のアラームのプルダウンから「履歴」をクリックします。 14.5 章「アラーム履歴」を参照してください。

・ 削除

 対象のアラームのプルダウンから「削除」をクリックします。 14.6 章「アラーム削除」を参照してください。

14.2 アラーム作成

アラームを新たに作成します。

- (1) アラーム一覧画面右上の作成アイコン「+」をクリックします。
- (2) 以下を設定して「次へ」をクリックします。
	- ・ アラームタイプ(threshold / combination)

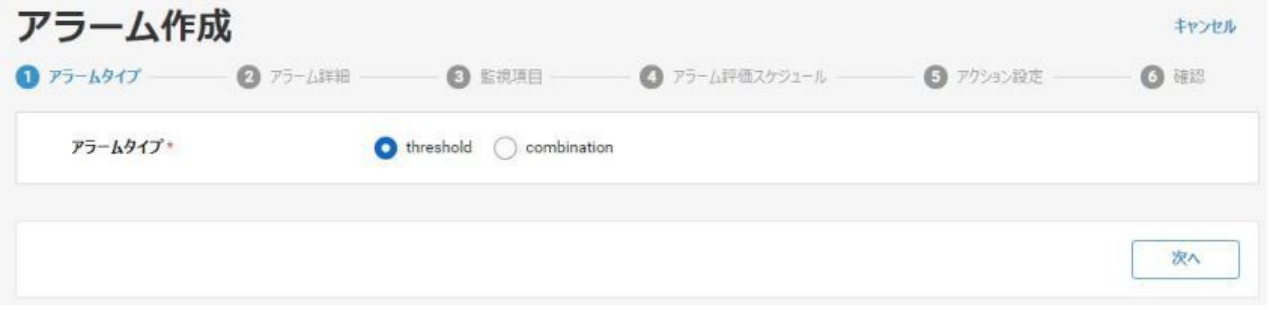

図 14.3 アラームタイプ

- (3) 以下を設定して「次へ」をクリックします。
	- ・ アラーム名
	- ・ 有効/無効
	- ・ アクションの実行方式(再実行する/再実行しない)
	- ・ 説明

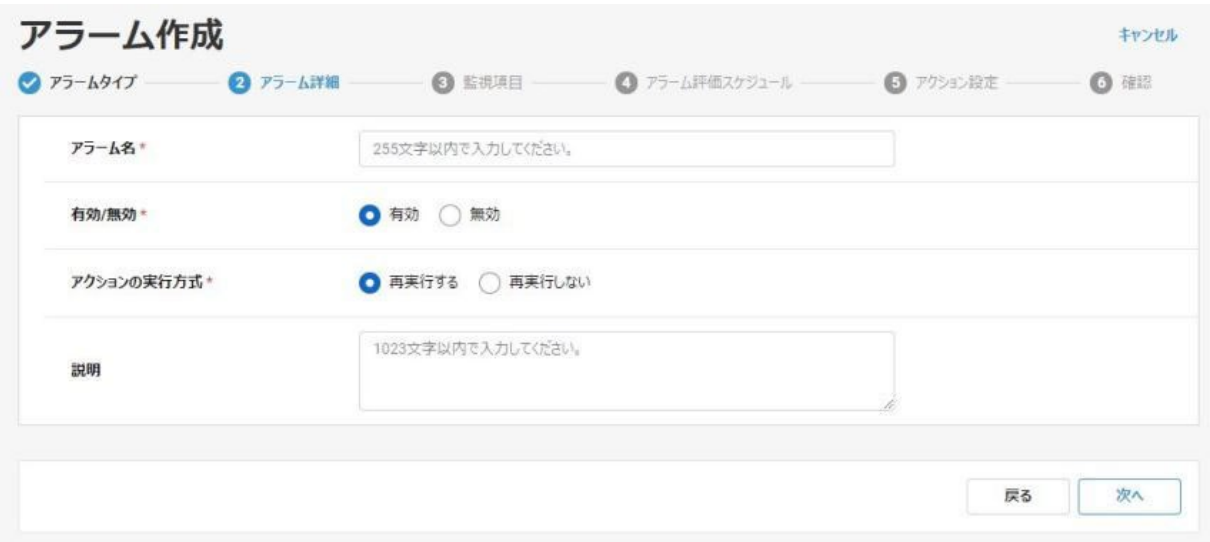

図 14.4 アラーム詳細

# (4) 以下を設定して「次へ」をクリックします。

アラームタイプ「threshold」を選択した場合

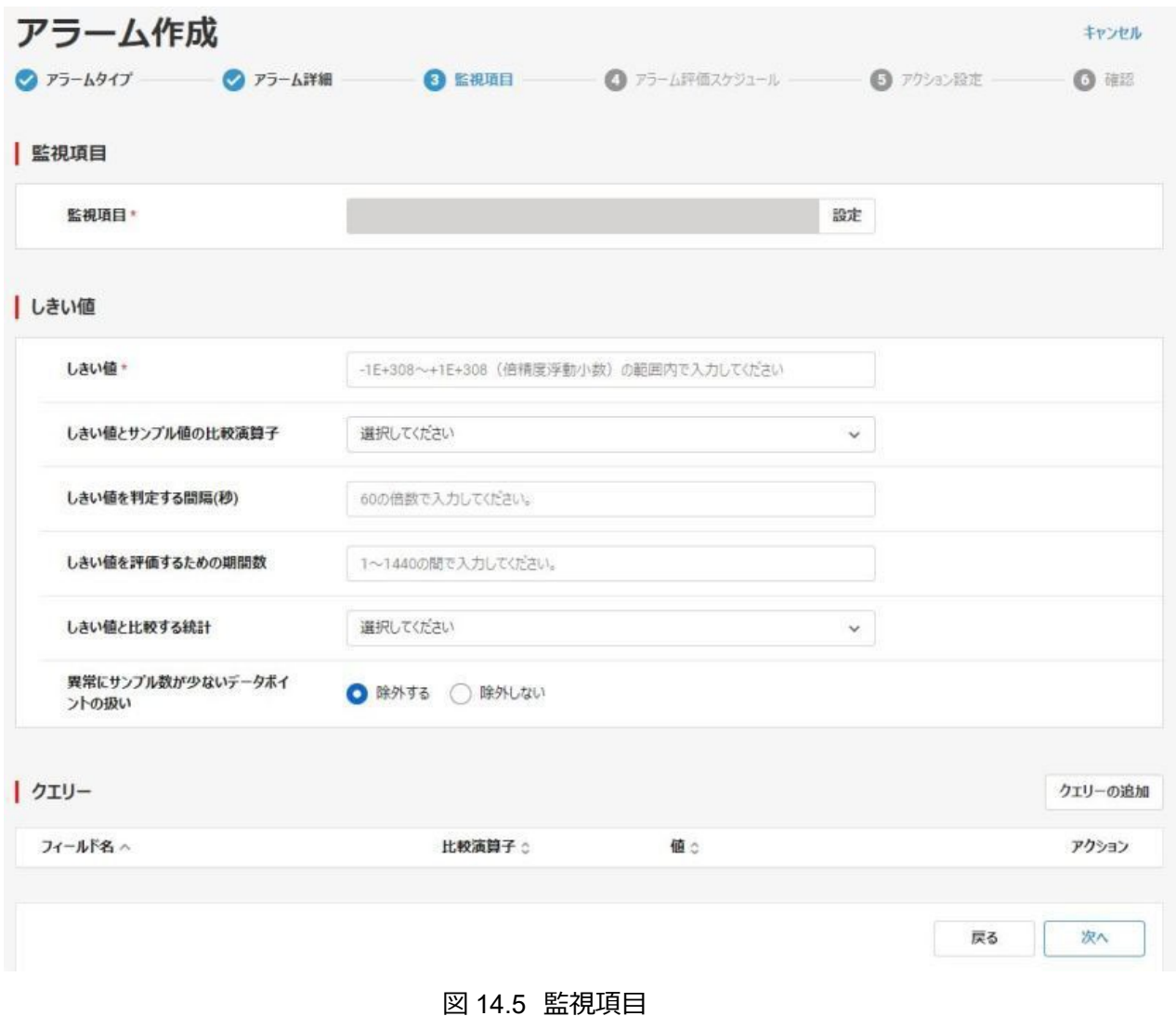

・ 監視項目

「設定」ボタンをクリックするとポップアップが表示されますので、以下を設定します。

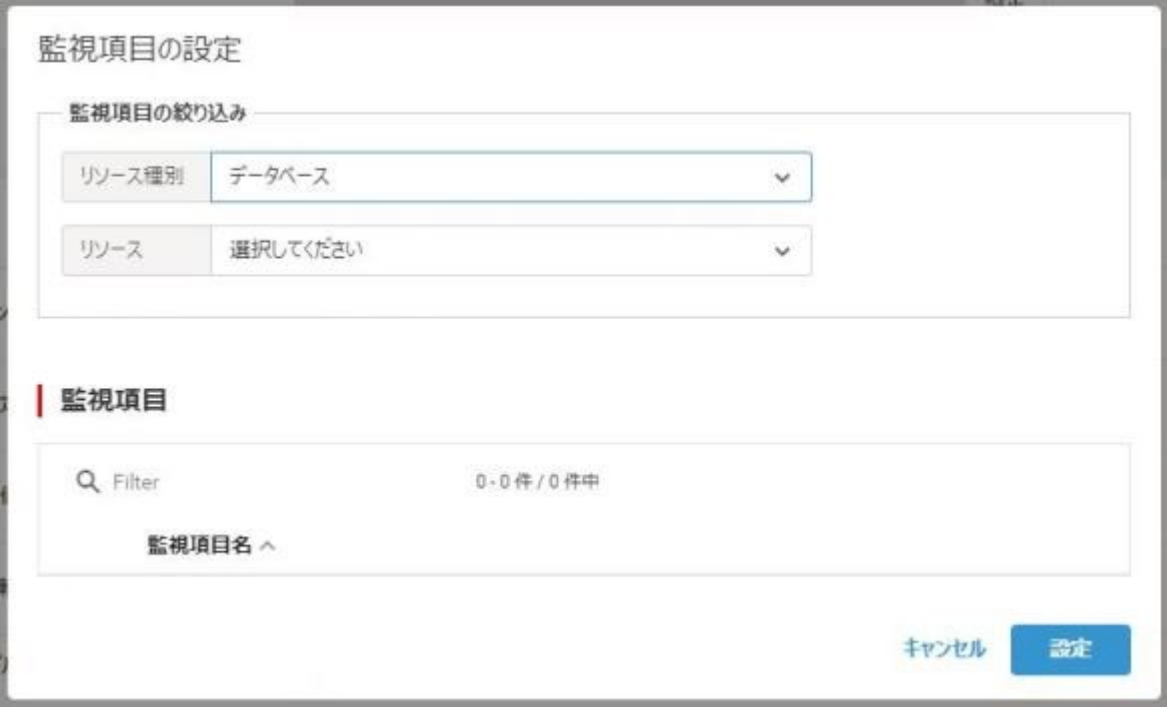

図 14.6 監視項目の設定

- ・ リソース種別
	- ・ データベース
- ・ しきい値

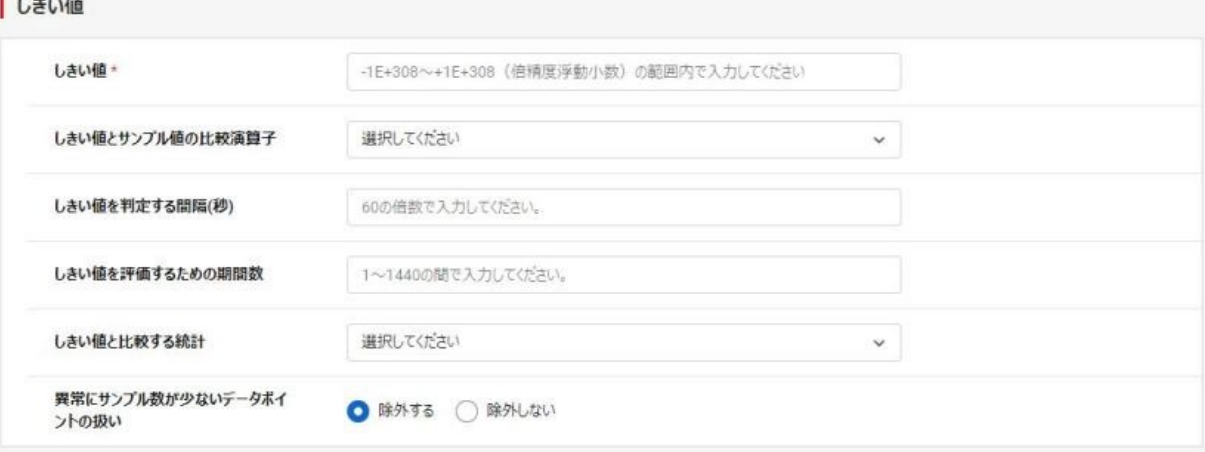

図 14.7 しきい値

- ・ しきい値
- ・ しきい値とサンプル値の比較演算子

(等しい/より大きい/より大きいか等しい/より小さい/より小さいか等しい)

- ・ しきい値を判定する間隔(秒)
- ・ しきい値を評価するための期間数
- ・ しきい値と比較する統計(平均値/サンプル数/最大値/最小値/合計値)
- ・ 異常にサンプル数が少ないデータポイントの扱い(除外する/除外しない)
- ・ クエリー

「クエリーの追加」ボタンをクリックするとポップアップが表示されますので、以下を設定します。

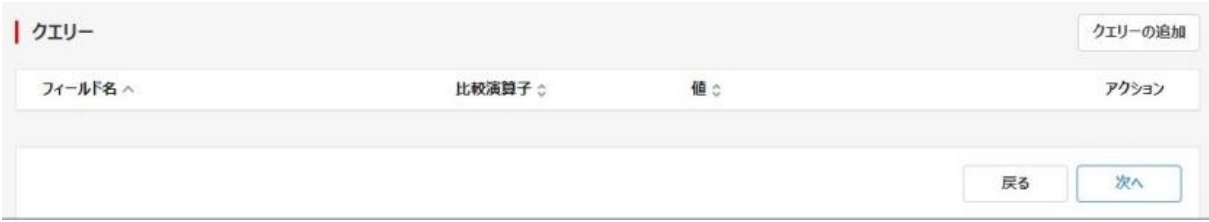

図 14.8 アラーム作成 (クエリーの追加)

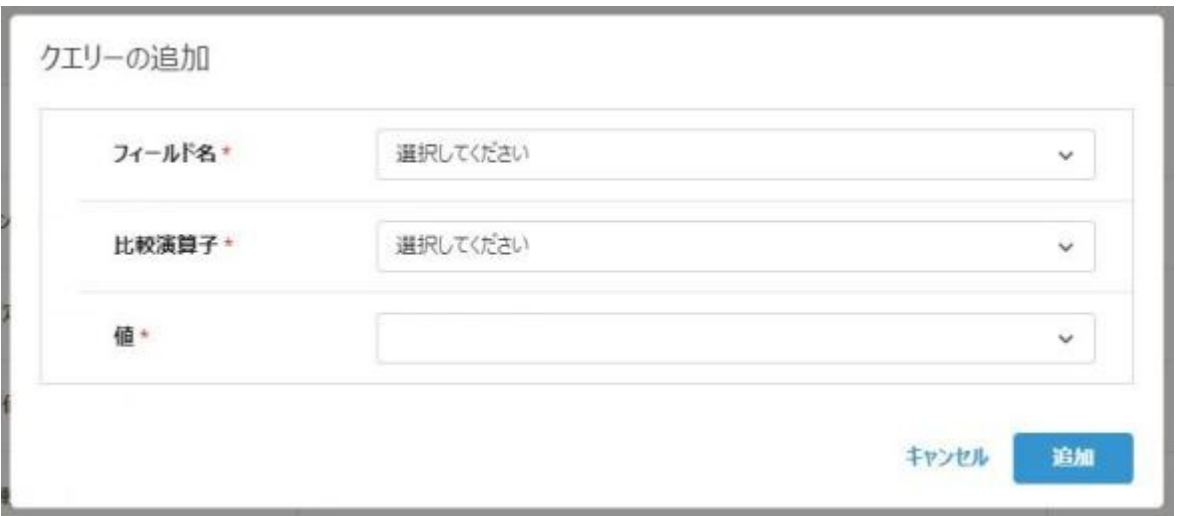

図 14.9 クエリーの追加

- フィールド名 (プロジェクト名/ユーザー名)
- ・ 比較演算子 (等しい/より大きい/より大きいか等しい/より小さい/より小さいか等しい)
- ・ 値

アラームタイプ「combination」を選択した場合

・ 組み合わせの評価方法(AND 条件/OR 条件)

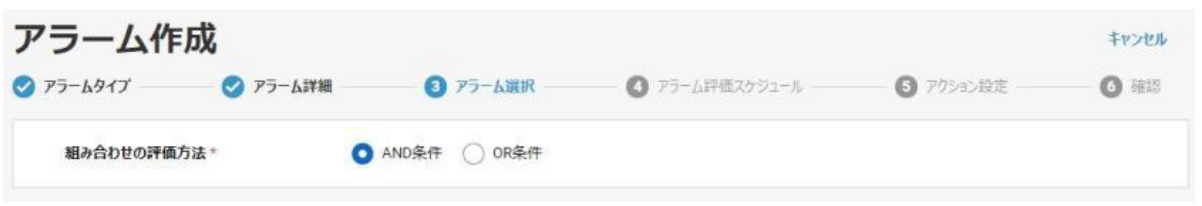

# 図 14.10 アラーム選択 (組み合わせの評価方法)

・ 組み合わせるアラーム一覧

「アラームの追加」ボタンをクリックするとポップアップが表示されますので、以下を設定します。

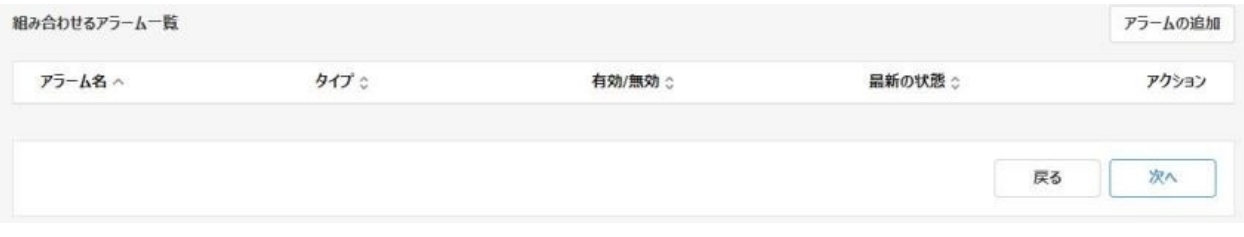

# 図 14.11 アラーム選択 (組み合わせるアラーム一覧)

- 65 - All Rights Reserved, Copyright FUJITSU LIMITED 2022

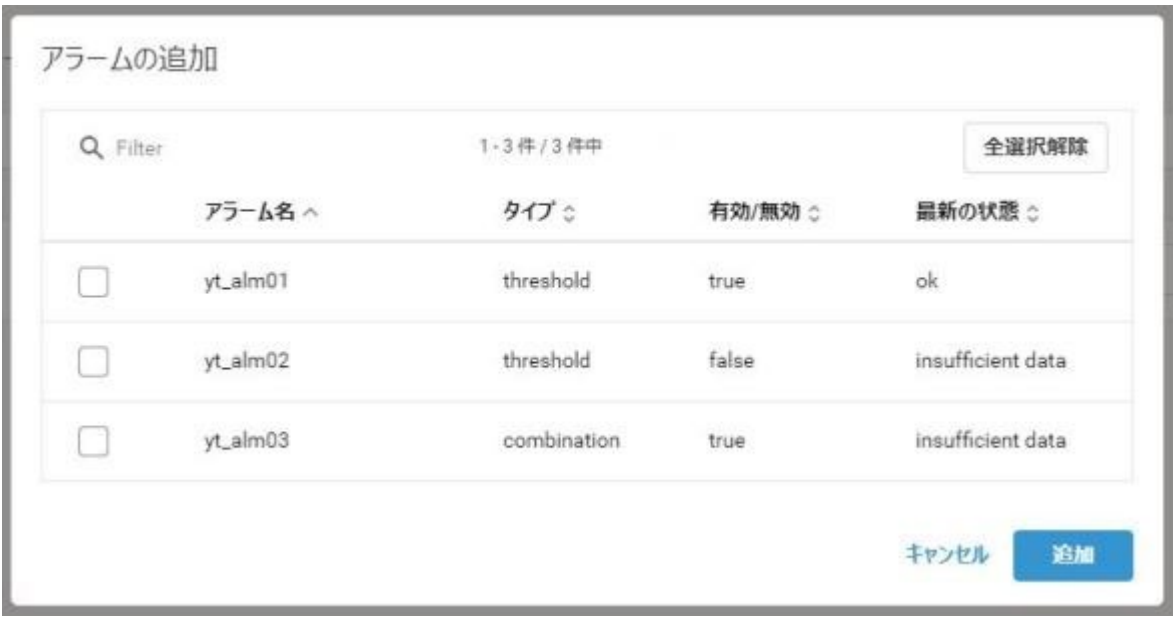

図 14.12 アラームの追加

・ 追加するアラーム

(5) 以下を設定して「次へ」をクリックします。

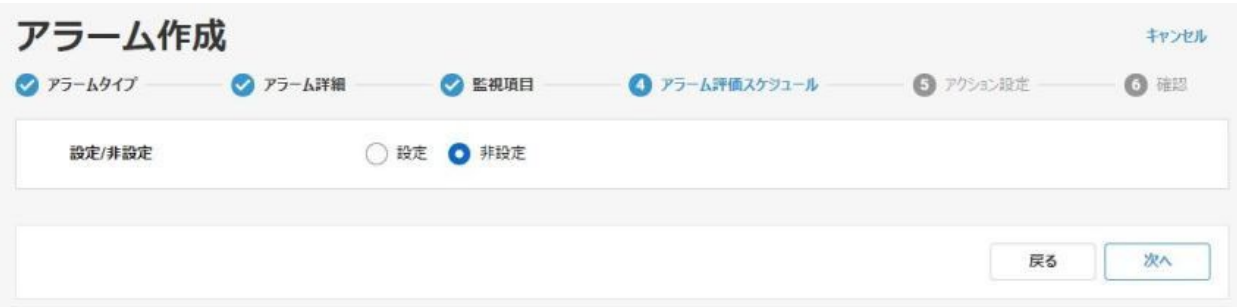

図 14.13 アラーム評価スケジュール(非設定)

アラームタイプ「threshold」「combination」どちらを選択した場合でも設定

・ 設定/非設定

「設定」を選択した場合、評価スケジュールを追加できます。

「評価スケジュールの追加」ボタンをクリックするとポップアップが表示されますので、以下を設定します。

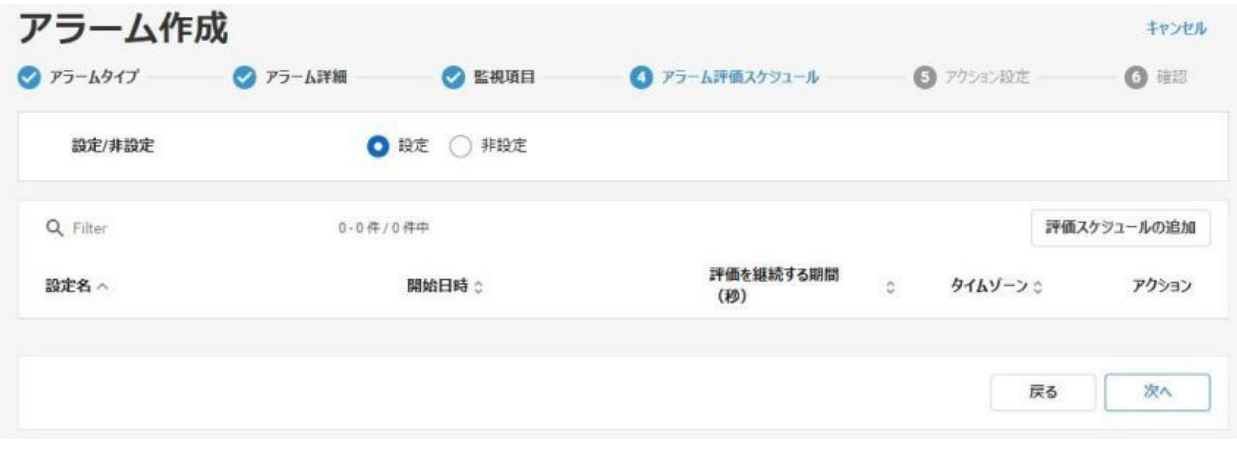

# 図 14.14 アラーム評価スケジュール(設定)

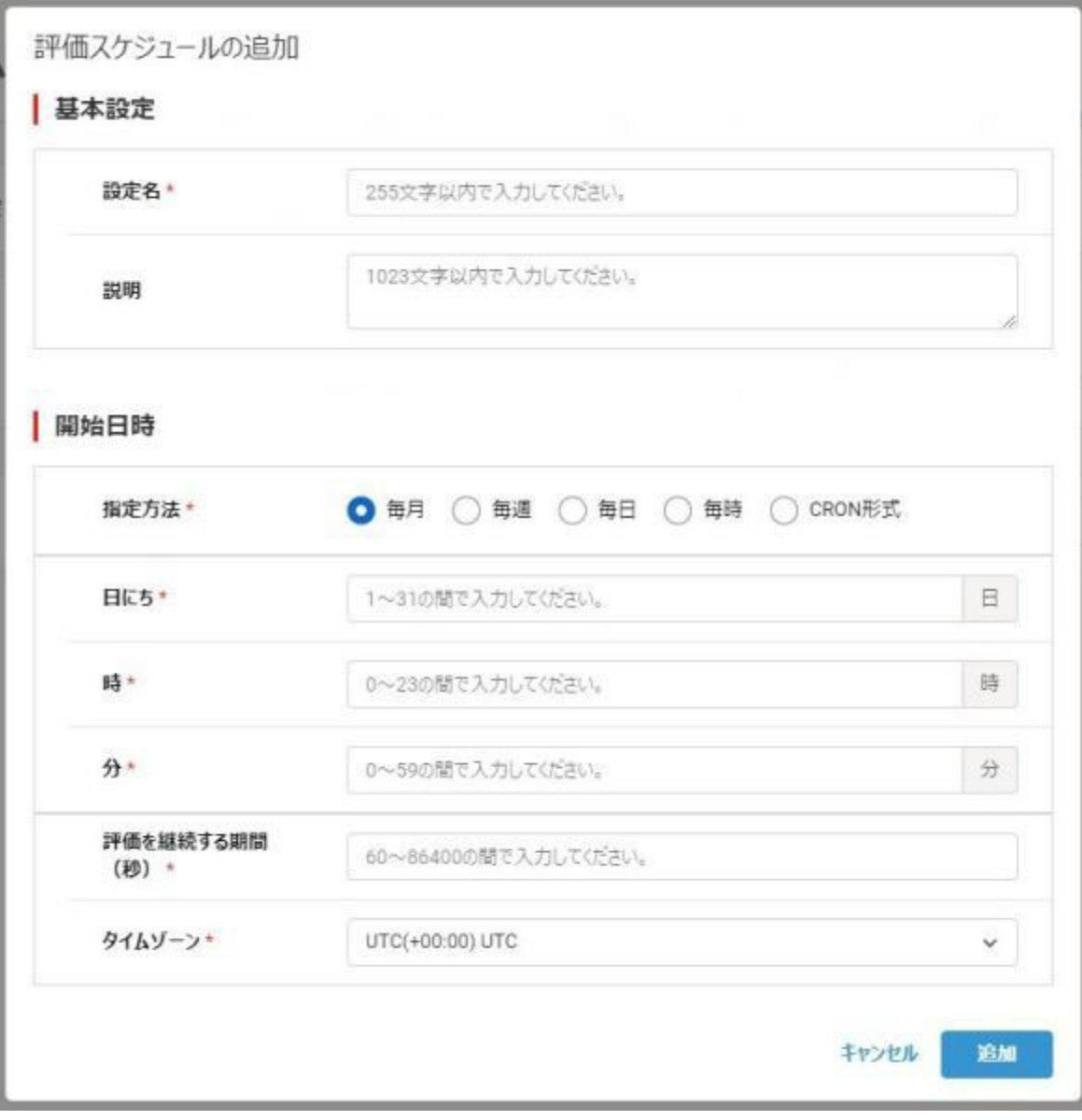

図 14.15 評価スケジュールの追加

- ・ 基本設定
- ・ 設定名
- ・ 説明
- ・ 開始日時

「毎月」を選択した場合は、以下を設定します。

- ・ 日にち
- ・ 時
- ・ 分
- ・ 評価を継続する期間(秒)
- ・ タイムゾーン

# | 開始日時

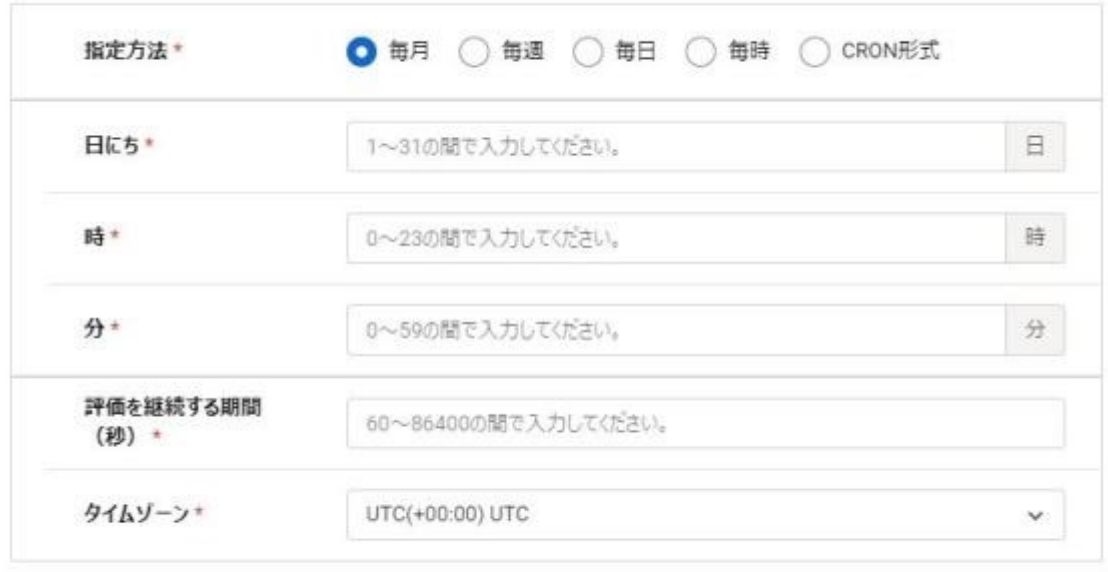

追加 キャンセル

キャンセル

追加

図 14.16 開始日時(毎月)

「毎週」を選択した場合は、以下を設定します。

- ・ 曜日
- ・ 時
- ・ 分
- ・ 評価を継続する期間(秒)
- ・ タイムゾーン

| 開始日時

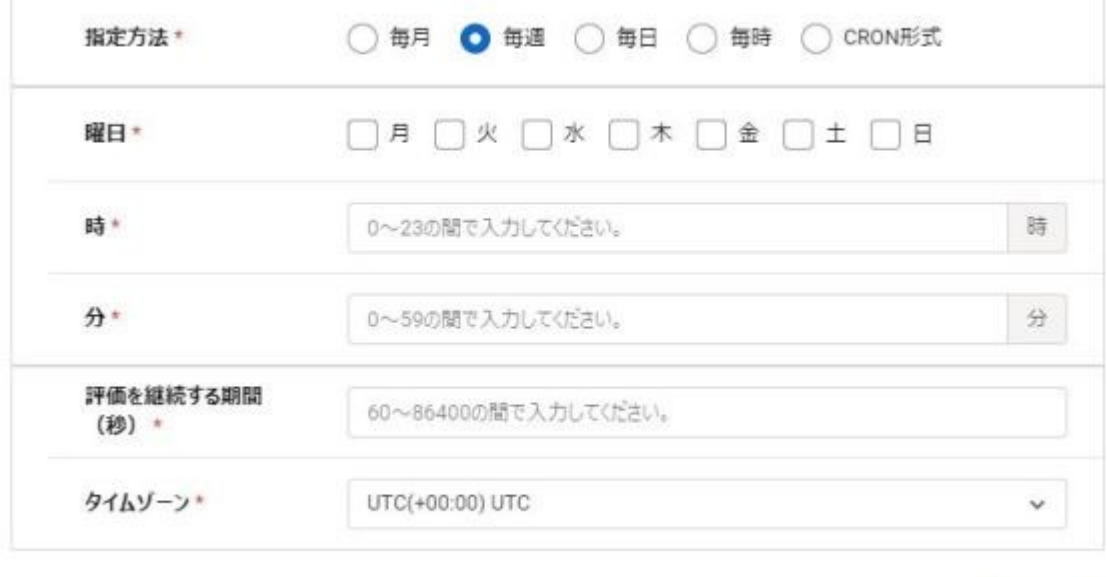

図 14.17 開始日時(毎週)

「毎日」を選択した場合は、以下を設定します。

- ・ 時
- ・ 分
- ・ 評価を継続する期間(秒)
- ・ タイムゾーン

| 開始日時

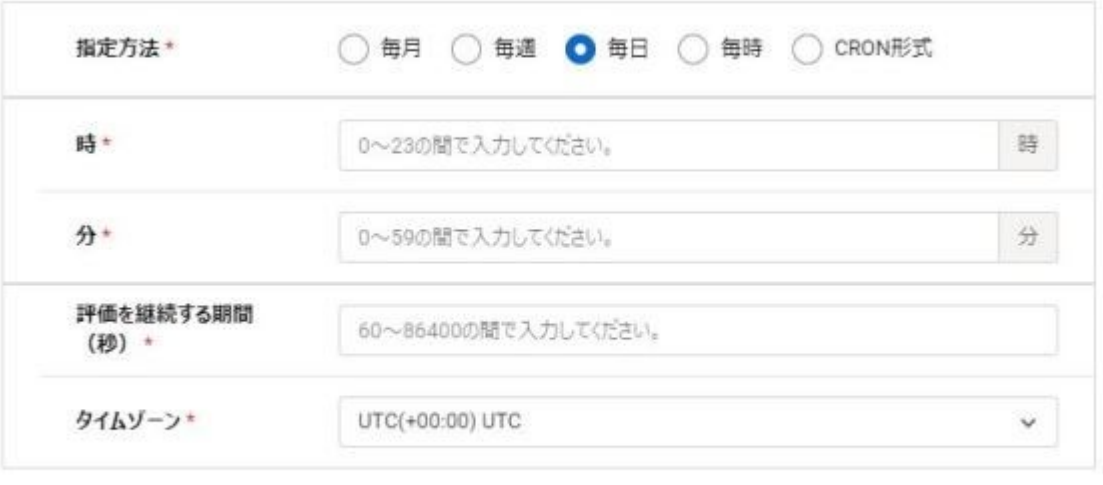

キャンセル 追加

# 図 14.18 開始日時(毎日)

「毎時」を選択した場合は、以下を設定します。

- ・ 分
- ・ 評価を継続する期間(秒)
- ・ タイムゾーン

# | 開始日時

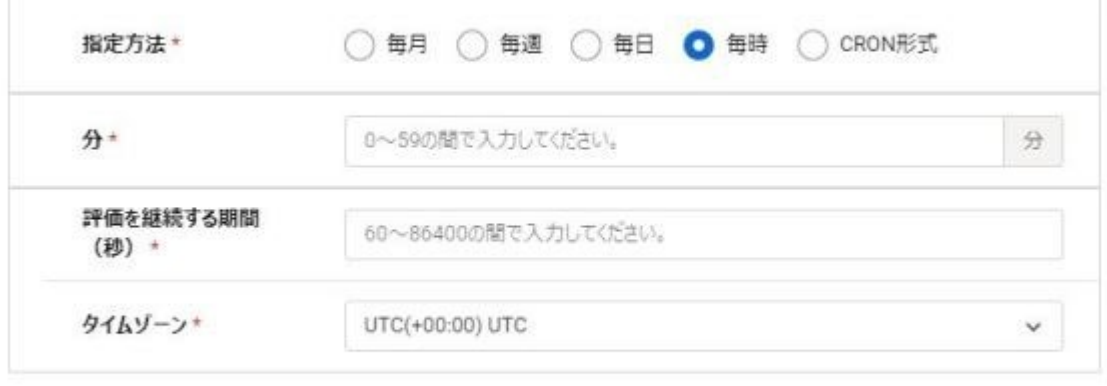

キャンセル 追加

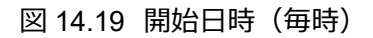

「CRON 形式」を選択した場合は、以下を設定します。

- ・ CRON 形式入力
- ・ 評価を継続する期間(秒)
- ・ タイムゾーン

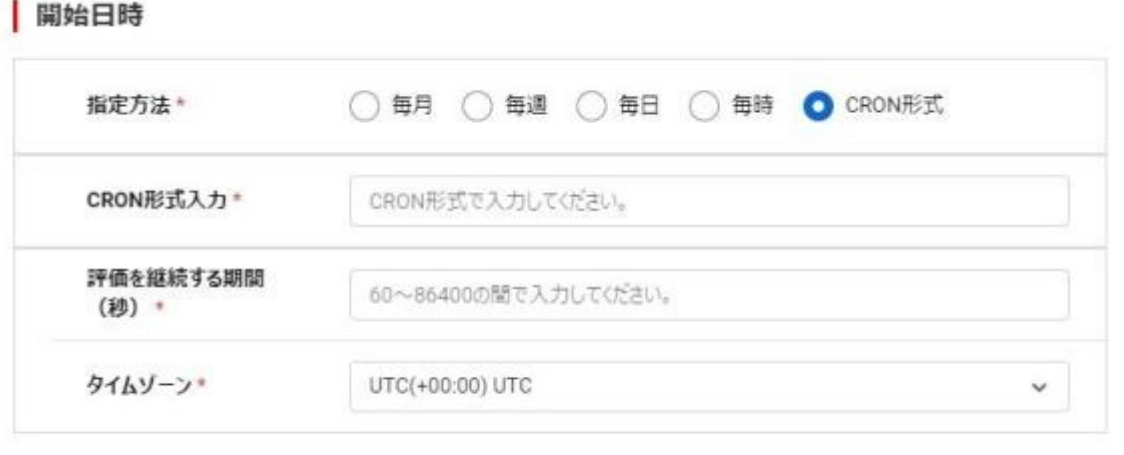

キャンセル 追加

図 14.20 開始日時(CRON 形式)

(6) 以下を設定して「次へ」をクリックします。

アラームタイプ「threshold」「combination」どちらを選択した場合でも設定

・ 設定/非設定

**Communication** 

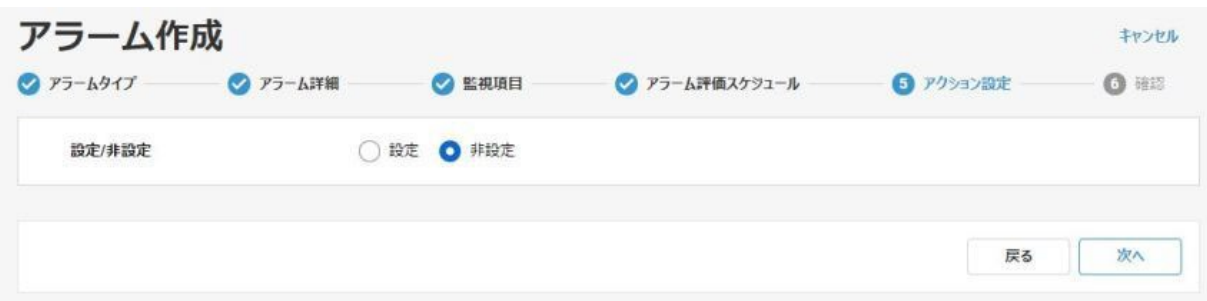

図 14.21 アクション設定 (非設定)

「設定」を選択した場合「アラーム時のアクション」、「OK 時のアクション」、「データ不足時のアクション」を追加できます。「ア クションの追加」ボタンをクリックするとポップアップが表示されますので、以下を設定します。

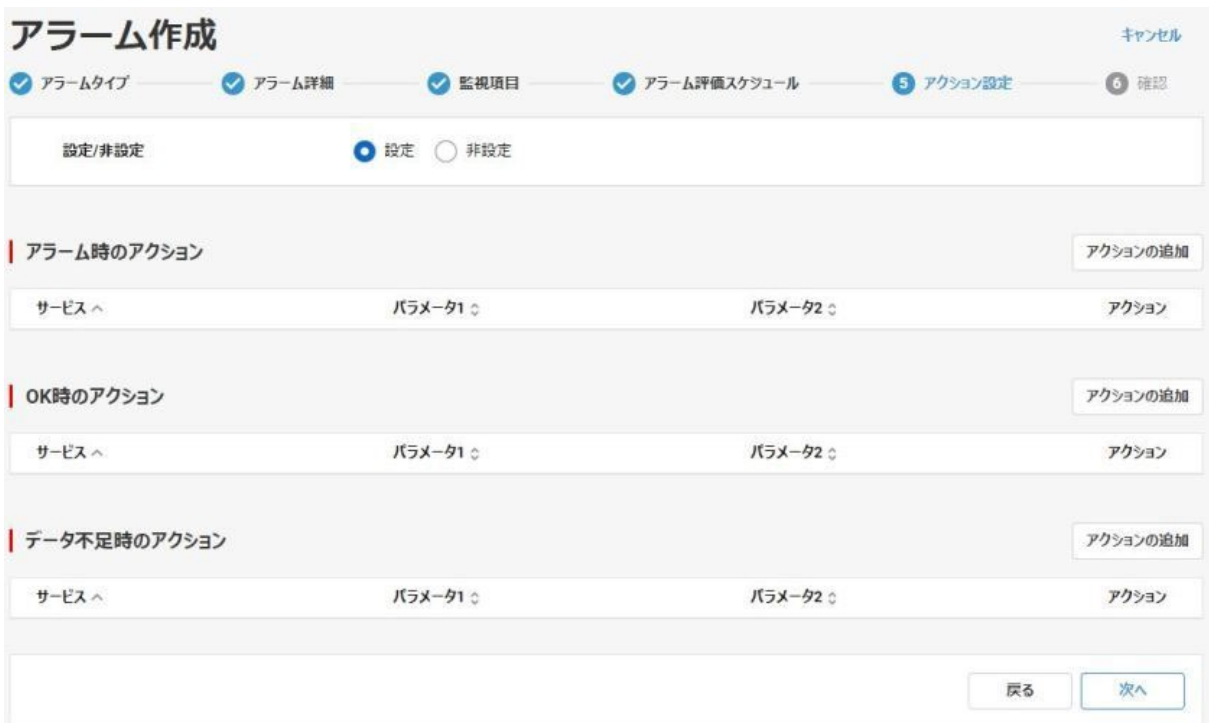

図 14.22 アクション設定(設定)

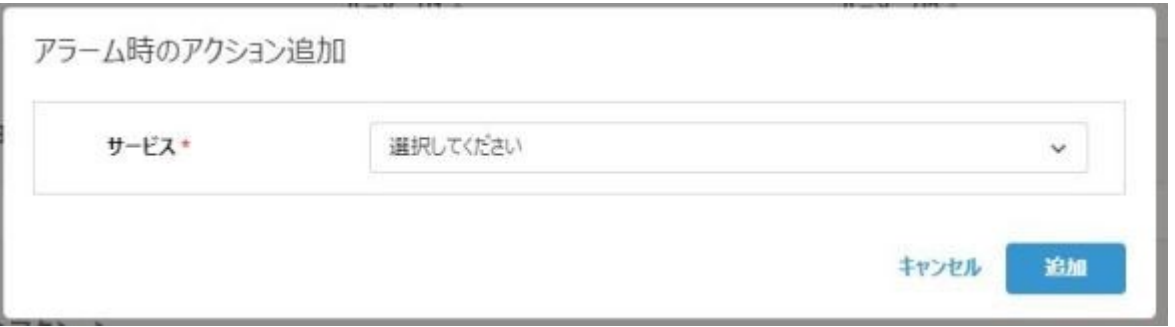

# 図 14.23 アラーム時のアクション追加

・ サービス(mail)

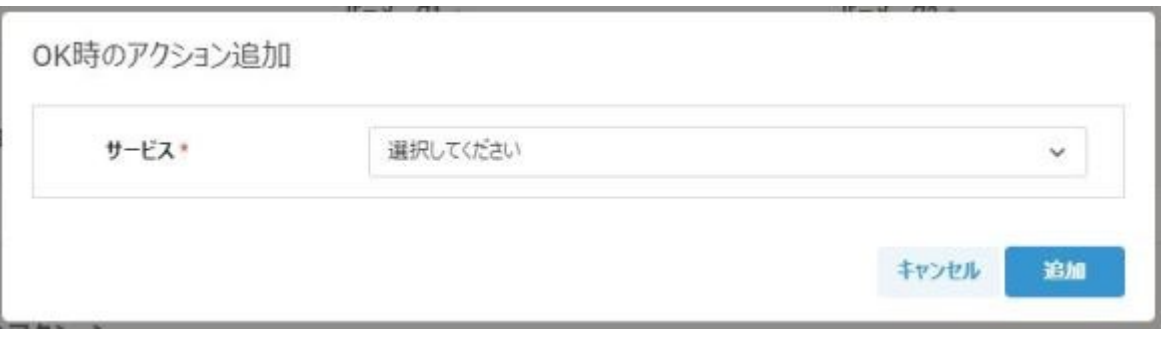

## 図 14.24 OK 時のアクション追加

・ サービス(mail)

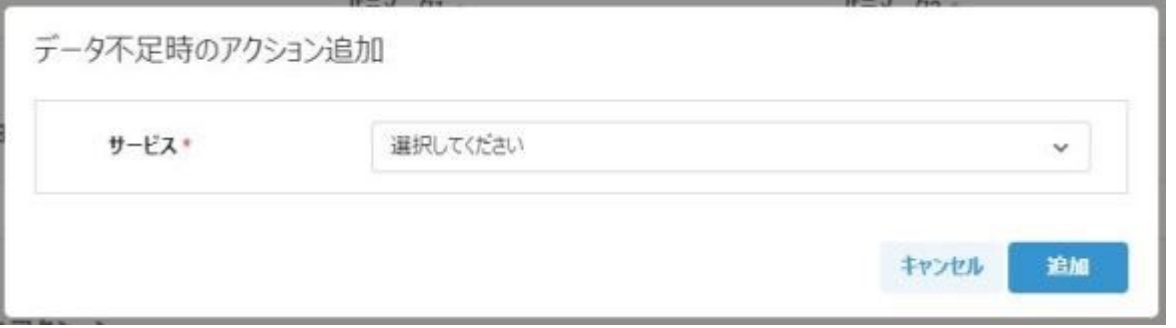

図 14.25 データ不足時のアクション追加

・ サービス(mail)

(7) 確認画面でこれまでの設定内容を確認します。問題が無ければ「作成」をクリックします。

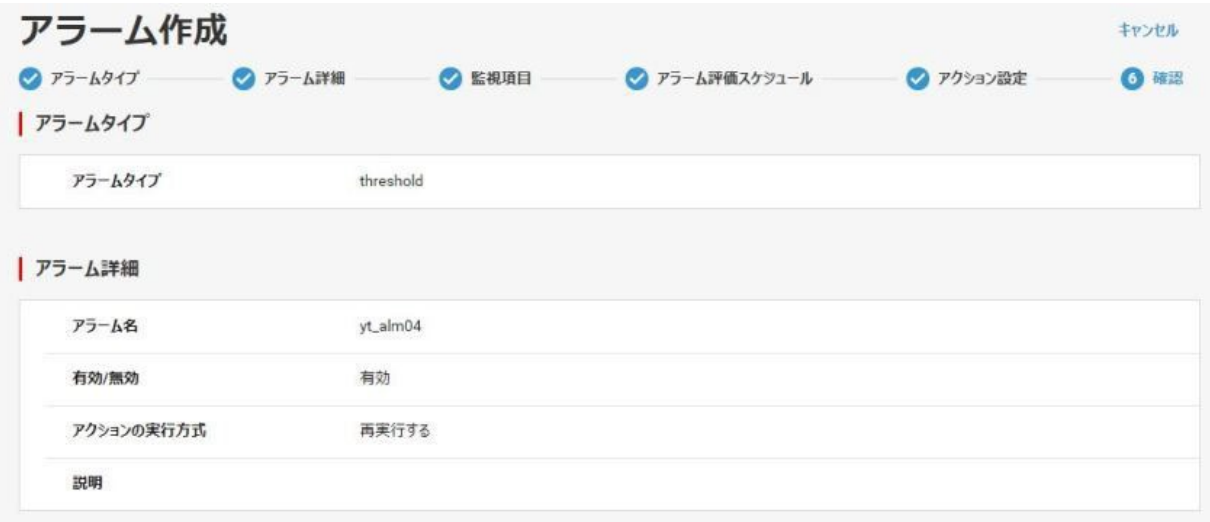

図 14.26 アラーム作成 (確認)

14.3 アラーム詳細

アラーム一覧のアラーム名をクリックすることでアラーム詳細を開くことができます。

アラーム一覧では表示していない詳細情報を確認します。

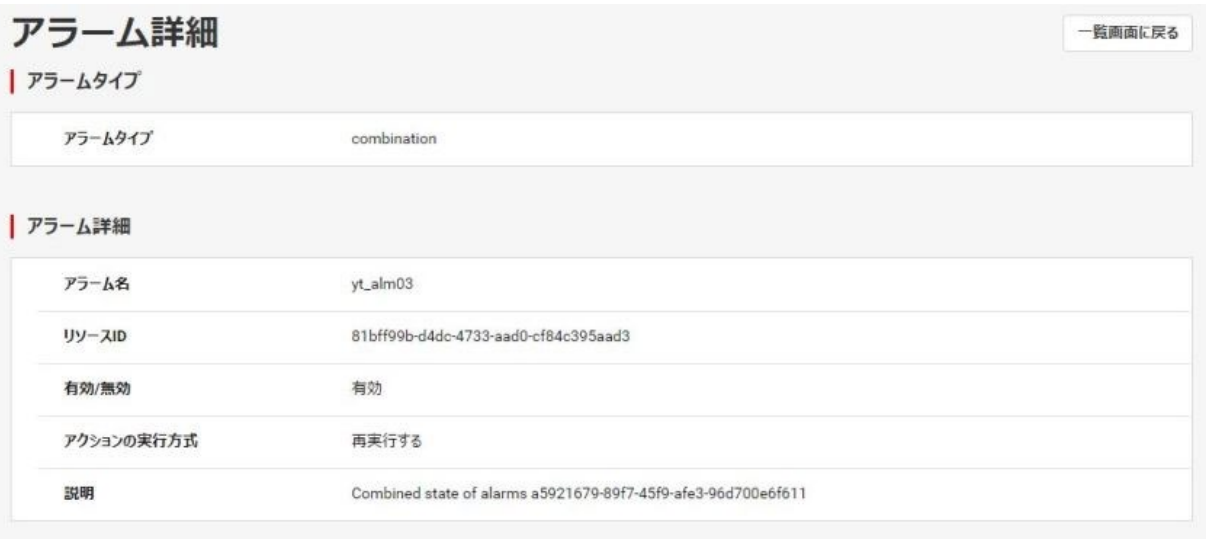

図 14.27 アラーム詳細 (アラームタイプ・アラーム詳細)
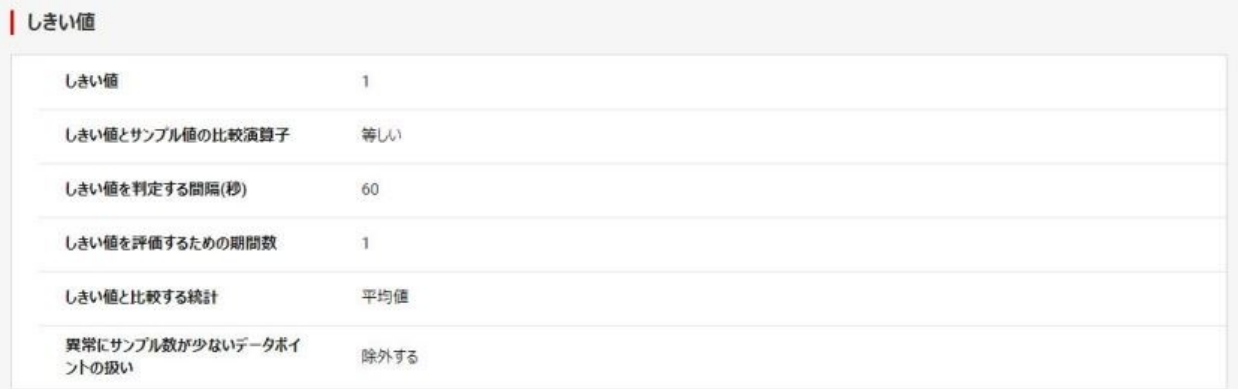

# 図 14.28 アラーム詳細 (監視項目・しきい値)

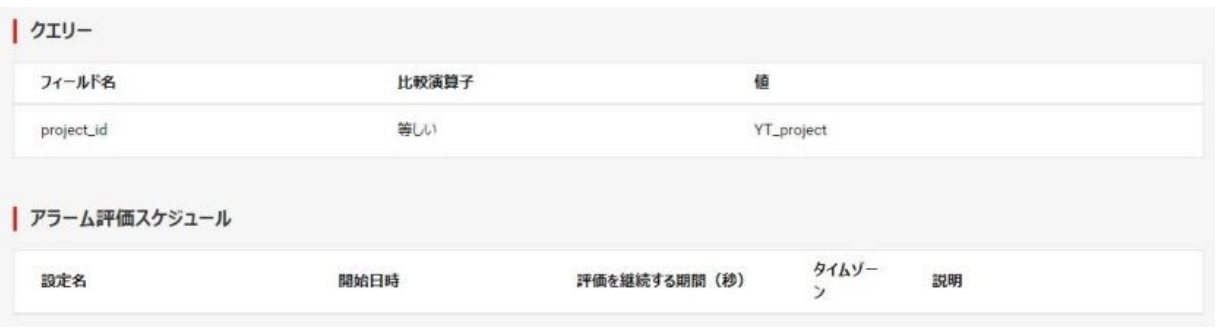

## 図 14.29 アラーム詳細 (クエリー・アラーム評価スケジュール)

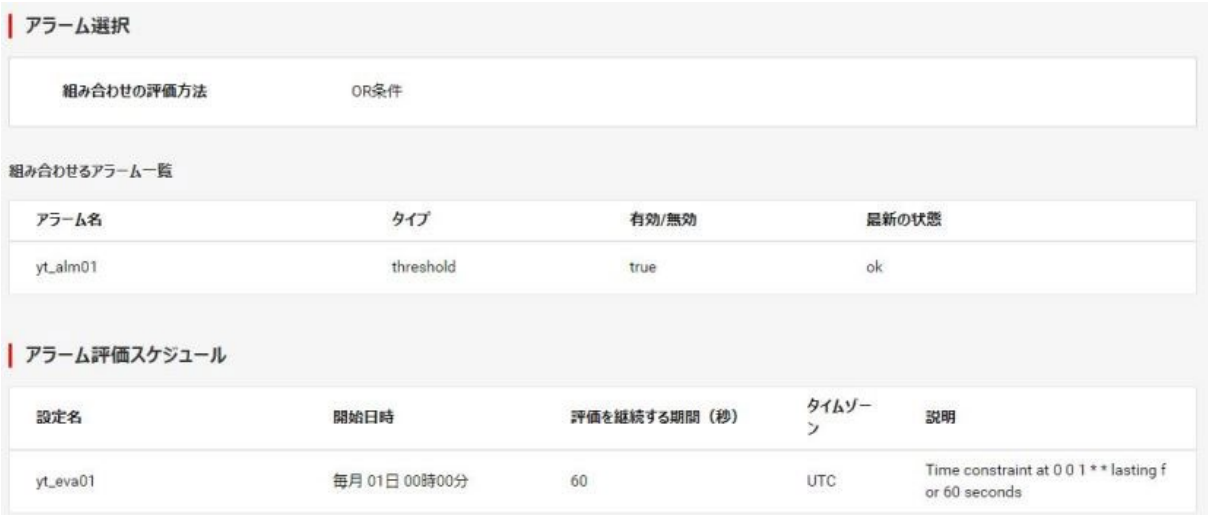

図 14.30 アラーム詳細(アラーム選択・組み合わせるアラーム一覧・アラーム評価ス ケジュール)

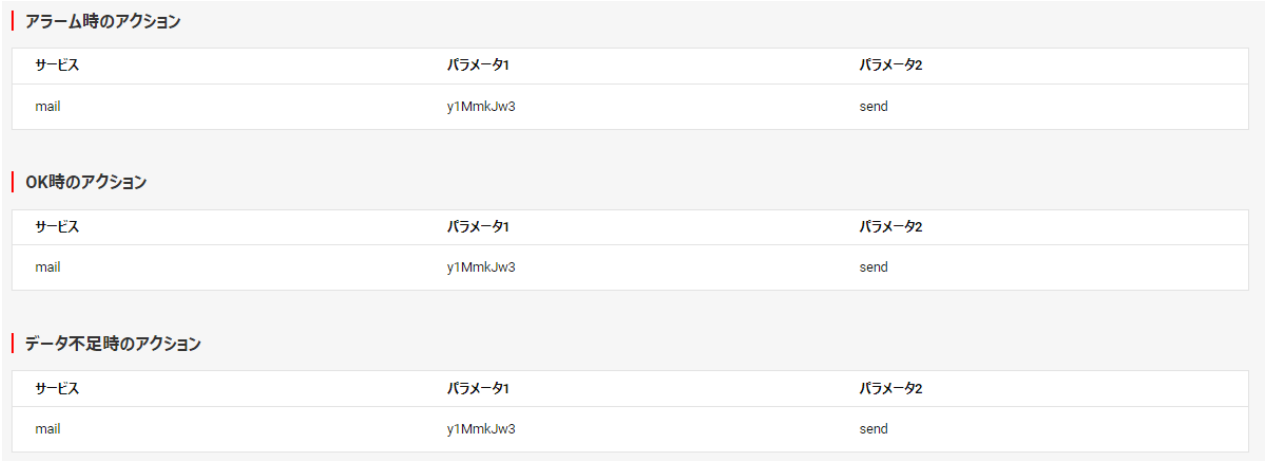

図 14.31 アラーム詳細 (アラーム時・OK 時・データ不足時のアクション)

## 表 14-2 アラーム詳細テーブル表示内容

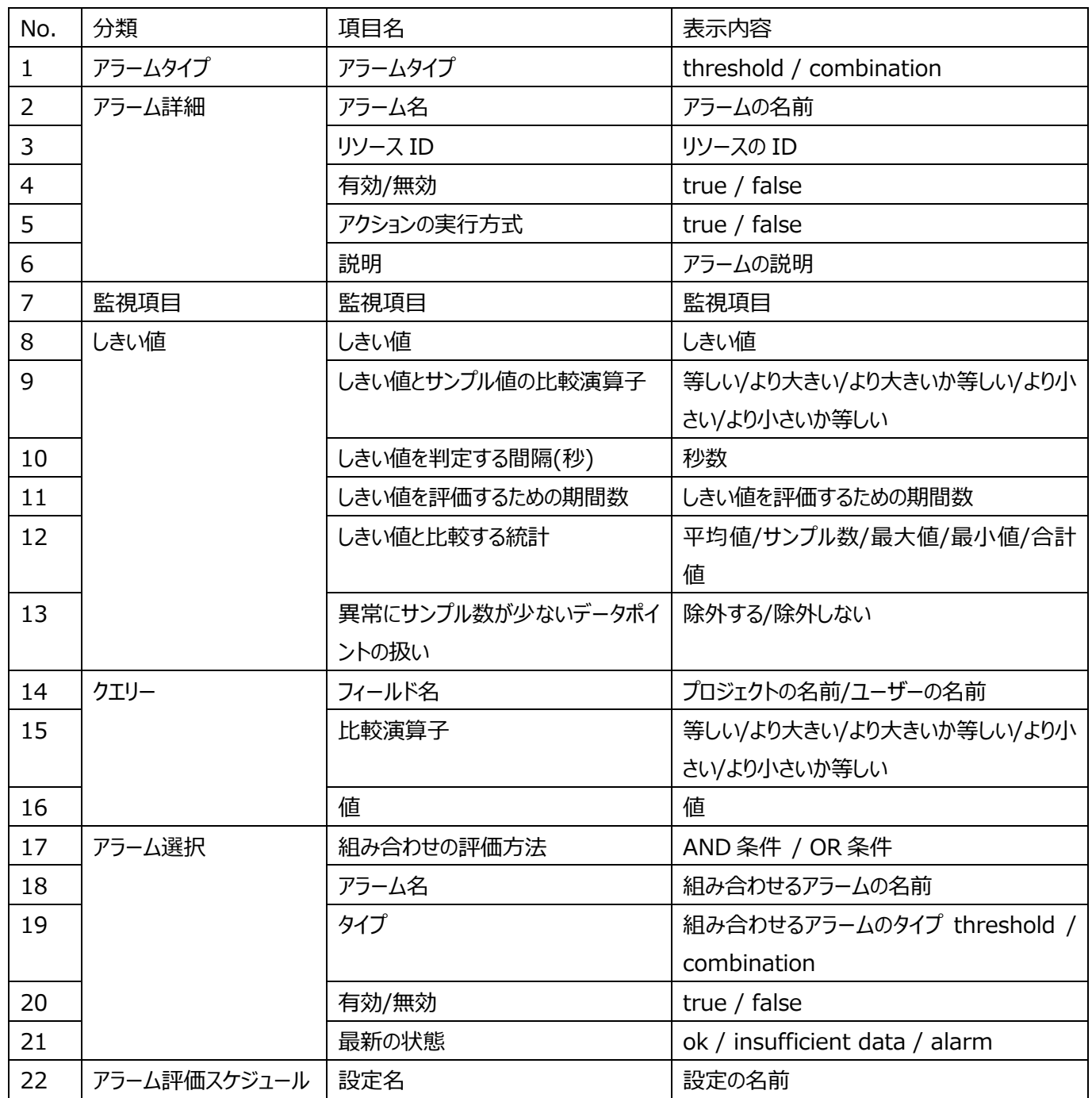

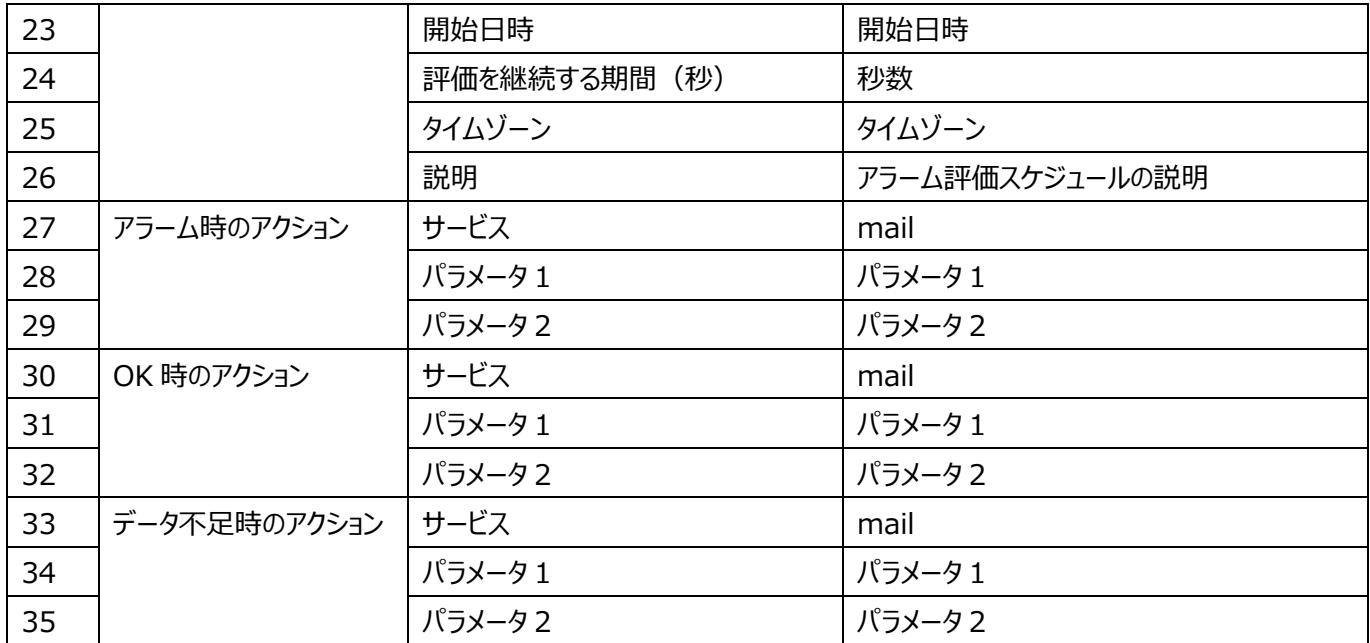

#### 14.4 アラーム編集

作成したアラームの編集ができます。

(1)アラーム一覧画面で、編集するアラームのプルダウンから「編集」をクリックします。

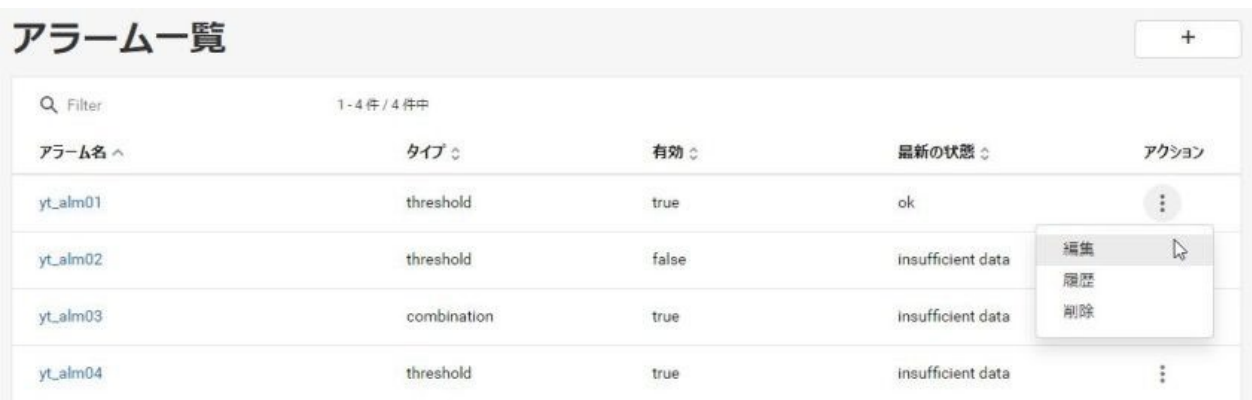

図 14.32 アラーム一覧(編集)

(2)アラーム編集画面で、以下を編集することができます。選択したアラームタイプによって編集項目が変化します。各タイプの編集 項目は「14.2 アラーム作成」参照してください。

- ・ アラームタイプ(threshold / combination)
- ・ アラーム名
- ・ リソース ID
- ・ 有効/無効
- ・ アクションの実行方式(再実行する/再実行しない)
- ・ 説明

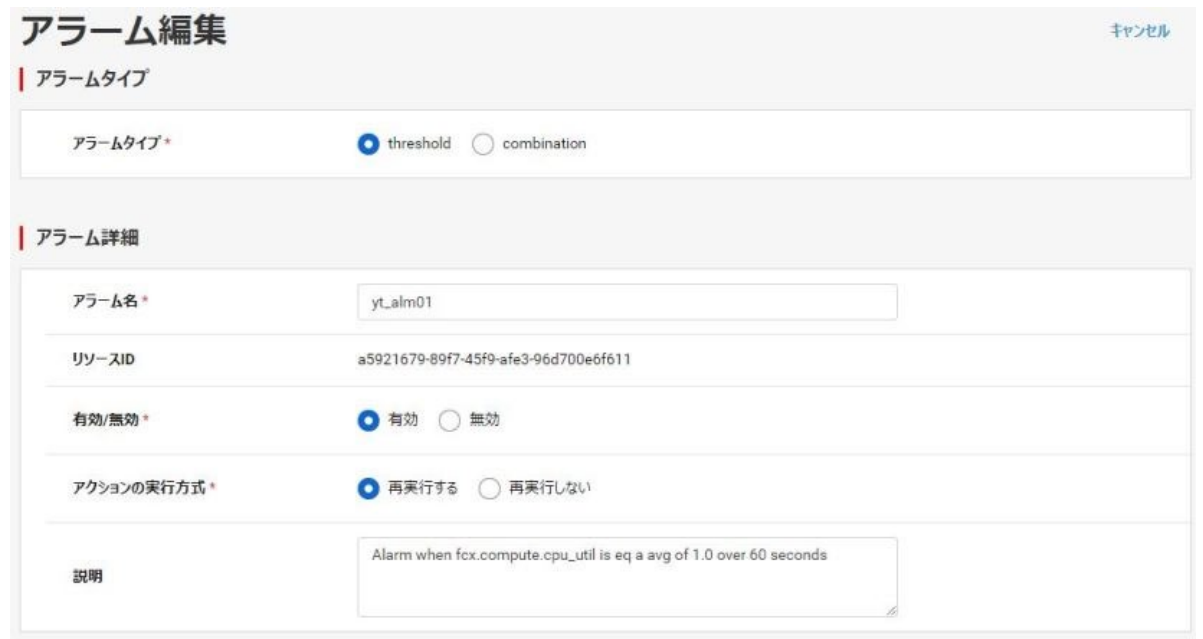

# 図 14.33 アラーム編集(アラームタイプ・アラーム詳細)

# アラームタイプ(threshold を選択した場合)

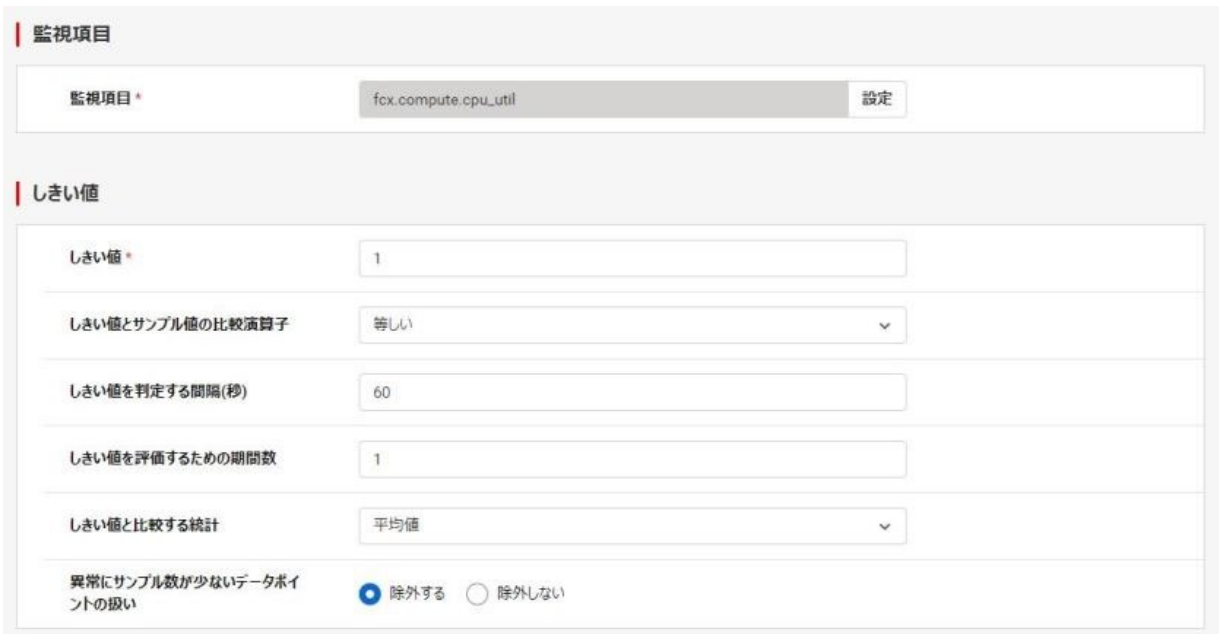

## 図 14.34 アラーム編集 (監視項目・しきい値)

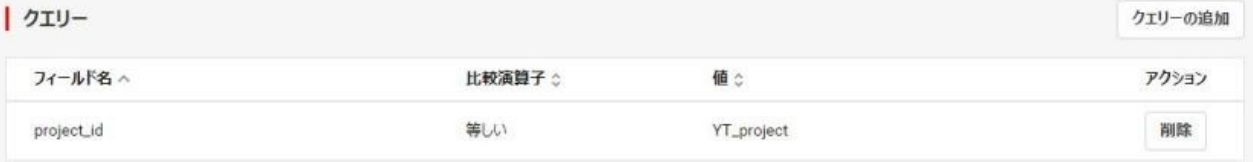

#### 図 14.35 アラーム編集 (クエリー)

- ・ 監視項目
- ・ しきい値
- ・ しきい値とサンプル値の比較演算子

(等しい/より大きい/より大きいか等しい/より小さい/より小さいか等しい)

- しきい値を判定する間隔 (秒)
- ・ しきい値を判定するための期間数
- ・ しきい値と比較する統計(平均値/サンプル数/最大値/最小値/合計値)
- ・ 異常にサンプルが少ないデータポイントの扱い(除外する/除外しない)
- ・ クエリー

#### アラームタイプ「combination」を選択した場合

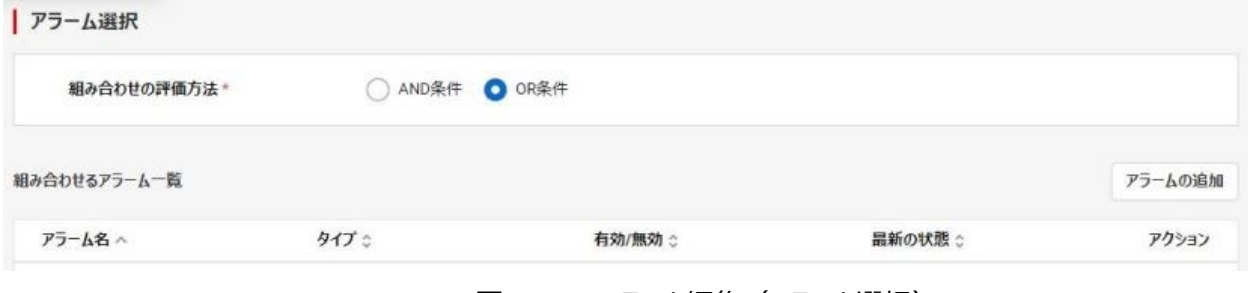

## 図 14.36 アラーム編集 (アラーム選択)

- ・ アラーム選択(AND 条件 / OR 条件)
- ・ 組み合わせるアラーム一覧

| データ不足時のアクション

サービスへ

mail

アラームタイプ「threshold」「combination」どちらを選択した場合でも設定

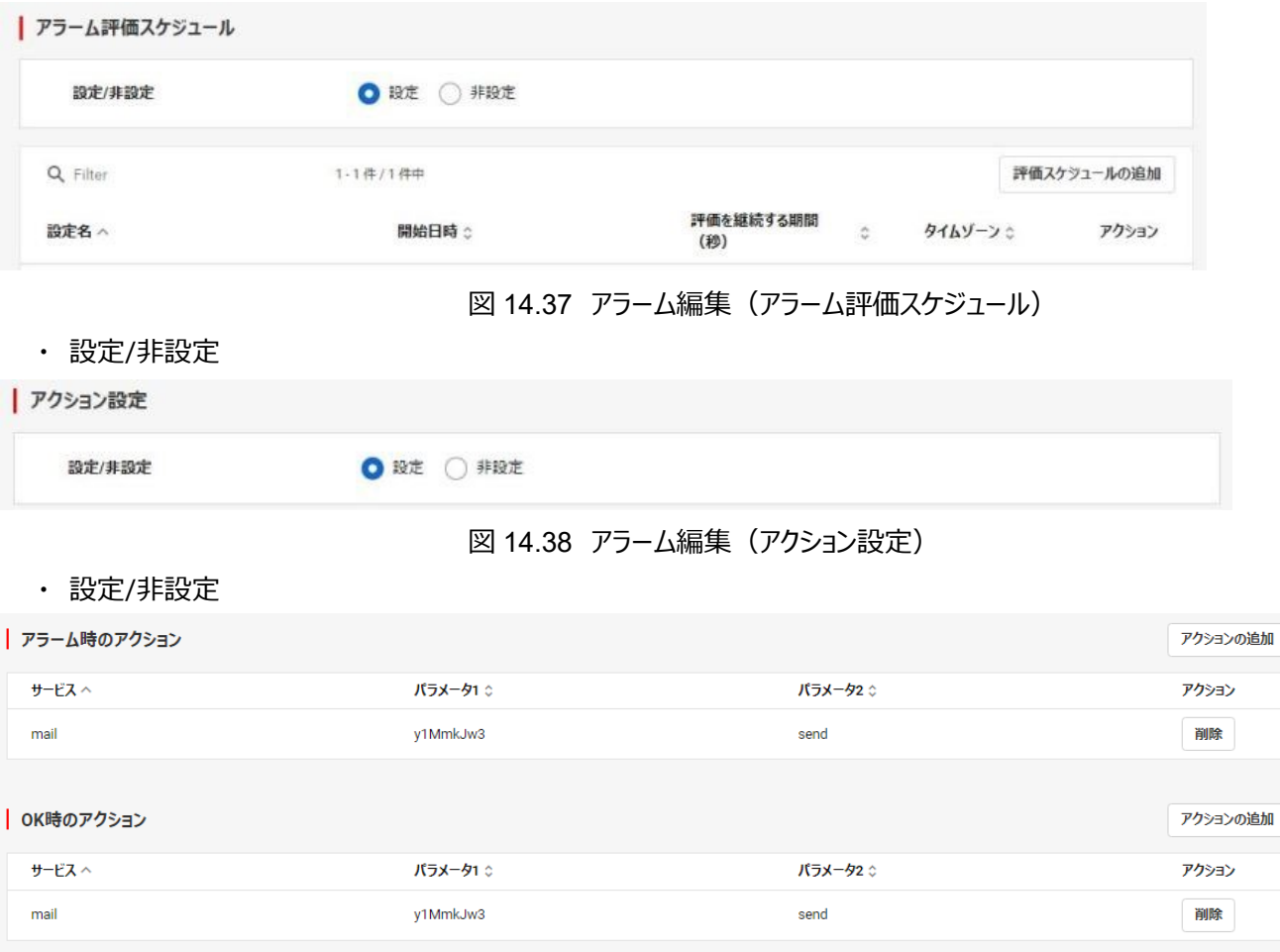

y1MmkJw3

パラメータ1 ☆

- 77 - All Rights Reserved, Copyright FUJITSU LIMITED 2022

パラメータ2 ☆

 $send$ 

アクションの追加

アクション

削除

- ・ アラーム時のアクション
- ・ OK 時のアクション
- ・ データ不足時のアクション

(3)編集後「更新」をクリックします。

#### 14.5 アラーム履歴

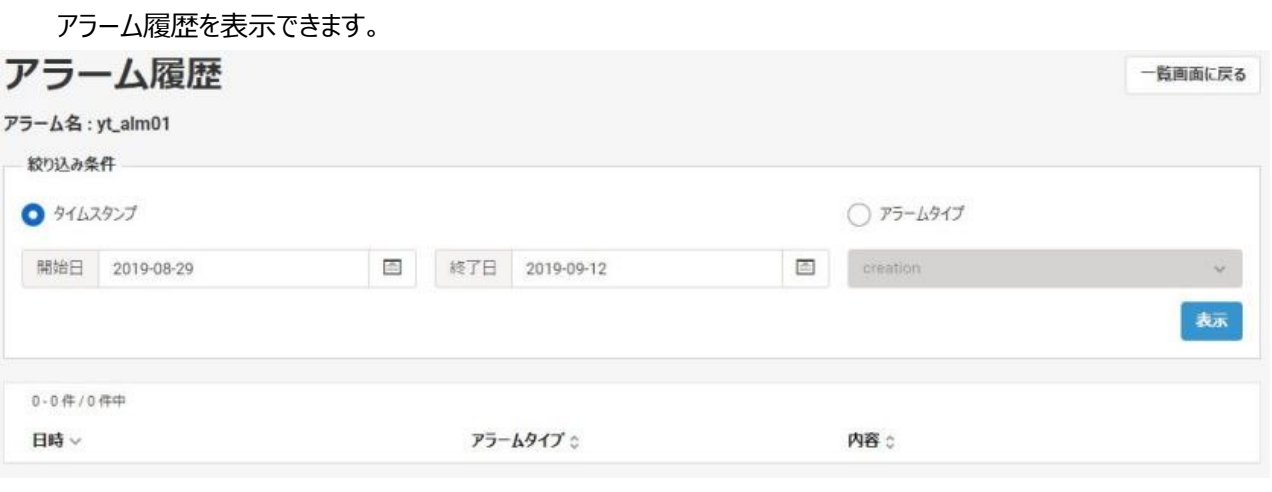

図 14.40 アラーム履歴

表 14-3 アラーム履歴テーブル表示内容

| No. | 項目名     | 表示内容                              |  |  |
|-----|---------|-----------------------------------|--|--|
|     | アラーム名   | アラームの名前                           |  |  |
| 2   | 絞り込み条件  | 「14.5.1 アラーム履歴表示方法」参照             |  |  |
| 3   | 日時      | アラームの日時                           |  |  |
| 4   | アラームタイプ | creation / rule change /<br>state |  |  |
|     |         | transition / deletion / action    |  |  |
|     | 内容      | アラームの内容                           |  |  |

## 14.5.1 アラーム履歴表示方法

(1)アラーム一覧画面で、アラーム履歴を表示するアラームのプルダウン「履歴」をクリックします。

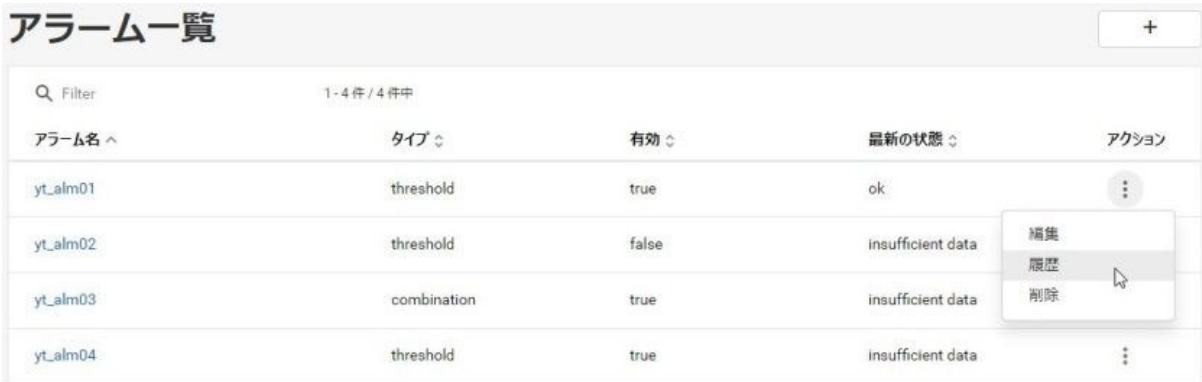

図 14.41 アラーム一覧 (履歴)

- 78 - All Rights Reserved, Copyright FUJITSU LIMITED 2022 (2)アラーム履歴画面の絞り込み条件で以下を設定し、「表示」ボタンをクリックします。

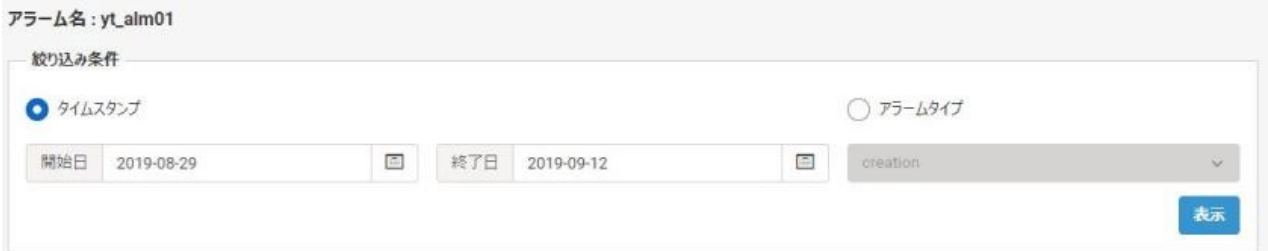

図 14.42 アラーム履歴 (絞り込み条件「タイムスタンプ」)

タイムスタンプを選択した場合は、以下を設定します。

・ 開始日

開始日テキストフォーム横のカレンダーアイコンをクリックして日付を選択します。

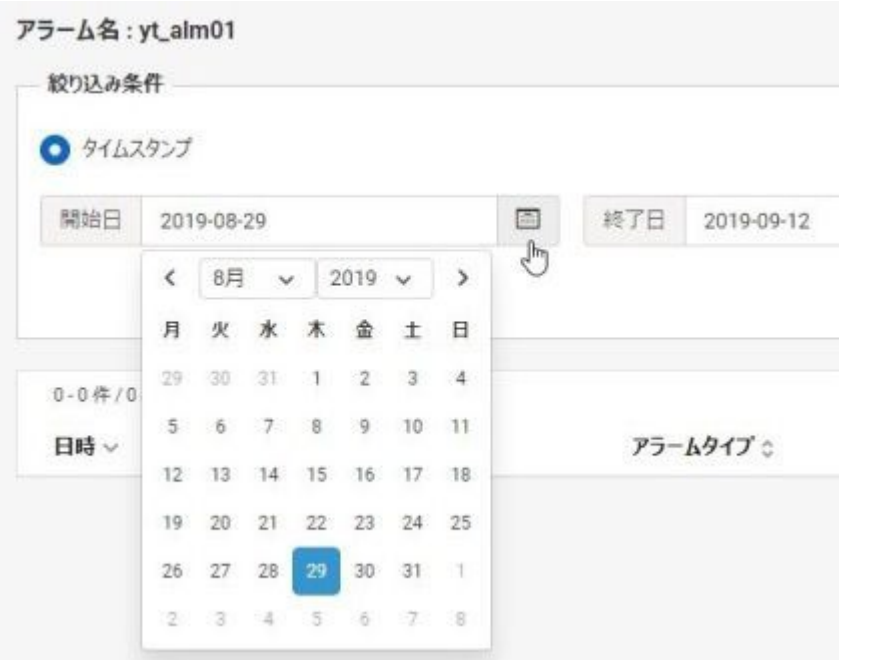

図 14.43 タイムスタンプ(開始日)

・ 終了日

終了日テキストフォーム横のカレンダーアイコンをクリックして日付を選択します。

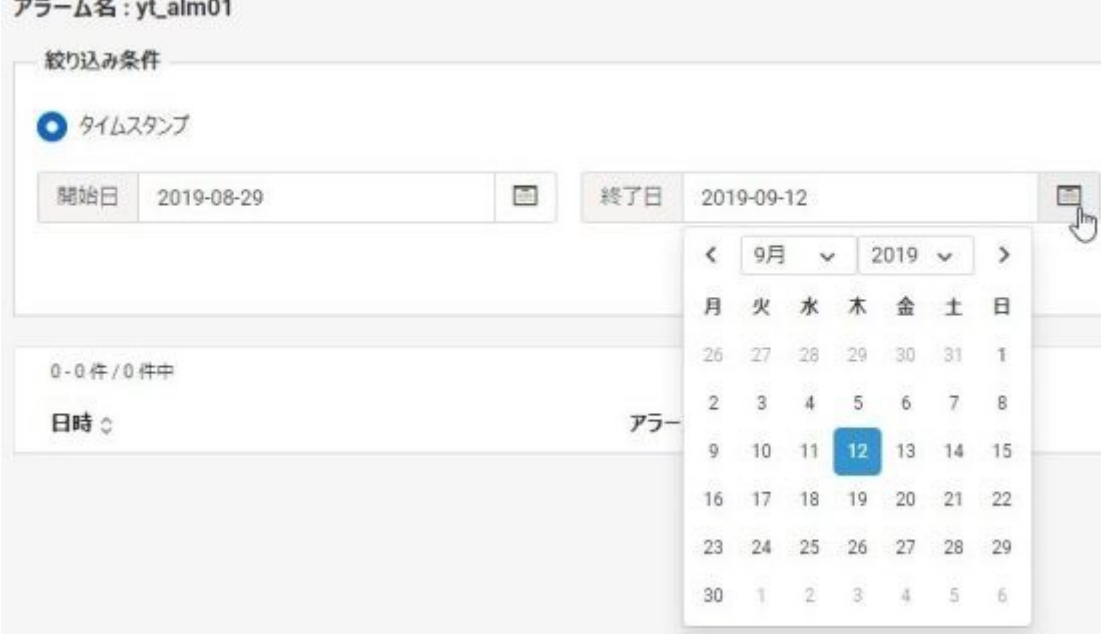

- 79 - All Rights Reserved, Copyright FUJITSU LIMITED 2022

「アラームタイプ」を選択した場合は、以下を設定します。

- ・ アラームタイプ
	- ・ creation
	- ・ rule change
	- ・ state transition
	- ・ deletion
	- ・ action

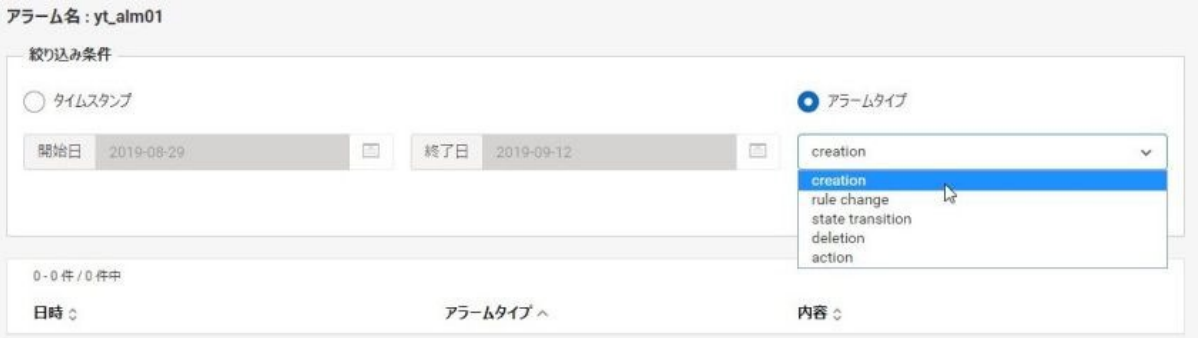

## 図 14.45 アラーム履歴 (絞り込み条件「アラームタイプ」)

#### 14.6 アラーム削除

アラームを削除できます。

(1) アラーム一覧画面で、削除するアラームのプルダウンから「削除」をクリックします。

| アラーム一覧   |               |               |                   |                  |
|----------|---------------|---------------|-------------------|------------------|
| Q Filter | $1 - 4$ 件/4件中 |               |                   |                  |
| アラーム名へ   | タイプ :         | 有効:           | 最新の状態:            | アクション            |
| yt_alm01 | threshold     | true          | ok                | $\ddot{\ddot{}}$ |
| yt_alm02 | threshold     | false         | insufficient data | 編集<br>履歴         |
| yt_alm03 | combination   | true<br>n men | insufficient data | 削除<br>W          |
| yt_alm04 | threshold     | true          | insufficient data |                  |

図 14.46 アラーム一覧 (削除)

(2) 削除内容を確認して問題なければ「削除」ボタンをクリックします。

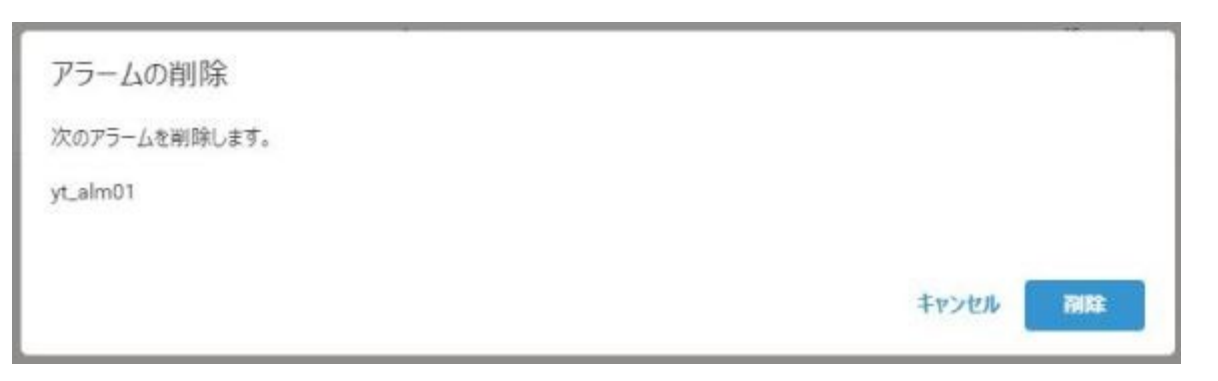

図 14.47 アラームの削除